<span id="page-0-0"></span>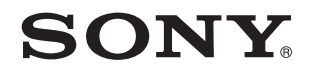

# Guide de l'utilisateur

Ordinateur personnel Série VPCL2

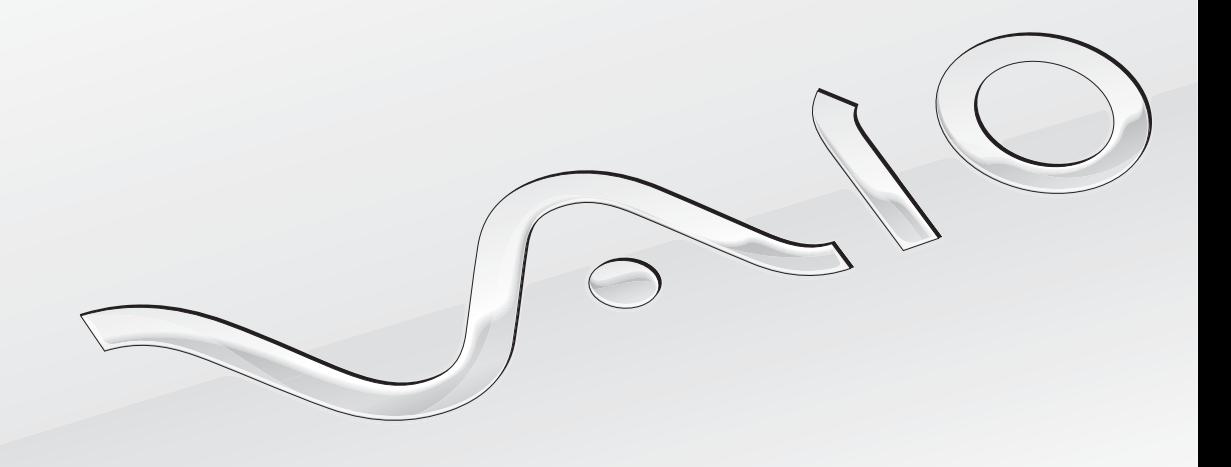

 $\blacktriangleright$ 

# <span id="page-1-0"></span>Table des matières

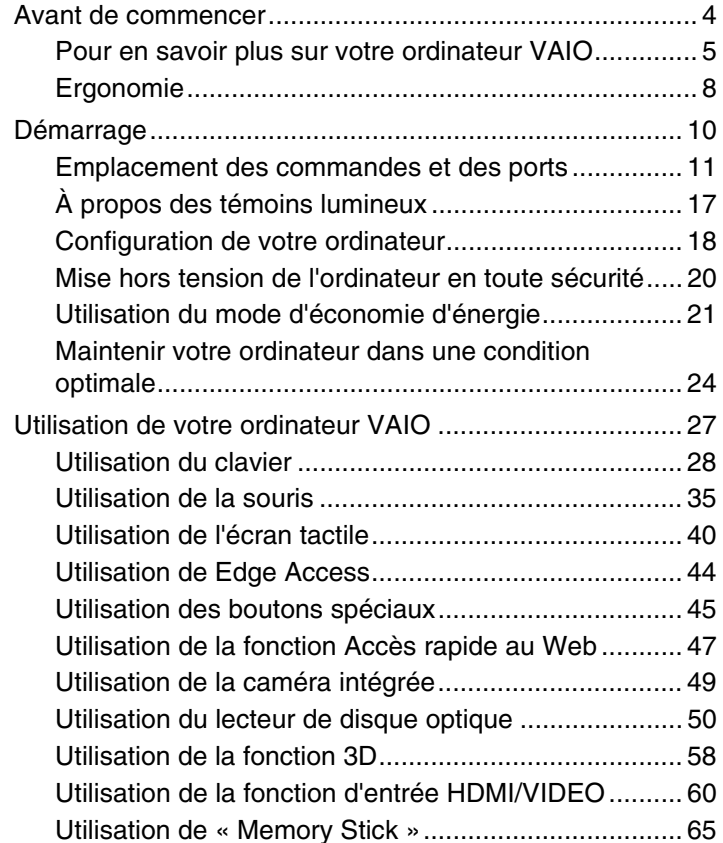

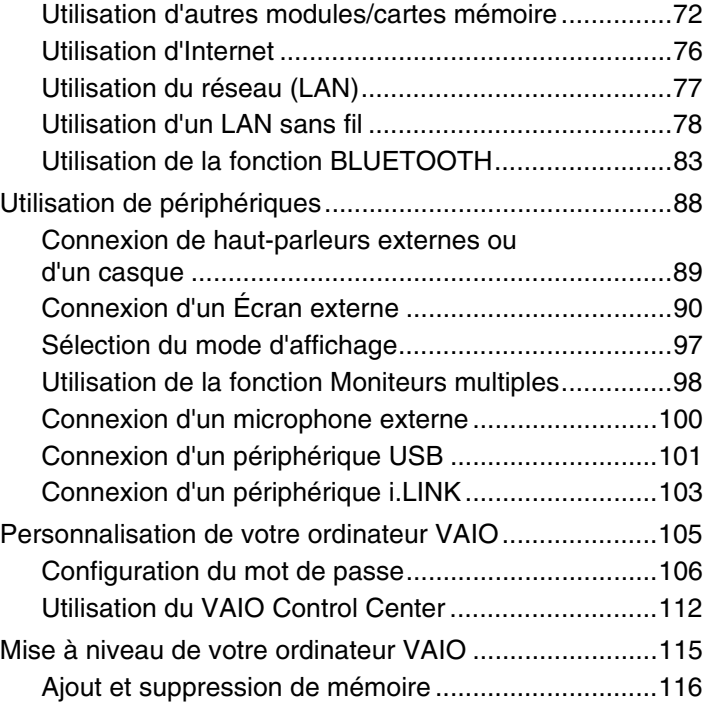

<span id="page-2-0"></span>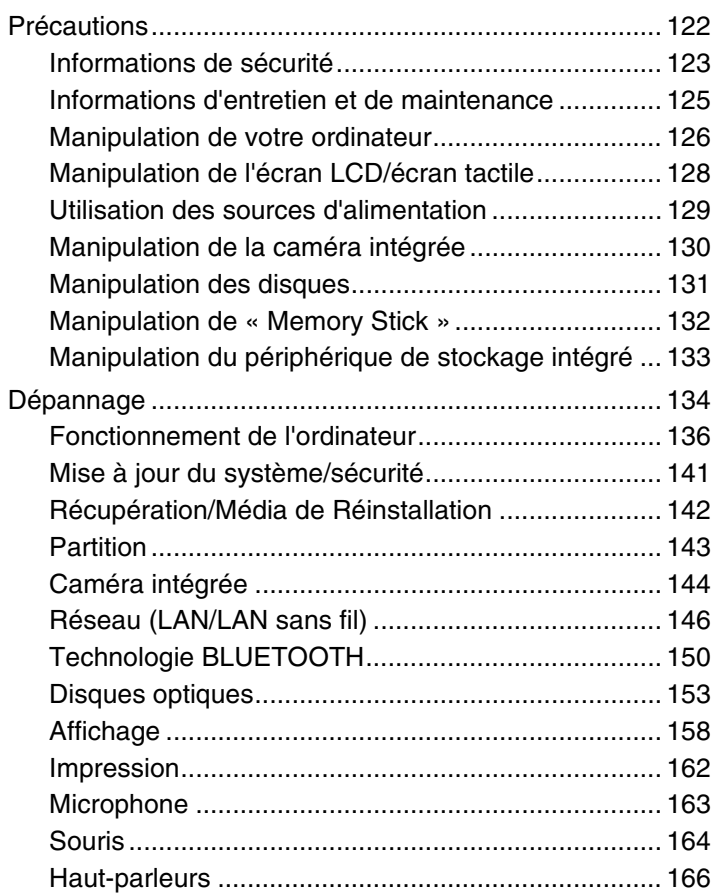

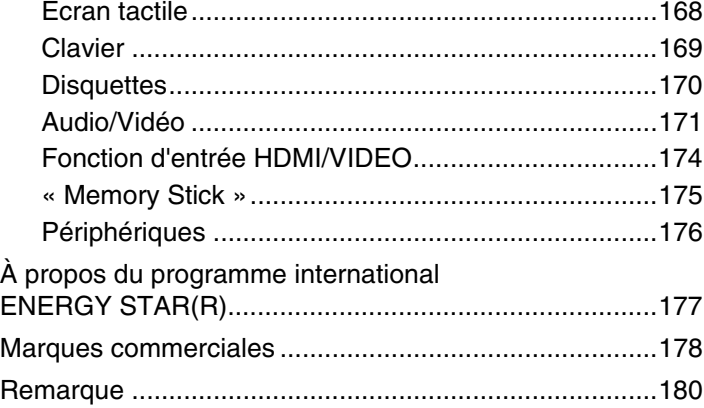

# <span id="page-3-1"></span><span id="page-3-0"></span>Avant de commencer

Toutes nos félicitations pour l'achat de votre ordinateur VAIO® et bienvenue dans ce **Guide de l'utilisateur**. Sony a combiné son savoir-faire en matière d'audio, de vidéo, d'informatique et de communications pour mettre à votre disposition un ordinateur personnel à la pointe de la technologie.

**!** Les vues externes illustrées dans le présent manuel peuvent légèrement différer de celles de votre ordinateur.

# **O** Comment déterminer les spécifications

Certaines caractéristiques, certaines options et certains objets fournis ne sont peut-être pas disponibles sur votre ordinateur. Afin de déterminer la configuration de votre ordinateur, voyez le site d'assistance VAIO à l'adresse<http://support.vaio.sony.eu/>.

#### $\blacksquare$  5  $\blacksquare$

# <span id="page-4-1"></span><span id="page-4-0"></span>Pour en savoir plus sur votre ordinateur VAIO

Cette section donne des informations sur l'aide disponible pour votre ordinateur VAIO.

### 1. Documentation imprimée

- ❑ **Guide de démarrage rapide** Vue d'ensemble de la connexion des composants, des informations de configuration, etc.
- ❑ **Guide de réinstallation, sauvegarde et dépannage**
- ❑ **Enjoying 3D: Guide d'information** (sur certains modèles uniquement)
- ❑ **Réglementations de sécurité et informations d'assistance**

#### $\mathbb{Z}_n$

Avant d'activer les fonctions sans fil comme le réseau local LAN sans fil et la technologie BLUETOOTH, lisez avec attention le guide **Réglementations de sécurité et informations d'assistance**.

### <span id="page-5-0"></span>2. Documentation en ligne

❑ **Guide de l'utilisateur VAIO** – Informations générales sur votre ordinateur VAIO, y compris des informations sur l'assistance et les solutions aux problèmes.

Pour accéder au **Guide de l'utilisateur VAIO**, cliquez sur **Démarrer <sup>(2)</sup>, Tous les programmes** et Manuel VAIO.

❑ **Aide et support Windows** – Constitue une source complète de conseils, de didacticiels et d'exemples qui vous aident à utiliser votre ordinateur.

Pour accéder à l'**Aide et support Windows**, cliquez sur **Démarrer** et **Aide et support** ou appuyez sur la touche Microsoft Windows et gardez-la enfoncée pendant que vous appuyez sur la touche **F1**.

## <span id="page-6-0"></span>3. Sites Web d'aide

Si vous rencontrez des problèmes avec votre ordinateur VAIO, lancez **VAIO Care** qui vous présente différentes options pour résoudre la plupart des problèmes. Pour plus d'informations, voir **[Utilisation de VAIO Care \(page 26\)](#page-25-0)**.

Si vous avez besoin d'une aide supplémentaire, visitez le site Web d'assistance VAIO à l'adresse<http://support.vaio.sony.eu/>.

Lorsque vous contactez l'assistance VAIO, on vous demandera le numéro de série de votre ordinateur.

Le numéro de série est un numéro à 15 chiffres qui se trouve au bas de la fenêtre **VAIO Care**, sur le fond ou le panneau arrière de l'ordinateur ou à l'intérieur du compartiment batteries.

D'autres sources d'information sur l'ordinateur VAIO sont :

- ❑ Le Forum VAIO à l'adresse [http://www.sony.eu/discussions/community/en/support/vaio\\_and\\_computing/](http://www.sony.eu/discussions/community/en/support/vaio_and_computing/) qui vous permet de dialoguer avec d'autres utilisateurs VAIO de la communauté VAIO.
- ❑ Le site Web VAIO à l'adresse<http://www.vaio.eu/>qui présente des informations produit
- ❑ Magasin Sony en ligne à l'adresse<http://www.sony.eu/store>

# <span id="page-7-1"></span><span id="page-7-0"></span>Ergonomie

Dans la mesure du possible, essayez d'observer les règles suivantes :

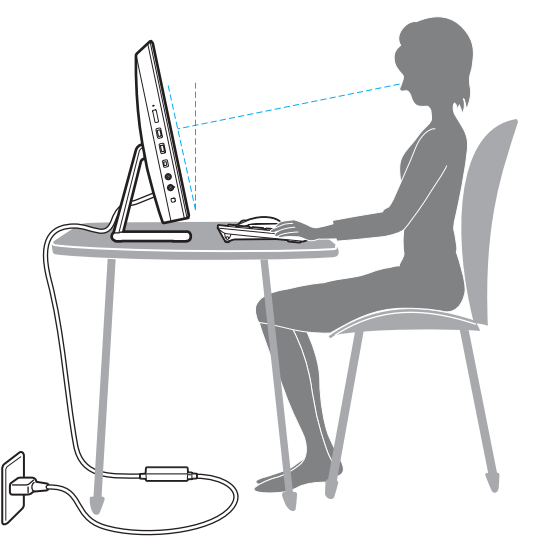

- ❑ **Emplacement de l'ordinateur** Veillez à placer l'écran bien en face de vous. Maintenez vos avant-bras à l'horizontale, poignets dans une position neutre et confortable, lorsque vous utilisez le clavier ou le dispositif de pointage. Laissez vos bras le long du corps. Prévoyez des pauses fréquentes lorsque vous utilisez votre ordinateur. Une utilisation excessive de l'ordinateur peut provoquer une fatigue visuelle et la contraction des muscles et des tendons.
- ❑ **Ameublement et position** Utilisez un siège présentant un bon support dorsal. Réglez le niveau du siège de sorte que vos pieds reposent bien à plat sur le sol. Pour un meilleur confort, utilisez un repose-pied. Asseyez-vous de façon détendue, tenez-vous droit et évitez de vous courber vers l'avant ou de vous incliner excessivement vers l'arrière.

<span id="page-8-0"></span>❑ **Inclinaison de l'écran** – Modifiez l'inclinaison de l'écran jusqu'à ce que vous trouviez la position qui vous convient le mieux. Une orientation optimale de l'écran réduit la fatigue oculaire et musculaire. N'oubliez pas de régler également la luminosité de votre écran.

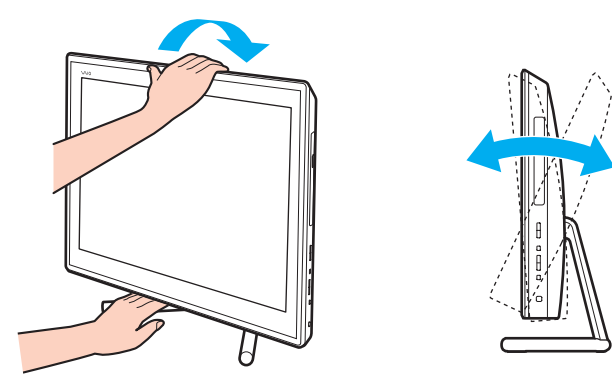

✍ Vous pouvez incliner l'écran dans une plage d'environ - 5 à + 25 degrés.

**!** Lorsque vous réglez l'angle d'inclinaison, n'exercez pas de pression excessive sur votre ordinateur pour éviter tout risque de dommage mécanique.

- ❑ **Éclairage** Choisissez un emplacement où les fenêtres et l'éclairage ne produisent pas de reflets sur l'écran. Utilisez un éclairage indirect pour éviter la formation de points lumineux sur l'écran. Vous travaillerez plus confortablement et plus vite sous un bon éclairage.
- ❑ **Aération** Veillez à laisser un espace de 10 cm minimum à l'arrière de l'ordinateur et de 20 cm minimum de chaque côté.

# <span id="page-9-1"></span><span id="page-9-0"></span>Démarrage

Cette section explique comment commencer à utiliser votre ordinateur VAIO.

**!** Avant de démarrer votre ordinateur pour la première fois, ne branchez aucun autre matériel qui n'a pas été livré avec votre ordinateur. Ensuite, ne connectez qu'un seul appareil (par exemple une imprimante, un disque dur externe, un scanner, etc.) à la fois en respectant scrupuleusement les instructions du fabricant.

- ❑ **[Emplacement des commandes et des ports \(page 11\)](#page-10-0)**
- ❑ **[À propos des témoins lumineux \(page 17\)](#page-16-0)**
- ❑ **[Configuration de votre ordinateur \(page 18\)](#page-17-0)**
- ❑ **[Mise hors tension de l'ordinateur en toute sécurité \(page 20\)](#page-19-0)**
- ❑ **[Utilisation du mode d'économie d'énergie \(page 21\)](#page-20-0)**
- ❑ **[Maintenir votre ordinateur dans une condition optimale \(page 24\)](#page-23-0)**

# <span id="page-10-1"></span><span id="page-10-0"></span>Emplacement des commandes et des ports

Prenez quelques minutes pour identifier les commandes et les ports illustrés dans les pages suivantes.

**!** Du fait des différences de spécifications, il se peut que l'aspect de votre ordinateur diffère de ceux représentés dans ce manuel.

## <span id="page-11-0"></span>Face avant

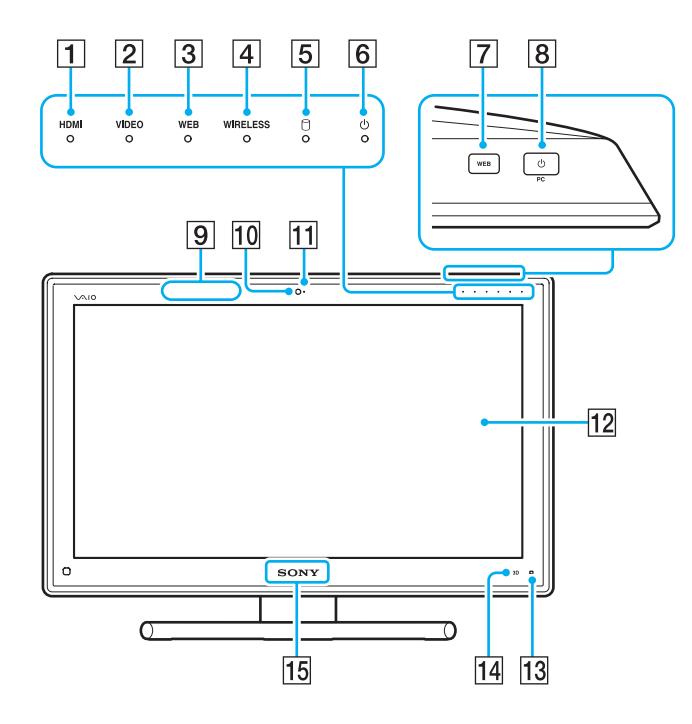

A Témoin d'entrée **HDMI** [\(page 17\)](#page-16-0)

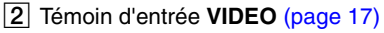

C Témoin **WEB** [\(page 17\)](#page-16-0)

- **4** Témoin **WIRELESS** [\(page 17\)](#page-16-0)
- E Témoin de lecteur de disque [\(page 17\)](#page-16-0)
- 6 Témoin d'alimentation [\(page 17\)](#page-16-0)
- **F** Bouton **WEB** [\(page 45\)](#page-44-1)

#### $\boxed{8}$  Bouton d'alimentation

Lorsque l'entrée HDMI ou l'entrée vidéo est sélectionnée comme source d'entrée audio/vidéo, appuyer sur ce bouton permet de commuter la source d'entrée audio/vidéo vers l'entrée de l'ordinateur ou de démarrer le système d'exploitation Windows en arrière-plan.

- $\boxed{9}$  Émetteur de synchronisation 3D $\degree$
- 10 Caméra intégrée [\(page 49\)](#page-48-1)
- T<sub>1</sub> Témoin de la caméra intégrée [\(page 17\)](#page-16-0)
- 12 Écran LCD/écran tactile [\(page 40\)](#page-39-1)

**!** Vu la conception mécanique de l'écran tactile de votre ordinateur, certaines zones de la surface de l'écran peuvent chauffer lorsque vous utilisez l'ordinateur pendant de longues périodes. Ce phénomène est normal et ne constitue nullement un signe de dysfonctionnement.

- 13 | Gouton Guide de fonctionnement Edge Access) [\(page 44\)](#page-43-1)
- N Bouton **3D**\* [\(page 45\)](#page-44-1)
- 15 Lampe du logo **SONY** [\(page 114\)](#page-113-0)
- Uniquement sur les modèles équipés d'un écran LCD à capacité 3D.

### <span id="page-12-0"></span>Face arrière

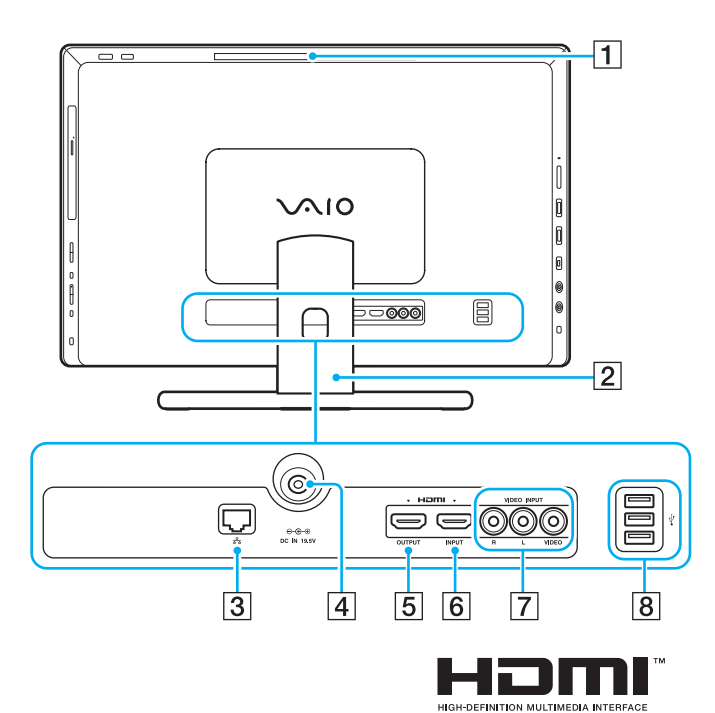

- $\P$  Orifice de ventilation
- $\boxed{2}$  Pied [\(page 123\)](#page-122-1)
- 3 Port LAN [\(page 77\)](#page-76-1)
- $\boxed{4}$  Port DC IN [\(page 18\)](#page-17-1)
- **E** Port **HDMI OUTPUT**<sup>\*1</sup> [\(page 90\)](#page-89-1)
- **6** Port **HDMI INPUT** [\(page 60\)](#page-59-1)
- G Prises **VIDEO INPUT** [\(page 60\)](#page-59-1)
- $\boxed{8}$  Ports USB<sup>\*2</sup> [\(page 101\)](#page-100-1)
- $*1$  Il se peut qu'aucun son ne se fasse entendre du périphérique de sortie connecté au port **HDMI OUTPUT** pendant les quelques premières secondes après la mise en marche de la lecture. Il ne s'agit en aucune façon d'un dysfonctionnement.
- \*2 Conforme à la norme USB 2.0.

**!** La zone entourant l'orifice de ventilation (1) s'échauffe très fortement lorsque votre ordinateur est sous tension. Attendez donc que l'ordinateur soit refroidi avant de la toucher.

# <span id="page-13-0"></span>Face droite

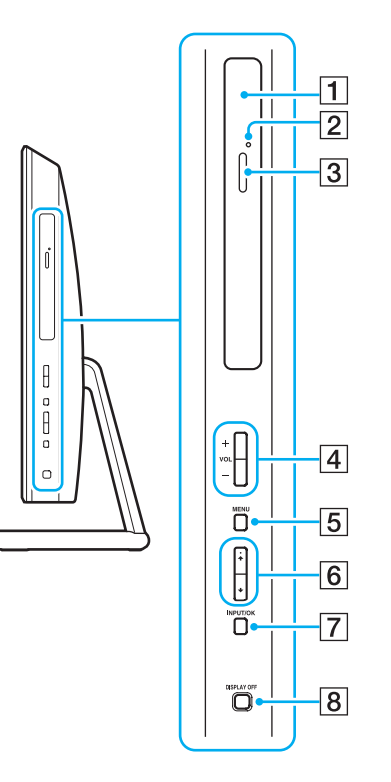

- 1 Lecteur de disque optique [\(page 50\)](#page-49-1)
- **2** Orifice d'éjection manuelle [\(page 153\)](#page-152-1)
- 3 Touche d'éjection du lecteur [\(page 50\)](#page-49-1)
- D Boutons **VOL** (**+**/**-**) [\(page 62\)](#page-61-0)
- E Bouton **MENU** [\(page 62\)](#page-61-0)
- **6** Boutons ♦/♦ (Haut/Bas) [\(page 62\)](#page-61-0)
- **F** Bouton **INPUT/OK** [\(page 62\)](#page-61-0)
- **B** Bouton **DISPLAY OFF** [\(page 45\)](#page-44-1)

### <span id="page-14-0"></span>Face gauche

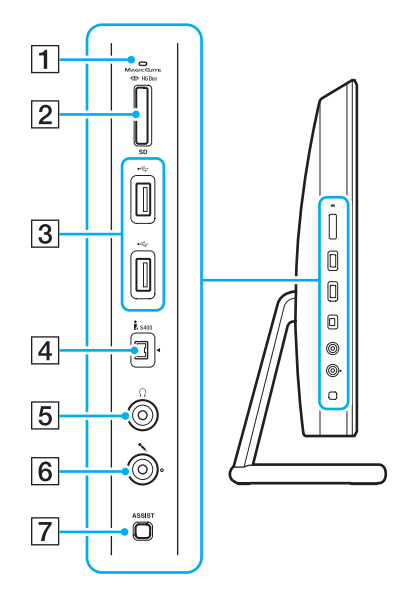

- $\boxed{1}$  Témoin d'accès au support [\(page 17\)](#page-16-0)
- B Emplacement combiné « Memory Stick Duo »/carte mémoire
	- **SD**\* 1 [\(page 65\),](#page-64-1) [\(page 72\)](#page-71-1)
- $\overline{3}$  Ports USB<sup>\*2</sup> [\(page 101\)](#page-100-1)
- **4** Port i.LINK 4 broches (S400) [\(page 103\)](#page-102-1)
- **5** Prise casque [\(page 89\)](#page-88-1)
- **6** Prise microphone [\(page 100\)](#page-99-1)
- **7** Bouton **ASSIST** [\(page 45\)](#page-44-1)
- \*1 Prend en charge le « Memory Stick » de taille Duo et la carte mémoire SD. Ils ne peuvent cependant pas être utilisés simultanément.
- \*2 Conforme aux normes USB 2.0/3.0. Les ports USB conformes à la norme USB 3.0 sont identifiés par leur couleur bleue.

### <span id="page-15-0"></span>Bas

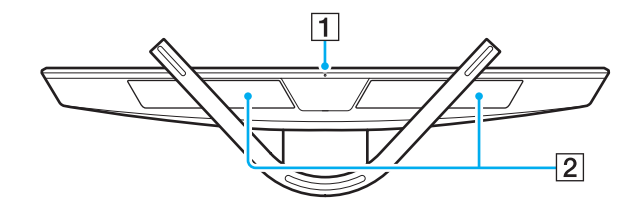

1 Microphone intégré (monophonique) 2 Haut-parleurs intégrés (stéréo)/aérations

# <span id="page-16-1"></span><span id="page-16-0"></span>À propos des témoins lumineux

Votre ordinateur est équipé des témoins lumineux suivants :

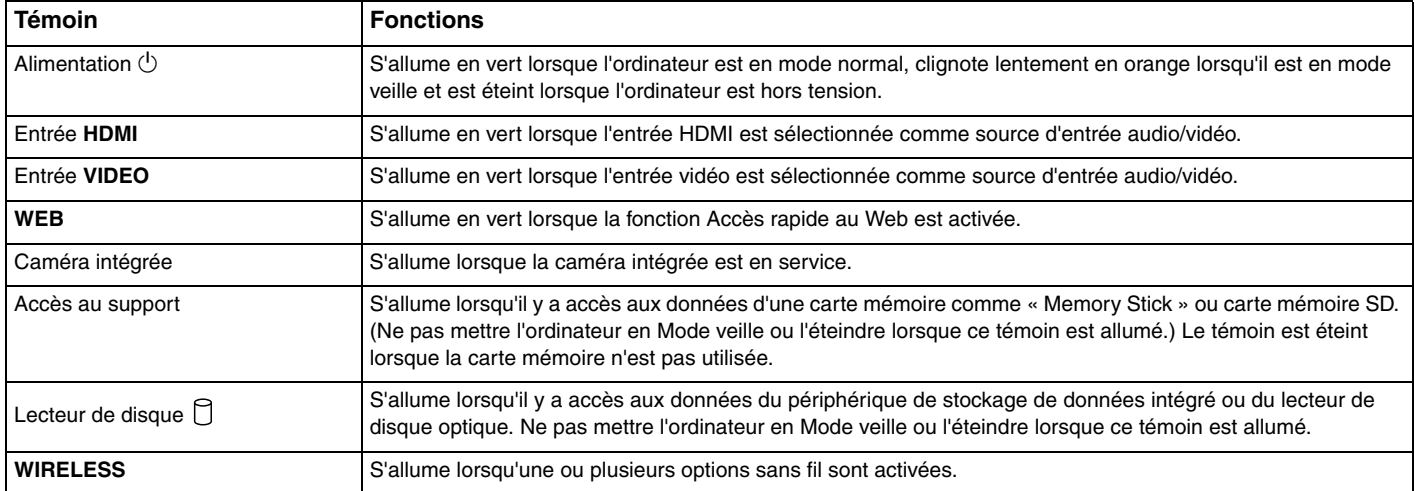

# <span id="page-17-2"></span><span id="page-17-0"></span>Configuration de votre ordinateur

## <span id="page-17-1"></span>Connexion à une source d'alimentation

Vous avez besoin d'un adaptateur secteur pour brancher votre ordinateur sur une source d'alimentation AC.

### ✍

Utilisez uniquement l'adaptateur secteur fourni avec votre ordinateur.

Pour raccorder l'adaptateur secteur

- **1** Branchez l'une des extrémités du cordon d'alimentation (1) sur l'adaptateur secteur (2).
- **2** Insérez l'autre extrémité dans une prise secteur (3).

<span id="page-18-0"></span>**3** Faites passer le câble par le trou du pied et branchez-le dans le port DC IN (4).

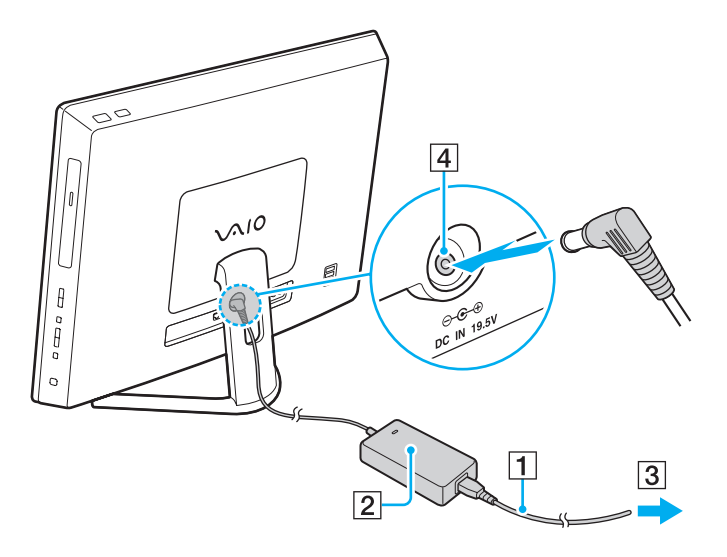

**!** La forme du connecteur DC In varie selon l'adaptateur secteur.

Si vous débranchez l'adaptateur secteur de votre ordinateur alors qu'il est allumé, les données non enregistrées seront perdues.

✍

Pour déconnecter complètement votre ordinateur de la source d'alimentation AC, éteignez l'ordinateur et débranchez l'adaptateur secteur. Veillez à ce que la prise secteur soit facile d'accès.

<span id="page-19-1"></span><span id="page-19-0"></span>Pour éviter de perdre des données non enregistrées, veillez à arrêter votre ordinateur correctement, comme indiqué ci-après.

### Pour arrêter votre ordinateur

- **1** Mettez hors tension les périphériques connectés à l'ordinateur.
- **2** Enregistrez vos données et fermez toutes les applications logicielles en cours d'exécution.
- **3** Cliquez sur **Démarrer** puis sur le bouton **Arrêter**. Après un certain temps, l'ordinateur s'éteint automatiquement. Assurez-vous que le témoin d'alimentation s'éteint.

# <span id="page-20-2"></span><span id="page-20-1"></span><span id="page-20-0"></span>Utilisation du mode d'économie d'énergie

En plus du mode de fonctionnement normal, votre ordinateur est équipé d'un mode permettant l'économie d'énergie appelé Mode veille.

**!** Éteignez votre ordinateur si vous n'avez pas l'intention de l'utiliser pendant une longue période.

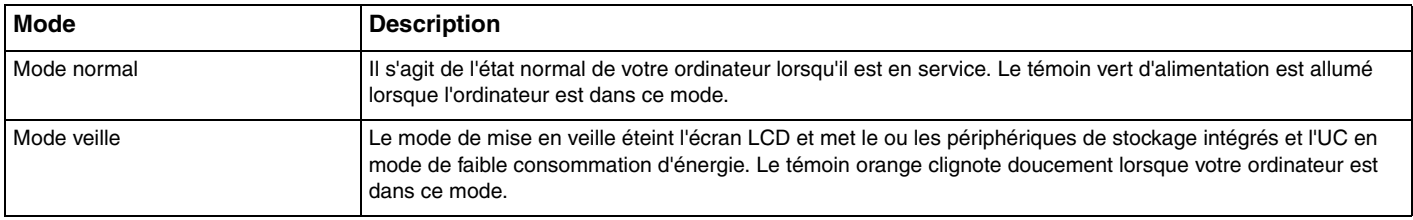

# <span id="page-21-0"></span>Utilisation du mode de mise en veille

Pour activer le Mode veille

Cliquez sur **Démarrer**, la flèche à côté du bouton **Arrêter** puis sur **Mettre en veille**.

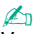

Vous pouvez également appuyer sur la touche de veille du clavier sans fil pour faire passer votre ordinateur en mode veille.

#### Pour revenir au mode normal

- ❑ Appuyez sur n'importe quelle touche du clavier sans fil.
- ❑ Cliquez sur le bouton de la souris sans fil.
- ❑ Déplacez la souris sans fil.
- ❑ Appuyez sur le bouton d'alimentation de votre ordinateur.

#### ✍

Nous vous recommandons d'éteindre le commutateur d'alimentation au bas de la souris sans fil lorsque vous mettez votre ordinateur en mode veille. Cela empêchera l'ordinateur de se remettre en mode normal si la souris est déplacée accidentellement.

**!** Assurez-vous que la batterie de votre clavier sans fil est correctement installée et correctement chargée.

Si vous appuyez sur le bouton d'alimentation et que vous le maintenez enfoncé pendant plus de quatre secondes, l'ordinateur s'éteint automatiquement. Vous perdez alors toutes les données non encore sauvegardées.

<span id="page-22-0"></span>Si l'ordinateur n'est pas utilisé pendant une certaine période, il se mettra en mode veille. Pour modifier ce comportement, vous pouvez changer les paramètres du mode de mise en veille.

### Pour modifier les paramètres du mode veille

- **1** Cliquez sur **Démarrer**, **Panneau de configuration**, **Matériel et audio**, et enfin **Options d'alimentation**.
- **2** Cliquez sur **Modifier les paramètres du mode** sous le mode d'alimentation en cours.
- **3** Modifiez la durée pour mettre l'ordinateur en veille et cliquez sur **Enregistrer les modifications**.

# <span id="page-23-1"></span><span id="page-23-0"></span>Maintenir votre ordinateur dans une condition optimale

# Mise à jour de votre ordinateur

Veillez à mettre votre ordinateur VAIO à jour avec les applications logicielles suivantes afin d'améliorer son efficacité, sa sécurité et ses fonctionnalités.

**VAIO Update** vous signale automatiquement que de nouvelles mises à jour sont disponibles sur Internet, les télécharge et les installe sur votre ordinateur.

#### ❑ **Windows Update**

Cliquez sur **Démarrer**, **Tous les programmes** et **Windows Update**, puis suivez les instructions à l'écran.

#### ❑ **VAIO Update 5**

Cliquez sur **Démarrer**, **Tous les programmes** et **VAIO Update**, puis suivez les instructions à l'écran.

**!** Votre ordinateur doit être connecté à Internet pour télécharger les mises à jour.

# <span id="page-24-0"></span>Utilisation du logiciel antivirus sur votre ordinateur

Protégez votre ordinateur contre les virus informatiques grâce au logiciel antivirus.

Vous pouvez conserver le logiciel antivirus à jour en téléchargeant et installant les dernières mises à jour à partir du site Web de son fabricant. Pour mettre à jour le logiciel antivirus, déterminez le logiciel antivirus installé sur votre ordinateur comme expliqué ci-dessous et suivez les étapes données.

**!** Votre ordinateur doit être connecté à Internet pour télécharger les mises à jour.

#### ❑ **Trend Micro** :

- **1** Cliquez sur **Démarrer**, **Tous les programmes**, **Trend Micro Titanium Maximum Security** puis **Trend Micro Titanium Maximum Security**.
- **2** Suivez les instructions qui s'affichent à l'écran.
- ❑ **McAfee** :
	- **1** Cliquez sur **Démarrer**, **Tous les programmes**, **McAfee** et **McAfee Internet Security** ou **McAfee Total Protection**.
	- **2** Suivez les instructions qui s'affichent à l'écran.
- ❑ **Norton Internet Security** :
	- **1** Cliquez sur **Démarrer**, **Tous les programmes**, **Norton Internet Security** et **LiveUpdate** ou **Norton Internet Security**.
	- **2** Suivez les instructions qui s'affichent à l'écran.

#### $\mathbb{Z}_n$

Pour plus d'informations, reportez-vous au fichier d'aide de votre application.

**!** La procédure réelle peut être différente de ce qui a été décrit ci-dessus en fonction de la version du logiciel installée sur votre ordinateur. Dans ce cas, suivez les instructions à l'écran.

# <span id="page-25-1"></span><span id="page-25-0"></span>Utilisation de VAIO Care

**VAIO Care** vous permet d'exécuter régulièrement des vérifications des performances et de les régler afin que votre ordinateur continue de fonctionner à un niveau optimal. Lancez **VAIO Care** chaque fois que vous rencontrez un problème sur votre ordinateur. **VAIO Care** vous présentera les mesures adéquates pour résoudre ce problème.

### Pour démarrer VAIO Care

❑ Sur les modèles équipés du bouton **ASSIST**

Appuyez sur le bouton **ASSIST** alors que votre ordinateur est allumé.

❑ Sur les modèles ne possédant pas de bouton **ASSIST**

Cliquez sur **Démarrer**, **Tous les programmes** puis sur **VAIO Care**.

#### ✍

Pour plus d'informations, reportez-vous au fichier d'aide inclus dans **VAIO Care**.

Sur les modèles équipés du bouton **ASSIST**, appuyer sur le bouton **ASSIST** alors que l'ordinateur est éteint lance **VAIO Care - Récupération** (VAIO Care Rescue). **VAIO Care - Récupération** (VAIO Care Rescue) peut être utilisé pour récupérer votre ordinateur en cas d'urgence, par exemple lorsque Windows ne démarre pas.

# <span id="page-26-1"></span><span id="page-26-0"></span>Utilisation de votre ordinateur VAIO

Cette section décrit comment tirer le meilleur parti de votre ordinateur VAIO.

- ❑ **[Utilisation du clavier \(page 28\)](#page-27-0)**
- ❑ **[Utilisation de la souris \(page 35\)](#page-34-0)**
- ❑ **[Utilisation de l'écran tactile \(page 40\)](#page-39-0)**
- ❑ **[Utilisation de Edge Access \(page 44\)](#page-43-0)**
- ❑ **[Utilisation des boutons spéciaux \(page 45\)](#page-44-0)**
- ❑ **[Utilisation de la fonction Accès rapide au Web \(page 47\)](#page-46-0)**
- ❑ **[Utilisation de la caméra intégrée \(page 49\)](#page-48-0)**
- ❑ **[Utilisation du lecteur de disque optique \(page 50\)](#page-49-0)**
- ❑ **[Utilisation de la fonction 3D \(page 58\)](#page-57-0)**
- ❑ **[Utilisation de la fonction d'entrée HDMI/VIDEO \(page 60\)](#page-59-0)**
- ❑ **[Utilisation de « Memory Stick » \(page 65\)](#page-64-0)**
- ❑ **[Utilisation d'autres modules/cartes mémoire \(page 72\)](#page-71-0)**
- ❑ **[Utilisation d'Internet \(page 76\)](#page-75-0)**
- ❑ **[Utilisation du réseau \(LAN\) \(page 77\)](#page-76-0)**
- ❑ **[Utilisation d'un LAN sans fil \(page 78\)](#page-77-0)**
- ❑ **[Utilisation de la fonction BLUETOOTH \(page 83\)](#page-82-0)**

# <span id="page-27-1"></span><span id="page-27-0"></span>Utilisation du clavier

Un clavier sans fil est fourni avec votre ordinateur.

Ses touches sont agencées selon le modèle standard, auquel s'ajoutent des touches supplémentaires dédiées à des fonctions spécifiques.

**!** Vous ne pouvez pas utiliser le clavier sans fil en même temps que la fonction d'entrée HDMI/VIDEO [\(page 60\).](#page-59-0)

### <span id="page-28-1"></span><span id="page-28-0"></span>Utilisation du clavier sans fil

Une pile alcaline AA est fournie avec votre clavier sans fil. Avant d'utiliser votre clavier sans fil, retirez le couvercle du compartiment batteries (1) du bas du clavier sans fil et installez la pile AA fournie (2) dans le compartiment batterie.

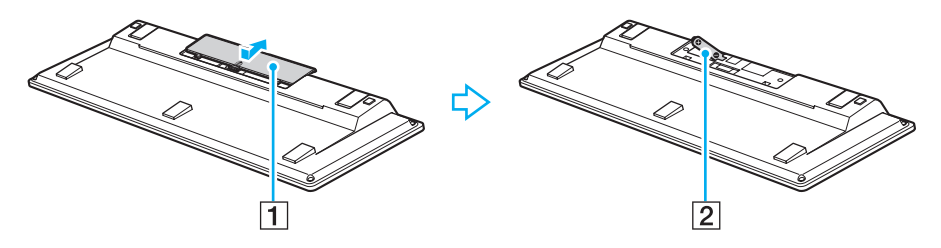

≰n<br>Si le clavier sans fil ne fonctionne pas correctement, sa pile doit peut-être être remplacée. Si vous ne comptez pas utiliser le clavier sans fil pendant une longue période, retirez la pile pour éviter tout dommage dû à des fuites de celle-ci.

Si le clavier sans fil n'est pas utilisé pendant 20 minutes ou plus, votre ordinateur se met en mode veille. Pour le ramener en mode normal, appuyez sur n'importe quelle touche du clavier sans fil.

#### **!**

Pour conserver une communication de bonne qualité, respectez la distance limite d'utilisation du clavier sans fil, à savoir environ 10 m de votre ordinateur.

Évitez d'utiliser à proximité du clavier sans fil tout périphérique sans fil échangeant des signaux radio sur la bande des 2,4 GHz. Ces appareils risquent de provoquer des interférences radio empêchant le clavier de fonctionner correctement.

Ne placez pas de meubles ou objets métalliques à proximité de votre ordinateur ou du clavier sans fil car ils risquent de provoquer des interférences radio empêchant le clavier de fonctionner correctement.

Veillez à utiliser une pile alcaline. L'utilisation d'une pile incompatible peut endommager le clavier sans fil.

<span id="page-29-0"></span>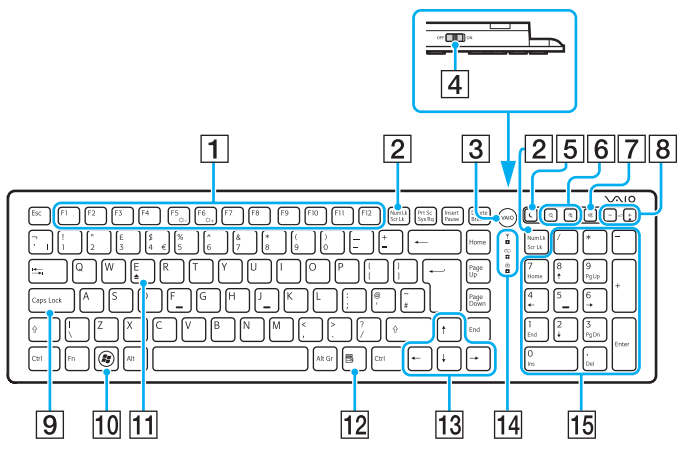

Désactivées lorsque vous utilisez la fonction Accès rapide au Web.

#### ✍

Le clavier anglais est illustré ci-dessus à titre d'exemple.

Du fait des différences de spécifications, il se peut que l'aspect de votre clavier sans fil diffère de ceux représentés dans ce manuel.

 $\P$  Touches de fonction<sup>\*</sup>

Exécutent certaines tâches. La tâche associée à chaque touche de fonction varie d'une application à l'autre, à l'exception des combinaisons suivantes avec la touche **Fn** pour changer la luminosité de votre écran.

**Fn**+**F5** : diminue l'intensité lumineuse de l'écran LCD. **Fn**+**F6** : augmente l'intensité lumineuse de l'écran LCD.

#### B Touche **Num Lk**/**Scr Lk**\*

Active/désactive le mode Num Lk. Pour activer/désactiver le mode Scr Lk, utilisez cette touche en même temps que la touche **Fn**.

Lorsque le mode Num Lk ou Scr Lk est activé ou désactivé,

l'icône  $\lceil \frac{1}{1} \rceil$  (Num lock - Verr num) ou  $\lceil \frac{1}{1} \rceil$  (Scroll lock - Arrêt défil.) apparaît sur la barre des tâches en même temps qu'un message surgissant indiquant un changement de mode.

#### $\mathbb{Z}_n$

Vous pouvez conserver l'icône Num lock (Verr num) et/ou Scroll lock (Arrêt défil.) sur la barre des tâches. Pour cela, cliquez avec le bouton droit de la souris sur l'icône  $\Delta$  de la barre des tâches, cliquez sur **Personnaliser les icônes de notification** puis sélectionnez **Afficher l'icône et les notifications** pour l'icône désirée.

#### **3** Bouton **VAIO**<sup>\*</sup> [\(page 45\)](#page-44-0)

 $|4|$  Commutateur d'alimentation

Faites glisser le commutateur pour mettre le clavier sans fil sous tension et hors tension.

#### $\overline{5}$  Bouton Mise en veille<sup>\*</sup>

Permet de réduire la consommation électrique.

Pour plus d'information sur la gestion de l'alimentation, voyez **[Utilisation du mode d'économie d'énergie \(page 21\)](#page-20-2)**.

#### <span id="page-30-0"></span>F Boutons Zoom\*

Modifie la taille d'une image ou d'un document affiché par certains logiciels.

Appuyez sur  $\bigcirc$  pour que l'affichage apparaisse plus petit et semble plus lointain (zoom arrière).

Appuyez sur  $\bigoplus$  pour que l'affichage apparaisse plus grand et semble plus proche (zoom avant).

Pour plus d'informations, reportez-vous au fichier d'aide inclus dans le **VAIO Control Center**.

- $\boxed{7}$  Touche de coupure du son Active et désactive le volume du son.
- 8 Boutons de réglage du volume Augmente (+) ou diminue (-) le volume.
- **9** Touche Caps Lock (verrouillage majuscules) Active/désactive le mode de verrouillage des majuscules qui permet de taper toutes les lettres en majuscules.
- 10 Touche Windows Affiche le menu **Démarrer**.

#### **T1** Touche **E**<sup>\*</sup>

Ejecte le plateau du lecteur de disque optique lorsqu'elle est utilisée en même temps que la touche **Fn**.

12 Touche d'application<sup>\*</sup>

Affiche un menu de raccourcis contextuel (s'il existe).

- 13 Touches de direction fléchées Déplacent le pointeur sur l'écran.
- 14 Témoins

 $\sum$  (Pile) : reste éteint tant que la pile AA du clavier sans fil est suffisamment chargée et clignote lorsque la pile est presque déchargée.

 (Verr Maj) : s'allume lorsque le mode de verrouillage des majuscules est activé.

 (Connexion) : reste éteint lorsque le clavier sans fil est correctement connecté à votre ordinateur ; il clignote pendant environ 10 minutes lorsque la connexion est interrompue, par exemple lorsque l'ordinateur est mis hors tension ou se met en mode veille.

15 Pavé numérique

Permet de saisir des nombres et d'effectuer des calculs de base.

<span id="page-31-0"></span>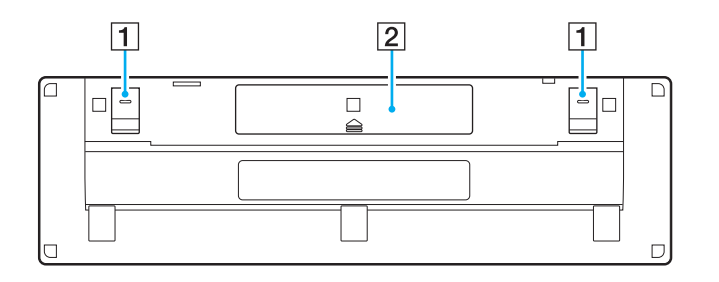

- $\boxed{1}$  Supports du clavier Se déplient pour mettre le clavier dans une position plus « ergonomique ».
- 2 Compartiment batterie [\(page 29\)](#page-28-1) Emplacement de la pile AA.

### <span id="page-32-0"></span>Pour connecter le clavier sans fil

Lorsque le clavier sans fil fourni ne semble pas fonctionner, utilisez la souris sans fil fournie et procédez comme suit pour reconnecter le clavier à l'ordinateur. Vous pouvez aussi effectuer les options de connexion à l'aide d'un clavier USB en option.

#### ✍

Lorsque le mot de passe Windows est configuré sur votre ordinateur, vous pouvez utiliser le clavier visuel (à l'écran) [\(page 44\)](#page-43-0) pour la saisie du mot de passe permettant de démarrer l'ordinateur. Cependant, lorsque le mot de passe d'alimentation est configuré sur l'ordinateur, le clavier visuel n'est pas disponible pour la saisie du mot de passe et vous devez utiliser un clavier USB en option.

#### **!**

Dans les situations normales, vous ne devez pas effectuer les opérations de connexion avant d'utiliser votre clavier sans fil.

Lorsque votre clavier sans fil fonctionne correctement, n'effectuez pas les opérations de connexion car cela peut provoquer des dysfonctionnements.

- **1** Assurez-vous que la pile fournie est correctement installée dans votre clavier sans fil puis faites glisser le commutateur d'alimentation du clavier en position **OFF**.
- **2** Allumez l'ordinateur.
- **3** Si l'ordinateur possède plusieurs comptes utilisateur, choisissez celui avec les droits d'administrateur.

Si le mot de passe Windows est configuré sur votre ordinateur, cliquez sur  $\bigcirc$  dans le coin inférieur gauche de l'écran de l'ordinateur, cochez la case **Saisir sans le clavier (Clavier visuel)** et cliquez sur **OK**.

**4** Saisissez le mot de passe Windows avec le clavier visuel et cliquez sur  $\Box$ .

#### ✍

Si le mot de passe tapé n'apparaît pas dans le champ de saisie du mot de passe, cliquez sur le champ pour afficher un curseur clignotant et saisissez à nouveau le mot de passe.

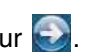

- <span id="page-33-0"></span>**5** Attendez que Windows démarre puis cliquez sur **Démarrer** et sur **Ordinateur**.
- **6** Double-cliquez sur **Disque local (C:)**, **WConnectTool** et **WConnect**. Si la fenêtre **Contrôle de compte d'utilisateur** apparaît, cliquez sur **Oui**.
- **7** Attendez que la fenêtre utilitaire de reconnexion apparaisse puis faites glisser le commutateur d'alimentation du clavier sans fil sur la position **ON**.

### ✍

L'apparition de la fenêtre utilitaire peut prendre un certain temps.

**8** Attendez que la fenêtre utilitaire vous avertisse que le clavier sans fil doit maintenant fonctionner puis fermez la fenêtre utilitaire.

# <span id="page-34-1"></span><span id="page-34-0"></span>Utilisation de la souris

Une souris sans fil est fournie avec votre ordinateur.

La souris sans fil fonctionne sans câble et avec un capteur laser à la place de la traditionnelle boule.

### <span id="page-35-0"></span>Utilisation de la souris sans fil

Une pile alcaline AA est fournie avec votre souris sans fil. Avant d'utiliser votre souris sans fil, retirez le couvercle du compartiment batteries (1) du bas de la souris sans fil et installez la pille AA fournie (2) dans le compartiment batterie.

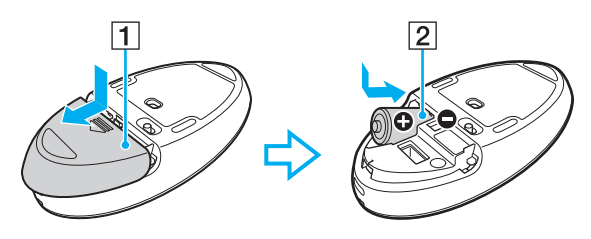

#### $\not\!\mathbb{Z}_\Pi$

Si la souris sans fil ne fonctionne pas correctement, sa pile doit peut-être être remplacée. Si vous ne comptez pas utiliser la souris sans fil pendant une longue période, retirez la pile pour éviter tout dommage dû à des fuites de celle-ci.

**!** Pour conserver une communication de bonne qualité, respectez la distance limite d'utilisation de la souris sans fil, à savoir environ 10 m de votre ordinateur.

Évitez d'utiliser à proximité de la souris sans fil tout périphérique sans fil échangeant des signaux radio sur la bande des 2,4 GHz. Ces appareils risquent de provoquer des interférences radio empêchant la souris de fonctionner correctement.

Utilisez des surfaces en papier, carton ou tissu qui présentent un minimum de motif.

Évitez d'utiliser la souris sans fil sur des surfaces telles qu'un miroir, du verre lisse ou des magazines avec couleurs en demi-teintes.

Ne placez pas de meubles ou objets métalliques à proximité de votre ordinateur ou de la souris sans fil car ils risquent de provoquer des interférences radio empêchant la souris de fonctionner correctement.

Veillez à utiliser une pile alcaline. L'utilisation d'une pile incompatible peut endommager la souris sans fil.
<span id="page-36-0"></span>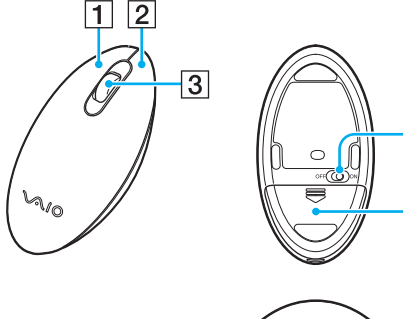

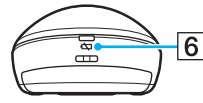

4

 $\overline{5}$ 

#### $\boxed{1}$  Bouton gauche

Cliquez ou double-cliquez sur le bouton gauche pour sélectionner des éléments. Pour effectuer des glisser-déplacer, cliquez sur l'élément de votre choix, faites glisser la souris tout en maintenant le bouton gauche enfoncé, puis relâchez le bouton pour déposer l'élément.

#### **2** Bouton droit

Appuyez une fois sur le bouton droit pour afficher un menu contextuel des raccourcis (s'il y en a un).

#### 3 Roulette centrale

Faites rouler la roulette centrale pour faire défiler une page vers le haut ou vers le bas. Appuyez une fois sur la roulette pour verrouiller le défilement et contrôlez le mouvement en déplaçant la souris (la fonction de défilement n'est disponible qu'avec les applications qui la prennent en charge).

#### $\boxed{4}$  Commutateur d'alimentation

Placez le commutateur en position ON ou OFF pour mettre la souris sous tension ou hors tension.

 $|5|$  Compartiment batterie [\(page 36\)](#page-35-1) Emplacement de la pile AA.

#### **6** Témoin d'état

Clignote en orange lorsque la pile de la souris est presque déchargée et s'allume en vert pendant environ 10 secondes lorsque la souris sans fil est allumée ou connectée à l'ordinateur.

#### <span id="page-37-0"></span>Pour connecter la souris sans fil

Lorsque la souris sans fil fournie ne semble pas fonctionner, utilisez le clavier sans fil fourni et procédez comme suit pour reconnecter la souris à l'ordinateur. Vous pouvez aussi effectuer les options de connexion à l'aide d'une souris USB en option.

**!** Dans les situations normales, vous ne devez pas effectuer les opérations de connexion avant d'utiliser votre souris sans fil.

Lorsque votre souris sans fil fonctionne correctement, n'effectuez pas les opérations de connexion car cela peut provoquer des dysfonctionnements.

- **1** Assurez-vous que la pile fournie est correctement installée dans votre souris sans fil puis faites glisser le commutateur d'alimentation du clavier en position **OFF**.
- **2** Allumez l'ordinateur.
- 3 Si l'ordinateur présente plusieurs comptes utilisateur, appuyez sur la touche  $\leftarrow$  ou  $\rightarrow$  pour sélectionner celui possédant des droits d'administrateur et appuyez sur la touche **Enter**.
- **4** Attendez que Windows démarre puis appuyez sur la touche Windows du clavier sans fil pour afficher le menu **Démarrer**.
- **5** Saisissez **wconnect** et appuyez sur la touche **Enter**. Si la fenêtre **Contrôle de compte d'utilisateur** apparaît, appuyez sur la touche  $\leftarrow$  ou  $\rightarrow$  pour sélectionner **Oui** et appuyez sur la touche **Enter**.
- **6** Attendez que la fenêtre utilitaire de reconnexion apparaisse puis faites glisser le commutateur d'alimentation de la souris sans fil sur la position **ON**.

#### $\mathbb{Z}_n$

L'apparition de la fenêtre utilitaire peut prendre un certain temps.

**7** Attendez que la fenêtre utilitaire vous avertisse que la souris sans fil doit maintenant fonctionner puis fermez la fenêtre utilitaire.

# <span id="page-38-0"></span>Réglage des fonctions de la souris

- **1** Cliquez sur **Démarrer** et **Panneau de configuration** .
- **2** Cliquez sur **Souris** sous **Matériel et audio**. La fenêtre **Propriétés de : Souris** apparaît.
- **3** Modifiez les paramètres.

# <span id="page-39-0"></span>Utilisation de l'écran tactile

Les capteurs optiques infrarouges intégrés dans l'écran tactile de votre ordinateur permettent une interaction directe avec l'ordinateur via le toucher. Différents gestes peuvent être effectués sur l'écran tactile pour compenser l'utilisation de la souris, comme la sélection d'éléments et le défilement.

**!**

La fonction tactile de l'écran peut être désactivée en fonction de l'application logicielle que vous utilisez.

Vous ne pouvez pas utiliser certaines fonctions de l'écran tactile lorsque la fonction Accès rapide au Web est activée.

Votre ordinateur est équipé de deux capteurs optiques et prend en charge l'entrée multipoints de deux points maximum. Lorsque vous faites pivoter une image sur l'écran tactile, par exemple, un geste de rotation peut ne pas être reconnu avec succès par votre ordinateur qui n'indique pas cependant de défaillance.

La fonction écran tactile est désactivée lorsque vous utilisez la fonction d'entrée HDMI/VIDEO. Pour plus d'information, voyez **[Utilisation de la fonction](#page-59-0)  [d'entrée HDMI/VIDEO \(page 60\)](#page-59-0)**.

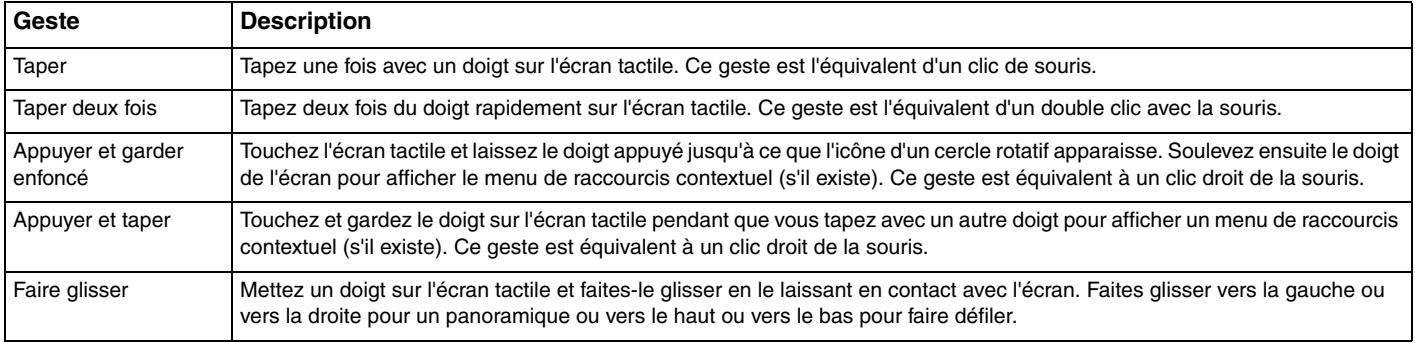

<span id="page-40-0"></span>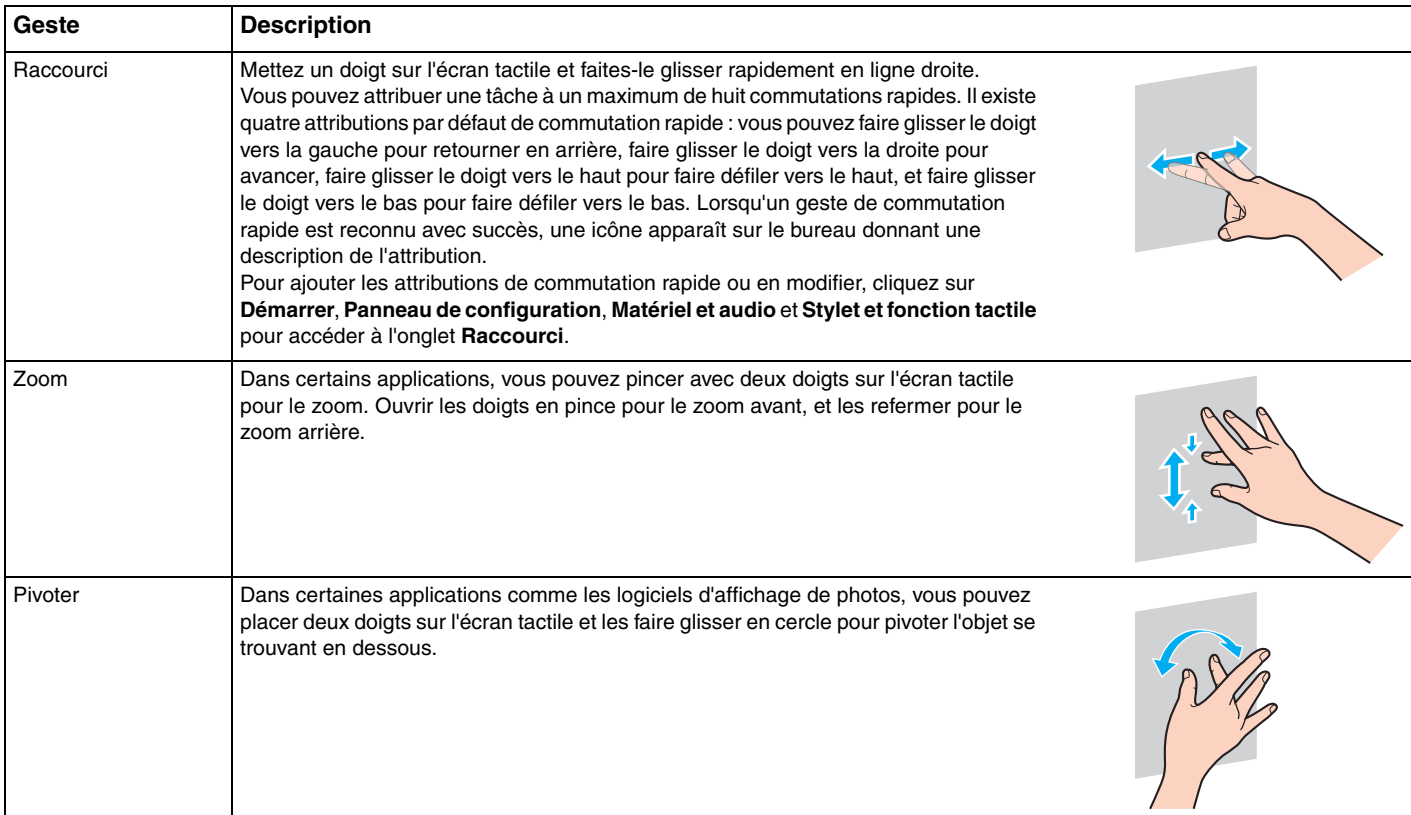

#### <span id="page-41-0"></span>Pour activer ou désactiver la fonction écran tactile

Procédez comme suit pour activer ou désactiver la fonction écran tactile.

- **1** Touchez et gardez le doigt sur  $\Box$ , situé dans le coin inférieur droit de l'écran, pendant plus de deux secondes. La fenêtre des paramètres de la fonction tactile apparaît.
- **2** Modifiez le paramètre pour activer ou désactiver l'écran tactile puis cliquez sur **OK**.

#### ✍

Vous pouvez modifier la donnée PPP pour agrandir la taille d'affichage de l'écran tactile pour faciliter le travail tactile. Pour cela, cliquez sur **Démarrer**, **Panneau de configuration**, **Matériel et audio**, **Affichage** et **Définir la taille du texte personnalisé (PPP)** puis spécifiez votre préférence. Modifier le PPP peut cependant déformer l'affichage à l'écran lorsque vous utilisez une application non compatible ou lorsque vous affichez un site Web non compatible. Selon le modèle que vous avez acheté, la taille de texte peut être définie sur **Grande** par défaut.

## <span id="page-42-0"></span>Remarques sur l'utilisation de l'écran tactile

- ❑ Pour répéter l'action de taper, veillez à soulever votre doigt d'au moins 4 mm de l'écran tactile entre chaque tapotement.
- ❑ Lorsque le tapotement déclenche une opération non voulue, assurez-vous qu'aucune autre partie de votre corps ou de vos vêtements n'est en contact avec l'écran tactile. L'écran tactile peut même répondre au toucher d'un insecte qui entre en contact avec l'écran.
- ❑ Veillez à toucher doucement avec le bout du doigt, et non avec sa partie charnue. Si la zone de contact avec l'écran tactile dépasse les spécifications de la fonction écran tactile, votre ordinateur peut ne pas reconnaître votre toucher.
- ❑ La sensibilité de l'écran tactile varie en fonction du point touché. Ce phénomène est normal et ne constitue nullement un signe de dysfonctionnement.
- ❑ Les touchers doux marchent toujours. Le degré de la force de pression n'est pas pris en compte puisque l'écran tactile utilise une technologie optique.
- ❑ La plaque avant est recouverte d'un film protecteur à la livraison. N'utilisez pas l'écran tactile sans retirer le film protecteur car la sensibilité au toucher serait diminuée.

# <span id="page-43-0"></span>Utilisation de Edge Access

Edge Access donne un accès immédiat à différentes fonctions comme passer au chapitre suivant, le zoom avant ou arrière sur des textes et photos et l'affichage du clavier visuel. Vous pouvez utiliser de telles fonctions en touchant uniquement des sections de verre noir situées autour du bord de l'écran de l'ordinateur.

#### **!**

Edge Access est désactivé au moment de la livraison. Vous devez d'abord appuyer sur **[be**] (bouton du Guide de fonctionnement Edge Access) et activer Edge Access. Ce bouton est situé sur le bord inférieur droit de l'écran de l'ordinateur [\(page 12\)](#page-11-0).

Pour des informations détaillées sur Edge Access, voyez le Guide de fonctionnement Edge Access. Pour accéder au Guide

de fonctionnement Edge Access, touchez  $\blacksquare$ .

#### Pour activer ou désactiver Edge Access

Procédez comme suit pour activer ou désactiver Edge Access.

- **1** Touchez et gardez le doigt sur  $\blacksquare$ , situé dans le coin inférieur droit de l'écran, pendant plus de deux secondes. La fenêtre des paramètres de la fonction tactile apparaît.
- **2** Modifiez le paramètre pour activer ou désactiver Edge Access puis cliquez sur **OK**.

#### **!**

Edge Access n'est disponible que lorsque le système d'exploitation Windows fonctionne. Il n'est pas disponible avec certaines fonctions qui sont utilisées sans faire tourner le système d'exploitation Windows, comme par exemple la fonction Accès rapide au Web ou la fonction d'entrée HDMI/VIDEO.

# <span id="page-44-0"></span>Utilisation des boutons spéciaux

Votre ordinateur est équipé de boutons spéciaux qui permettent d'exécuter des fonctions particulières selon les modèles.

#### $\boxed{\mathsf{Q}}$

Certaines caractéristiques et options de cette section peuvent ne pas être disponibles sur votre ordinateur. Voyez les spécifications afin de déterminer la configuration de votre ordinateur.

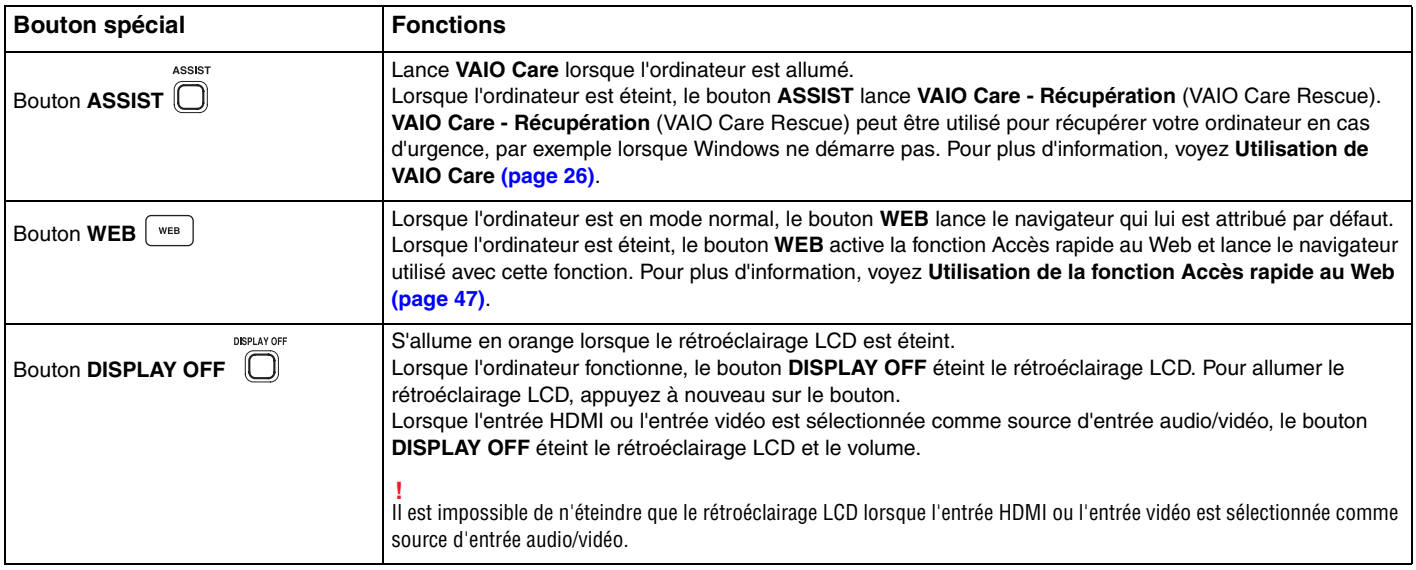

<span id="page-45-0"></span>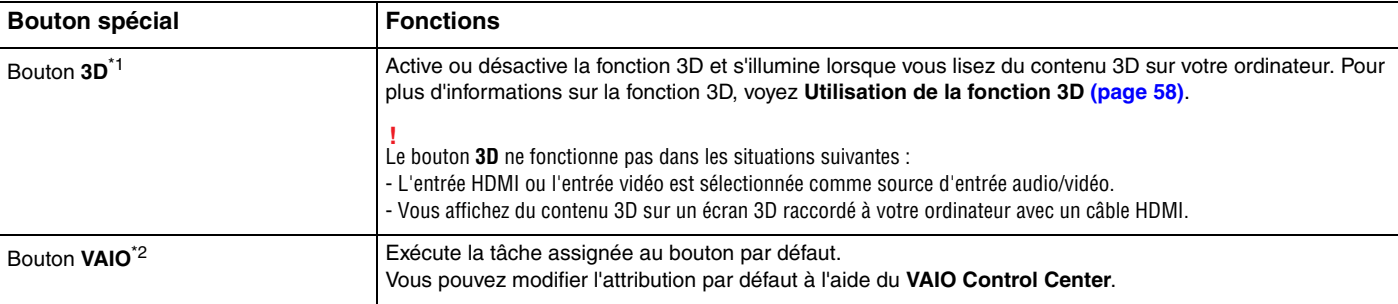

\*1 Uniquement sur les modèles équipés d'un écran LCD à capacité 3D.

\*2 Situé sur le clavier sans fil [\(page 29\)](#page-28-0).

# <span id="page-46-1"></span><span id="page-46-0"></span>Utilisation de la fonction Accès rapide au Web

La fonction Accès rapide au Web vous permet d'accéder immédiatement à Internet sans lancer le système d'exploitation Windows.

# Activation de la fonction Accès rapide au Web

Pour activer la fonction Accès rapide au Web, votre ordinateur doit être éteint.

#### Pour activer la fonction Accès rapide au Web

- **1** Appuyez sur le bouton **WEB** de l'ordinateur.
- **2** Suivez les instruction de l'assistant de configuration initiale. Lorsque la configuration initiale est terminée, le navigateur utilisé avec la fonction Accès rapide au Web est lancé uniquement en appuyant sur le bouton **WEB** à partir de la fois suivante.

# Quitter la fonction Accès rapide au Web

#### **!**

Pour lancer le système d'exploitation Windows, vous devez d'abord quitter la fonction Accès rapide au Web.

Pour quitter la fonction Accès rapide au Web, utilisez l'une des manières suivantes :

- □ Cliquez sur l'icône (3) située dans le coin inférieur gauche de l'écran.
- ❑ Appuyez sur le bouton **WEB**.
- ❑ Appuyez sur le bouton d'alimentation de l'ordinateur.

Pour plus d'information sur la manière d'utiliser la fonction Accès rapide au Web et ses limitations, cliquez sur l'icône située dans le coin inférieur droit de l'écran.

## <span id="page-47-0"></span>Remarques sur la manière d'utiliser la fonction Accès rapide au Web

Lorsque la fonction Accès rapide au Web est activée vous ne pouvez pas utiliser :

- ❑ le bouton **ASSIST**.
- ❑ n'importe quelle touche de fonction, la touche **Scr Lk** et la touche **E** en combinaison avec la touche **Fn** pour les raccourcis.
- ❑ les boutons de zoom et le bouton **VAIO** sur le clavier sans fil.
- ❑ n'importe quel port ou prise à l'exception du port DC IN, du port LAN, des ports USB et de la prise casque.
- ❑ l'emplacement « Memory Stick Duo » et l'emplacement pour carte mémoire **SD**.
- ❑ certaines fonctions de l'écran tactile.

# <span id="page-48-0"></span>Utilisation de la caméra intégrée

Votre ordinateur est équipé d'une caméra numérique intégrée.

Avec le logiciel de communication comme **Windows Live Messenger**, vous pouvez faire un appel vidéo via Internet. Pour obtenir des instructions détaillées sur l'utilisation du logiciel, voyez le fichier d'aide relatif à ce logiciel.

### ✍

Utilisez la fonction d'inclinaison de l'écran pour régler l'angle de visualisation de la caméra intégrée [\(page 9\).](#page-8-0)

Le témoin de la caméra intégrée s'allume lorsque celle-ci est utilisée.

Le logiciel installé sur votre ordinateur dépend de la configuration de votre ordinateur.

Pour effecteur un appel vidéo à l'aide de Windows Live Messenger

#### **1** Cliquez sur **Démarrer**, **Tous les programmes** puis sur **Windows Live Messenger**.

#### $\mathbb{Z}_n$

Vous devez vous inscrire sur **Windows Live Messenger** pour faire un appel vidéo.

Pour afficher les images de la caméra intégrée

- **1** Cliquez sur **Démarrer**, **Tous les programmes**, **ArcSoft Webcam Suite** et **WebCam Companion 4**.
- **2** Cliquez sur **Capturer** (Capture).

≰n<br>Si vous ne pouvez pas capturer correctement les images, par exemple si les images ne s'affichent pas clairement, cliquez sur la résolution utilisée pour la capture d'image dans le coin supérieur droit de la fenêtre principale et diminuez la résolution.

#### $\sim$  50  $\sim$

# <span id="page-49-0"></span>Utilisation du lecteur de disque optique

Votre ordinateur est équipé d'un lecteur de disque optique.

### $\boxed{\mathsf{Q}}$

Certaines caractéristiques et options de cette section peuvent ne pas être disponibles sur votre ordinateur. Voyez les spécifications afin de déterminer la configuration de votre ordinateur.

#### Pour insérer un disque

- **1** Mettez votre ordinateur sous tension.
- **2** Appuyez sur le bouton d'éjection du lecteur (1) ou sur les touches **Fn+E** pour ouvrir le lecteur. Le plateau du lecteur s'ouvre.

<span id="page-50-0"></span>**3** Maintenez l'arrière du plateau du lecteur avec une main, placez un disque au milieu de celui-ci avec l'étiquette vers vous et poussez-le doucement dans le plateau jusqu'au déclic.

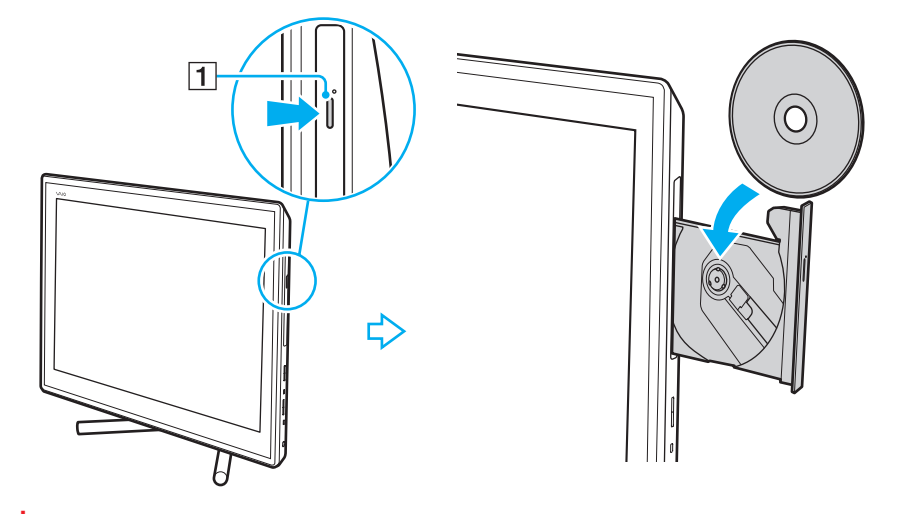

**!** N'exercez pas de pression sur le plateau du lecteur. Veillez à toujours maintenir l'arrière du plateau du lecteur avec une main lorsque vous y placez un disque ou l'en retirez.

**4** Refermez le plateau en le poussant doucement.

**!**

Ne retirez pas le disque optique lorsque votre ordinateur est en mode veille. Veillez à remettre l'ordinateur en mode normal avant de retirer le disque.

# <span id="page-51-0"></span>Disques pris en charge

Selon le modèle, votre ordinateur permet de lire et de graver des CD, des DVD et des Blu-rav Disc<sup>™</sup>.

Voyez le tableau de référence ci-dessous pour déterminer quel type de lecteur de disques optiques prend en charge quel type de disque.

LE : lecture et enregistrement

L : lecture uniquement

– : ni lecture ni enregistrement

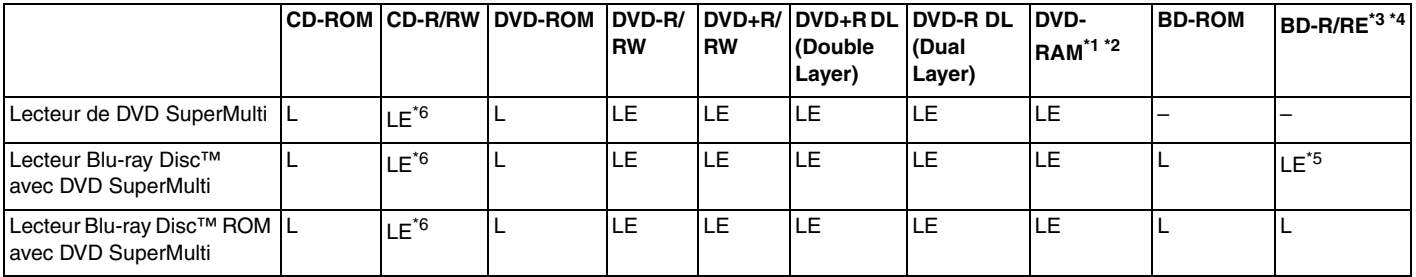

\*1 Le lecteur DVD SuperMulti de votre ordinateur ne prend pas en charge la cartouche DVD-RAM. Utilisez des disques sans cartouche ou des disques avec cartouche amovible.

<sup>\*2</sup> L'écriture de données sur les disques monofaces DVD-RAM (2,6 Go) compatibles avec DVD-RAM version 1.0 n'est pas prise en charge. Le disque DVD-RAM version 2.2/DVD-RAM révision 5.0 (12X) n'est pas pris en charge.

 $*$ 3 Le lecteur de disques Blu-ray de votre ordinateur ne prend pas en charge les disques BD-RE version 1.0 ni les disques Blu-ray avec cartouche.

 $*4$  Les disques BDXL™ ne sont pas pris en charge.

\*5 Prend en charge l'écriture de données sur les disques BD-R Partie 1 version 1.1/1.2/1.3 (disques à une seule couche avec une capacité de 25 Go, disques double couche avec une capacité de 50 Go) et disques BD-RE Partie 1 version 2.1 (disques à une seule couche avec une capacité de 25 Go, disques double couche avec une capacité de 50 Go).

\*6 L'écriture de données sur les disques CD-RW Ultra Speed n'est pas prise en charge.

<span id="page-52-0"></span>**!**

Ce lecteur est conçu pour la lecture de disques conformes à la norme Compact Disc (CD). Les DualDiscs et certains disques musicaux encodés avec des technologies de protection des droits d'auteur ne sont pas conformes à la norme Compact Disc (CD). Ces disques peuvent donc ne pas être compatibles avec ce lecteur.

Lorsque vous achetez des disques préenregistrés ou vierges à utiliser avec votre ordinateur VAIO, veillez à lire attentivement les avis inscrits sur leurs pochettes afin de vous assurer s'ils sont compatibles à la fois en lecture et en gravure avec les lecteurs de disques optiques de votre ordinateur. Sony NE garantit PAS la compatibilité des lecteurs de disques optiques VAIO avec les disques qui ne respectent pas les normes officielles « CD », « DVD » ou « Blu-ray Disc ». L'UTILISATION DE DISQUES NON COMPATIBLES PEUT PROVOQUER DES DOMMAGES IRRÉMÉDIABLES À VOTRE ORDINATEUR VAIO OU ENGENDRER DES CONFLITS LOGICIELS ET PROVOQUER UNE ERREUR SYSTÈME. Pour toute question sur les formats de disque, contactez l'éditeur du disque préenregistré ou le fabricant du disque enregistrable.

#### $\mathbb{Z}_n$

L'écriture sur des disques 8 cm n'est pas prise en charge.

**!**

Pour lire en continu les disques Blu-ray protégés par copyright, vous devez mettre à jour la clé AACS. La mise à jour de la clé AACS nécessite un accès à Internet.

À l'instar des autres lecteurs de disques optiques, certaines conditions peuvent limiter la compatibilité ou empêcher la lecture des disques Blu-ray. Les ordinateurs VAIO peuvent ne pas prendre en charge la lecture des films gravés aux formats AVC ou VC1 à des débits binaires élevés.

Les paramètres régionaux sont nécessaires pour certains contenus sur les disques DVD et BD-ROM. Si les paramètres régionaux du lecteur de disque optique ne correspondent pas au codage régional du disque, la lecture est impossible.

À moins que votre écran externe soit compatible avec la norme HDCP (High-bandwidth Digital Content Protection), vous ne pouvez pas lire ni afficher le contenu des disques Blu-ray protégés par copyright.

Certains contenus peuvent limiter la sortie vidéo à une définition standard ou interdire la sortie vidéo analogique. Lorsque vous envoyez des signaux vidéo par des connexions numériques comme une connexion HDMI ou une connexion DVI, nous vous recommandons fortement de mettre en oeuvre un environnement numérique conforme à la norme HDCP afin de garantir une compatibilité et une qualité d'affichages optimales.

Quittez tous les logiciels utilitaires résidant en mémoire avant de lire un disque ou de graver des données sur un disque car ils peuvent provoquer un dysfonctionnement de l'ordinateur.

# <span id="page-53-0"></span>Remarques sur l'utilisation du lecteur de disques optiques

## Remarques relatives à l'écriture de données sur un disque

- ❑ N'utilisez que des disques ronds. N'utilisez pas de disques d'autres formes (étoile, cœur, carte, etc.), qui pourraient endommager le lecteur de disque optique.
- ❑ Ne manipulez/secouez pas l'ordinateur lorsqu'une gravure est en cours.
- ❑ Ne branchez/débranchez pas l'adaptateur secteur ou le cordon d'alimentation lorsque le lecteur de disque optique grave des données sur un disque.

## Remarques relatives à la lecture des disques

Afin de lire vos disques dans des conditions optimales, observez les recommandations ci-dessous :

- ❑ Il se peut que certains lecteurs de CD ou lecteurs de disques optiques d'ordinateur ne puissent pas lire des données audio gravées sur des supports CD-R ou CD-RW.
- ❑ Il se peut que certains lecteurs de DVD ou lecteurs de disques optiques d'ordinateur ne puissent pas lire des données gravées sur des supports DVD+R DL, DVD-R DL, DVD+R, DVD+RW, DVD-R, DVD-RW ou DVD-RAM.
- ❑ Lorsque votre ordinateur est équipé d'un lecteur de disques Blu-ray, la lecture de disques Blu-ray est possible sur votre ordinateur. Il est cependant possible que le lecteur ne puisse pas lire le contenu de certains disques Blu-ray ou que l'ordinateur devienne instable pendant la lecture de disques Blu-ray. Pour lire ces disques normalement, téléchargez et installez les dernières mises à jour du logiciel de lecture de disques Blu-ray à l'aide de **VAIO Update**. Pour plus d'informations sur la manière d'utiliser **VAIO Update**, voyez **[Mise à jour de votre ordinateur \(page 24\)](#page-23-0)**.
- ❑ En fonction du système, il est possible qu'il y ait des interruptions de son et/ou des images pendant la lecture de disques AVC HD.
- ❑ Ne mettez pas votre ordinateur en mode d'économie d'énergie pendant qu'il lit un disque.

# <span id="page-54-0"></span>Remarques sur les codes régionaux

Les codes géographiques sont situés sur les disques ou sur leur emballage et indiquent dans quelle région et sur quel type de lecteur le disque peut être lu. Si le code géographique indique « all », vous pouvez lire le disque dans la plupart des régions du monde. Si le code géographique de l'endroit où vous vivez est différent de celui de l'étiquette, vous ne pouvez pas lire le disque sur votre ordinateur.

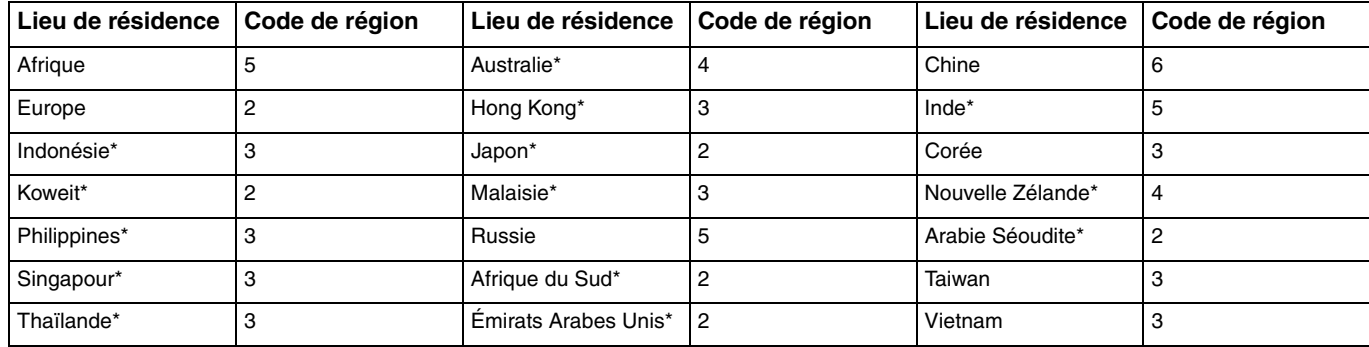

Le tableau ci-dessous donne le code géographique en fonction de votre lieu de résidence.

Aucun code géographique n'est attribué par défaut au lecteur de disque optique de votre ordinateur.

<span id="page-55-0"></span>Si vous allez lire un DVD pour la première fois sur votre ordinateur, procédez comme suit avant d'insérer le disque :

- **1** Cliquez sur **Démarrer** et **Ordinateur**.
- **2** Cliquez avec le bouton droit sur l'icône du lecteur de disque optique et sélectionnez **Propriétés**.
- **3** Cliquez sur l'onglet **Matériel**.
- **4** Sélectionnez votre lecteur de disques optiques dans la liste **Tous les lecteurs de disque** et cliquez sur **Propriétés**.
- **5** Cliquez sur l'onglet **Région du DVD**.
- **6** Sélectionnez une région adéquate dans la liste et cliquez sur **OK**.

**!** Il est possible de modifier le code géographique un nombre limité de fois. Lorsque ce chiffre est dépassé, le code géographique du lecteur est attribué de manière permanente et vous ne pourrez plus le modifier à nouveau. Reconfigurer votre ordinateur ne remet pas ce chiffre à zéro. Tout dommage provoqué par la modification du code géographique du lecteur ne sera pas couvert par la garantie.

## <span id="page-56-0"></span>Lecture de disques

Pour lire un disque

**1** Insérez un disque dans le lecteur de disque optique.

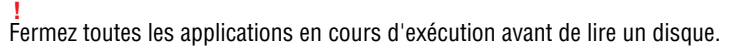

**2** Si rien ne s'affiche sur le bureau, cliquez sur **Démarrer**, **Tous les programmes**, puis sur le logiciel voulu pour lire le disque.

Pour obtenir des instructions sur l'utilisation du logiciel, voyez le fichier d'aide relatif à celui-ci.

# Copie de fichiers sur un disque

Pour copier des fichiers sur un disque

**1** Insérez un disque enregistrable dans le lecteur de disque optique.

**!** Fermez toutes les applications en cours d'exécution avant de copier des fichiers sur un disque.

**2** Si rien ne s'affiche sur le bureau, cliquez sur **Démarrer**, **Tous les programmes**, puis sur le logiciel de gravure voulu pour copier des fichiers sur le disque.

Pour obtenir des instructions sur l'utilisation du logiciel, voyez le fichier d'aide relatif à celui-ci.

# <span id="page-57-1"></span><span id="page-57-0"></span>Utilisation de la fonction 3D

Si votre ordinateur est équipé d'un écran LCD 3D, vous pouvez utiliser la fonction 3D qui vous permet d'afficher différents types de contenu 3D sur l'écran de l'ordinateur ou sur des écrans externes 3D, comme la télé 3D, en utilisant une technologie 3D à la pointe de la technique.

Des lunettes 3D spécialement conçues sont livrées avec l'ordinateur, portez-les et profitez de la nouvelle expérience 3D.

Pour des informations détaillées sur la manière de faire jouer du contenu 3D et d'utiliser les lunettes 3D, voyez le guide **Enjoying 3D: Guide d'information**.

### $\Omega$

Certaines caractéristiques et options de cette section peuvent ne pas être disponibles sur votre ordinateur. Voyez les spécifications afin de déterminer la configuration de votre ordinateur.

#### **!**

Si votre ordinateur est équipé d'un lecteur de disques Blu-ray mais pas d'un écran LCD 3D, vous pouvez afficher le contenu 3D uniquement sur un écran externe 3D connecté à votre ordinateur à l'aide d'un câble HDMI. Pour plus d'information, voyez **[Lire un disque Blu-ray 3D \(page 94\)](#page-93-0)**.

<span id="page-58-0"></span>Ce que vous pouvez faire avec la fonction 3D

- ❑ Sur les modèles équipés d'un écran LCD 3D
	- ❑ Lecture d'un disque Blu-ray 3D™ sur l'ordinateur
	- ❑ Affichage d'images 3D sur l'écran de l'ordinateur en raccordant un périphérique 3D au port **HDMI INPUT** de l'ordinateur
	- ❑ Utilisation de la fonction de simulation 3D (fonction de conversion 2D en 3D) lorsque vous affichez du contenu 3D sur l'écran de votre ordinateur Cette fonction vous permet d'afficher du contenu 2D (comme un disque DVD ou une vidéo) en simulation 3D.

**!** Vous ne pouvez pas utiliser la fonction simulation 3D lorsque l'entrée HDMI ou l'entrée vidéo est sélectionnée comme entrée audio/vidéo.

- ❑ Affichage d'images 3D sur un téléviseur 3D raccordé à l'ordinateur via un câble HDMI [\(page 95\)](#page-94-0)
- ❑ Sur les modèles sans écran LCD 3D
	- ❑ Affichage d'images 3D sur un téléviseur 3D raccordé à l'ordinateur via un câble HDMI [\(page 95\)](#page-94-0)

# <span id="page-59-1"></span><span id="page-59-0"></span>Utilisation de la fonction d'entrée HDMI/VIDEO

Votre ordinateur est équipé d'un port **HDMI INPUT** et de prises **VIDEO INPUT** qui vous permettent de raccorder un périphérique audio/vidéo externe, comme un enregistreur vidéo HDD et une console de jeux vidéo. La fonction d'entrée HDMI/VIDEO vous permet de recevoir des signaux audio et vidéo à haute définition du périphérique connecté et de jouer le contenu audio/vidéo sur votre ordinateur sans allumer votre ordinateur et démarrer Windows.

**!** Vous ne pouvez pas capturer des signaux audio/vidéo venant du port **HDMI INPUT** ou des prises **VIDEO INPUT** et les enregistrer dans un fichier sur votre ordinateur.

Lorsque vous modifiez la source d'entrée audio/vidéo vers l'entrée HDMI ou l'entrée vidéo alors que vous affichez un contenu comme un disque Blu-ray, un DVD ou un programme télé enregistré sur l'écran de l'ordinateur, la lecture peut s'arrêter automatiquement. Dans ce cas, modifiez à nouveau la source d'entrée vers l'entrée de l'ordinateur et redémarrez la lecture.

# <span id="page-60-0"></span>Connexion d'un périphérique audio/vidéo externe

Pour raccorder un périphérique audio/vidéo externe au port **HDMI INPUT** ou aux prises **VIDEO INPUT** [\(page 13\),](#page-12-0) vous avez besoin d'un câble HDMI ou d'un câble audio/vidéo avec prises RCA triples.

**!** Aucun câble HDMI ou câble audio/vidéo avec prises RCA triples n'est fourni avec votre ordinateur. Assurez-vous que ce câble est disponible.

Veillez à utiliser un câble HDMI approuvé par HDMI Licensing, LLC.

#### Pour raccorder un périphérique audio/vidéo externe à votre ordinateur

- **1** Branchez une extrémité d'un câble HDMI ou d'un câble audio/vidéo avec prises RCA triples à un port ou des prises adéquats du périphérique audio/vidéo externe.
- **2** Branchez l'autre extrémité au port **HDMI INPUT** ou aux prises **VIDEO INPUT** de l'ordinateur.
- **3** Allumez le périphérique connecté.

Le témoin d'entrée **HDMI** s'allume ou le témoin d'entrée **VIDEO** s'allume en vert, en fonction de la source d'entrée audio/vidéo. Si ce n'est pas le cas, appuyez sur le bouton **INPUT/OK** [\(page 62\)](#page-61-1) pour basculer la source d'entrée audio/vidéo vers l'entrée HDMI ou l'entrée vidéo.

#### ✍

Il n'est pas nécessaire d'allumer l'ordinateur et de démarrer Windows pour basculer la source d'entrée audio/vidéo.

# <span id="page-61-1"></span><span id="page-61-0"></span>Utilisation des boutons de contrôle d'entrée HDMI/VIDEO

Les boutons de contrôle d'entrée HDMI/VIDEO sont situés sur la droite de votre ordinateur [\(page 14\)](#page-13-0) et sont utilisés avec la fonction d'entrée HDMI/VIDEO, dont les sélections d'entrée et l'utilisation du menu OSD (Affichage sur écran).

Le tableau ci-dessous décrit les tâches attribuées à chaque bouton de contrôle.

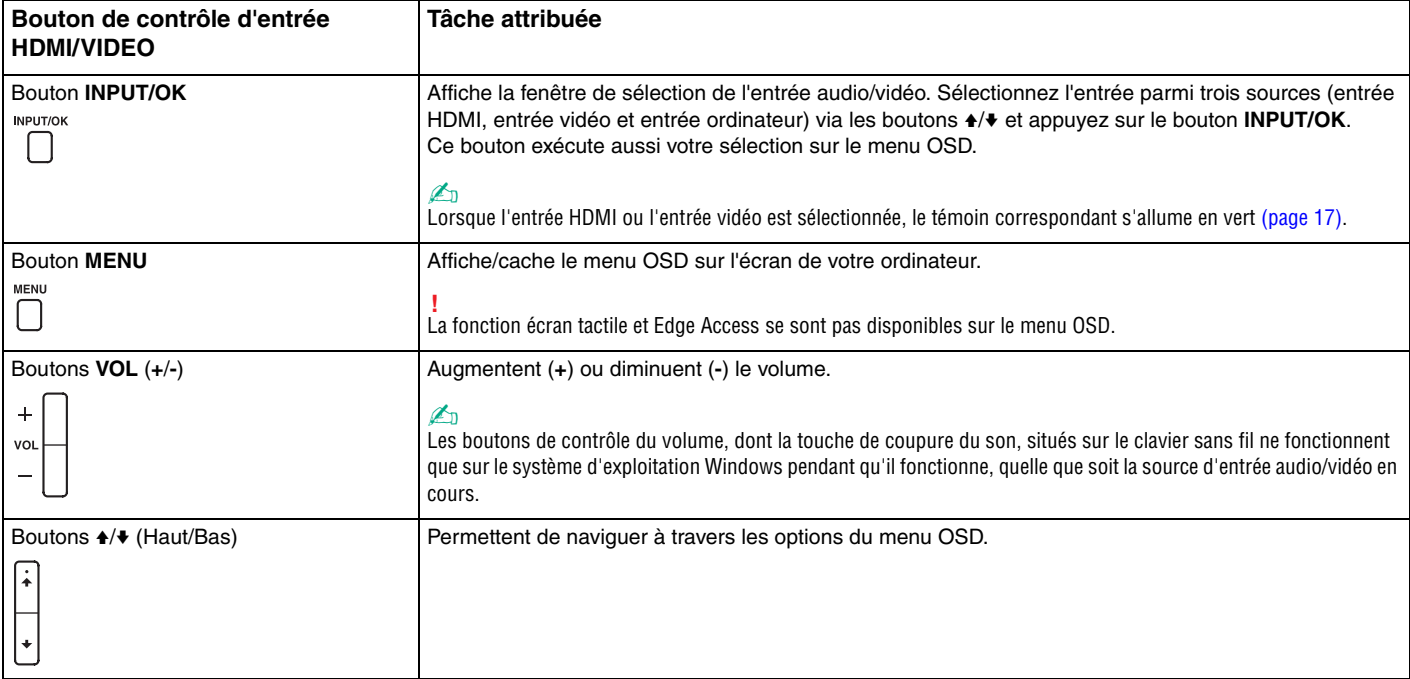

# <span id="page-62-0"></span>Utilisation du menu OSD

Le menu OSD est conçu pour personnaliser votre ordinateur en fonction de vos préférences.

Appuyez sur le bouton MENU à la droite de votre ordinateur pour afficher le menu OSD et utilisez les boutons  $\triangle\neq$  pour naviguer à travers les options jusqu'à la fonction désirée.

## <span id="page-63-0"></span>Utilisation du menu pour la fonction d'entrée HDMI/VIDEO

Vous trouverez ci-dessous une liste de paramètres qui vous aideront dans l'utilisation de la fonction d'entrée HDMI/VIDEO.

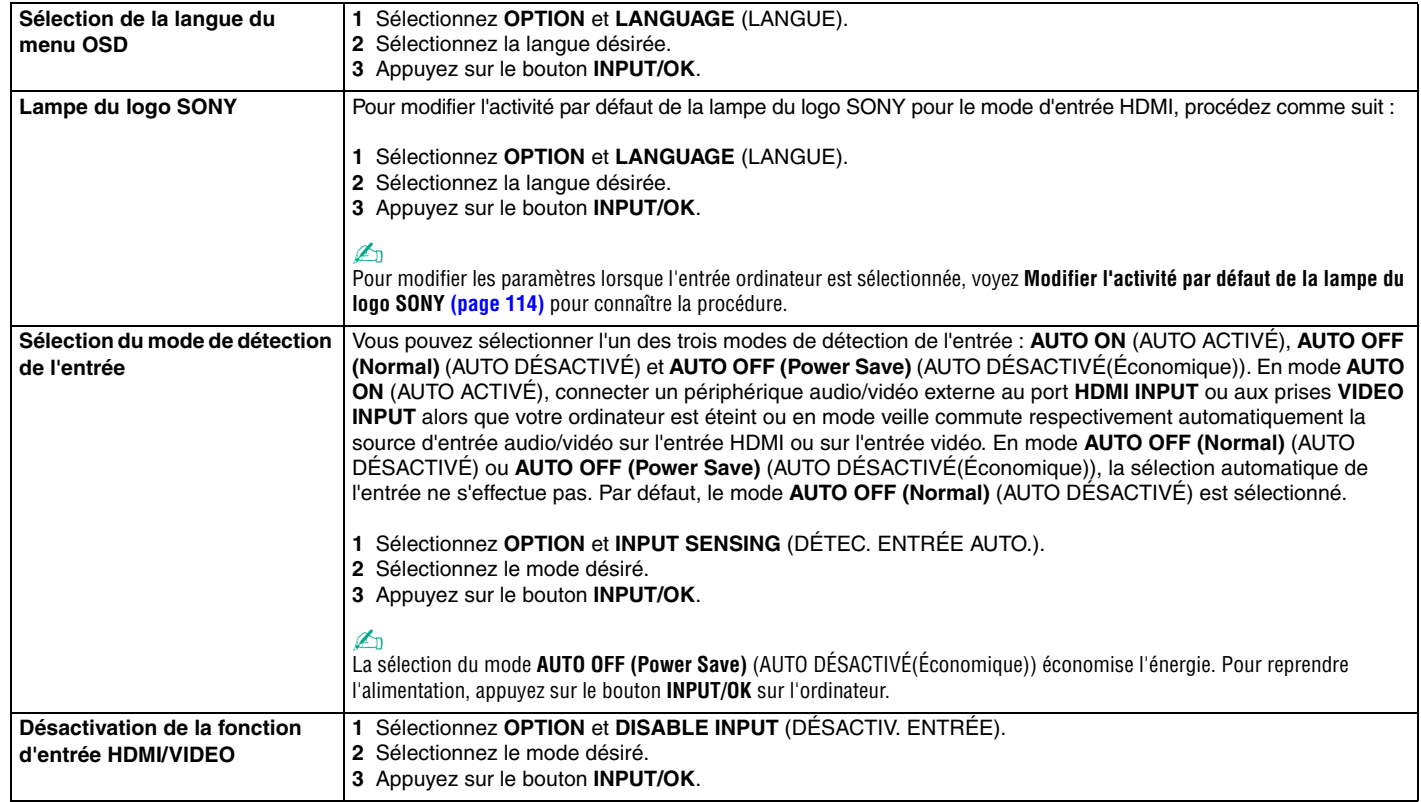

# <span id="page-64-0"></span>Utilisation de « Memory Stick »

« Memory Stick » est un support d'enregistrement IC compact, portable et polyvalent spécialement conçu pour l'échange et le partage de données numériques avec des produits compatibles, tels que des appareils photo numériques, des téléphones portables et autres périphériques. Étant donné qu'ils sont amovibles, ces supports peuvent être utilisés pour le stockage externe de données.

# Avant d'utiliser « Memory Stick »

L'emplacement « Memory Stick Duo » de votre ordinateur peut prendre en charge les tailles et types de média suivants :

- ❑ « Memory Stick Duo »
- ❑ « Memory Stick PRO Duo »
- ❑ « Memory Stick PRO-HG Duo »

**!** Votre ordinateur ne prend en charge que « Memory Stick » de taille Duo, et ne prend pas en charge « Memory Stick » de taille normale.

#### ✍

L'emplacement « Memory Stick Duo » est aussi l'emplacement pour carte mémoire **SD**.

Pour les informations les plus récentes sur « Memory Stick », voyez le site<http://www.sony.net/memorycard/>.

## <span id="page-65-0"></span>Insertion et retrait de « Memory Stick »

Pour insérer un « Memory Stick »

- **1** Déterminez la position de l'emplacement « Memory Stick Duo » [\(page 15\)](#page-14-0).
- **2** Saisissez le « Memory Stick » avec la flèche orientée vers l'emplacement.
- **3** Glissez délicatement « Memory Stick » dans son emplacement jusqu'à ce qu'un déclic se produise. Ne forcez pas l'insertion du média dans son emplacement.

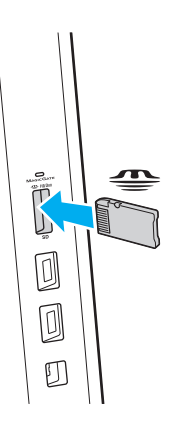

#### <span id="page-66-0"></span>✍ Si le « Memory Stick » n'entre pas aisément dans l'emplacement, retirez-le doucement et vérifiez que vous l'insérez dans le bon sens.

Lorsque vous insérez « Memory Stick » pour la première fois dans son emplacement, l'ordinateur peut vous inviter à installer le pilote adéquat. Dans ce cas, suivez les instructions qui s'affichent à l'écran pour installer le logiciel.

« Memory Stick » est automatiquement détecté par votre système et son contenu est affiché. Si rien n'apparaît sur le bureau, cliquez sur **Démarrer**, **Ordinateur**, puis double-cliquez sur l'icône « Memory Stick ».

L'icône « Memory Stick » apparaîtra dans la fenêtre **Ordinateur** lorsque vous avez inséré le « Memory Stick » dans son emplacement.

**!** Avant d'utiliser un « Memory Stick Micro » (« M2 »), n'oubliez pas de l'insérer dans un adaptateur « M2 » de taille Duo. Si vous insérez le support directement dans l'emplacement « Memory Stick Duo » sans l'adaptateur, il vous sera peut-être impossible de le retirer de l'emplacement.

<span id="page-67-0"></span>Pour retirer un « Memory Stick »

**!**

Ne retirez pas le « Memory Stick » tant que le témoin d'accès au support est allumé. Vous risqueriez de perdre des données. Le chargement de gros volumes de données peut prendre du temps. Vérifiez donc que le témoin est éteint avant de retirer le « Memory Stick ».

- **1** Déterminez la position de l'emplacement « Memory Stick Duo » [\(page 15\)](#page-14-0).
- **2** Vérifiez que le témoin d'accès au support est éteint.
- **3** Enfoncez doucement « Memory Stick » en direction de l'ordinateur et relâchez-le. « Memory Stick » s'éjecte.
- **4** Retirez « Memory Stick » de son emplacement.

**!** Veillez à retirer « Memory Stick » en douceur, ou il peut sortir de manière inattendue.

# <span id="page-68-0"></span>Formater « Memory Stick »

## Pour formater « Memory Stick »

« Memory Stick » est formaté par défaut et est prêt à l'emploi.

Si vous souhaitez reformater le support avec votre ordinateur, procédez comme suit.

**!** Assurez-vous que vous utilisez le périphérique conçu pour formater le support et prendre en charge « Memory Stick » lors du formatage.

Le formatage de « Memory Stick » efface la totalité des données qui y sont stockées. Avant de formater le support, assurez-vous qu'il ne contient pas des données précieuses.

Attendez que le formatage de « Memory Stick » soit terminé avant de le retirer de son emplacement. Cela pourrait entraîner un dysfonctionnement.

- **1** Déterminez la position de l'emplacement « Memory Stick Duo » [\(page 15\)](#page-14-0).
- **2** Glissez délicatement « Memory Stick » dans son emplacement jusqu'à ce qu'un déclic se produise.
- **3** Cliquez sur **Démarrer** et **Ordinateur**.
- **4** Cliquez avec le bouton droit de la souris sur l'icône « Memory Stick » et sélectionnez **Formater**.
- **5** Cliquez sur **Restaurer les paramètres par défaut**.

La taille de l'unité d'allocation et du système de fichiers peut varier.

Ne sélectionnez pas **NTFS** dans la liste déroulante **Système de fichiers** car cela peut causer des dysfonctionnements.

#### ✍

**!**

Le formatage se terminera plus rapidement si vous sélectionnez **Formatage rapide** dans les **Options de formatage**.

- <span id="page-69-0"></span>**6** Cliquez sur **Démarrer**.
- **7** Suivez les instructions qui s'affichent à l'écran.

**!** Le formatage de « Memory Stick » peut prendre du temps, en fonction du support.

## <span id="page-70-0"></span>Remarques sur l'utilisation de « Memory Stick »

- ❑ Votre ordinateur a été testé et déclaré compatible avec les « Memory Stick » de marque Sony, d'une capacité pouvant atteindre 32 Go, disponibles à partir de juin 2011. Cependant, la compatibilité de tous les « Memory Stick » n'est pas garantie.
- ❑ Tenez le « Memory Stick » en orientant correctement la flèche et insérez-le dans l'emplacement prévu à cet effet. Si vous rencontrez une résistance en insérant le « Memory Stick », ne forcez pas afin de ne pas endommager l'ordinateur ou le média lui-même.
- ❑ Faites attention lors de l'insertion ou du retrait d'un « Memory Stick » de son emplacement. Ne forcez pas l'insertion ou le retrait du module.
- ❑ La compatibilité n'est pas garantie dans le cas d'une insertion de « Memory Stick » avec plusieurs adaptateurs de conversion.
- ❑ « MagicGate » est le nom de la technologie de protection des droits d'auteur développée par Sony. Utilisez les « Memory Stick » portant le logo « MagicGate » pour profiter des avantages de cette technologie.
- ❑ Sauf pour votre utilisation personnelle, nous vous rappelons qu'il est illégal d'utiliser des données audio et/ou image que vous avez enregistrées sans l'accord préalable des détenteurs du droit d'auteur. Ainsi, les « Memory Stick » comportant des données soumises au droit d'auteur ne peuvent être utilisés que dans le cadre de la loi.
- ❑ Ne pas insérer plus d'une carte mémoire dans l'emplacement. Une mauvaise insertion du support peut endommager à la fois votre ordinateur et le support lui-même.

# <span id="page-71-0"></span>Utilisation d'autres modules/cartes mémoire

## Utilisation de la carte mémoire SD

Votre ordinateur est équipé d'un emplacement pour carte mémoire **SD**. Vous pouvez utiliser cet emplacement pour transférer des données entre des appareils photos numériques, des caméscopes, des lecteurs de musique et d'autres périphériques audio/vidéo.

#### Avant d'utiliser la carte mémoire SD

L'emplacement pour carte mémoire **SD** de votre ordinateur peut accepter les cartes mémoire suivantes :

- ❑ Carte mémoire SD
- ❑ Carte mémoire SDHC
- ❑ Carte mémoire SDXC

#### ✍

L'emplacement pour carte mémoire **SD** sert aussi d'emplacement pour « Memory Stick Duo ».

Pour obtenir les informations les plus récentes sur les cartes mémoire compatibles, voyez **[Pour en savoir plus sur votre](#page-4-0)  [ordinateur VAIO \(page 5\)](#page-4-0)** afin de vous connecter au site Web de support adéquat.
<span id="page-72-0"></span>Pour insérer une carte mémoire SD

- **1** Localisez l'emplacement pour carte mémoire **SD** [\(page 15\)](#page-14-0).
- **2** Saisissez la carte mémoire SD avec la flèche orientée vers l'emplacement.
- **3** Glissez délicatement la carte mémoire SD dans son emplacement jusqu'à ce qu'un déclic se produise. Ne forcez jamais l'insertion de la carte dans son emplacement.

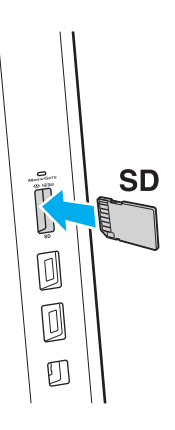

### ✍

Lorsque vous insérez la carte mémoire SD pour la première fois dans son emplacement, l'ordinateur peut vous inviter à installer le pilote adéquat. Dans ce cas, suivez les instructions qui s'affichent à l'écran pour installer le logiciel.

L'icône de la carte mémoire SD apparaîtra dans la fenêtre **Ordinateur** lorsque vous avez inséré la carte dans son emplacement.

<span id="page-73-0"></span>Pour retirer une carte mémoire SD

- **1** Localisez l'emplacement pour carte mémoire **SD** [\(page 15\)](#page-14-0).
- **2** Vérifiez que le témoin d'accès au support est éteint.
- **3** Enfoncez doucement la carte mémoire SD en direction de l'ordinateur et relâchez-la. La carte mémoire SD s'éjecte.
- **4** Extrayez la carte mémoire SD de son emplacement.

## <span id="page-74-0"></span>Remarques sur l'utilisation de cartes mémoire

## Généralités sur l'utilisation de cartes mémoire

- ❑ Veillez à utiliser des cartes mémoire qui respectent les normes prises en charge par l'ordinateur.
- ❑ Tenez la carte mémoire en orientant correctement la flèche et insérez-la dans l'emplacement prévu à cet effet. Si vous rencontrez une résistance en insérant la carte mémoire, ne forcez pas afin de n'endommager ni l'ordinateur ni la carte mémoire.
- ❑ Faites attention lors de l'insertion ou du retrait d'une carte mémoire de son emplacement. Ne forcez pas l'insertion ou le retrait du module.
- ❑ Ne retirez pas la carte mémoire tant que le témoin d'accès au support est allumé. Vous risqueriez de perdre des données.
- ❑ N'essayez pas d'insérer une carte mémoire ou un adaptateur de carte mémoire d'un autre type dans l'emplacement pour carte mémoire. Une carte mémoire ou un adaptateur de carte mémoire non compatible peut non seulement être difficile à retirer de l'emplacement, mais peut aussi endommager votre ordinateur.
- ❑ Ne pas insérer plus d'une carte mémoire dans l'emplacement. Une mauvaise insertion du support peut endommager à la fois votre ordinateur et le support lui-même.

## Remarques sur l'utilisation de la carte mémoire SD

- ❑ Votre ordinateur a été testé et il est compatible avec la majeure partie des cartes mémoire vendues sur le marché à partir de juin 2011. Cependant, la compatibilité de toutes les cartes mémoire n'est pas garantie.
- ❑ Les cartes mémoire SD (jusqu'à 2 Go), SDHC (jusqu'à 32 Go) et SDXC (jusqu'à 64 Go) ont été testées et sont compatibles avec votre ordinateur.
- ❑ Certains types de cartes mémoire SD, par exemple celles équipées de la fonction UHS (fonction de transfer des données à vitesse ultra élevée) peuvent devenir extrêmement chaudes à cause d'un accès continu à la carte mémoire. Dans ce cas, attendez un moment que la carte mémoire refroidisse avant de la retirer.

# <span id="page-75-0"></span>Utilisation d'Internet

Avant d'utiliser l'Internet, vous devez vous abonner auprès d'un fournisseur de services Internet et vous devez configurer les périphériques nécessaires pour la connexion de votre ordinateur à Internet.

Votre fournisseur d'accès peut vous proposer les types de connexion suivants :

- ❑ Ligne à fibres optiques
- ❑ Ligne DSL (Digital Subscriber Line)
- ❑ Modem câblé
- ❑ Satellite
- ❑ Accès par ligne commutée

Pour plus d'information sur les périphériques nécessaires et sur la manière de vous connecter à Internet, voyez votre fournisseur d'accès.

### ✍

Pour connecter votre ordinateur à Internet à l'aide de la fonction LAN sans fil, vous devez configurer le réseau LAN sans fil. Pour plus d'information, voyez **[Utilisation d'un LAN sans fil \(page 78\)](#page-77-0)**.

**!** Lorsque vous connectez votre ordinateur à Internet, veillez à prendre les mesures de sécurité adéquates pour le protéger contre les menaces en ligne.

Selon le type de contrat qui vous lie à votre fournisseur d'accès, vous devrez peut-être connecter un modem externe, par exemple un modem USB, un modem DSL ou un modem câblé à votre ordinateur pour pouvoir vous connecter à Internet. Pour plus d'informations sur les configurations de connexion et de modem, reportez-vous au manuel fourni avec votre modem.

# <span id="page-76-0"></span>Utilisation du réseau (LAN)

Vous pouvez connecter votre ordinateur à un réseau de type 1000BASE-T/100BASE-TX/10BASE-T avec un câble LAN. Connectez une extrémité d'un câble LAN (non fourni) au port LAN à l'arrière de l'ordinateur et l'autre extrémité au réseau. Pour les paramètres détaillés et les périphériques nécessaires à l'accès LAN, voyez votre administrateur réseau.

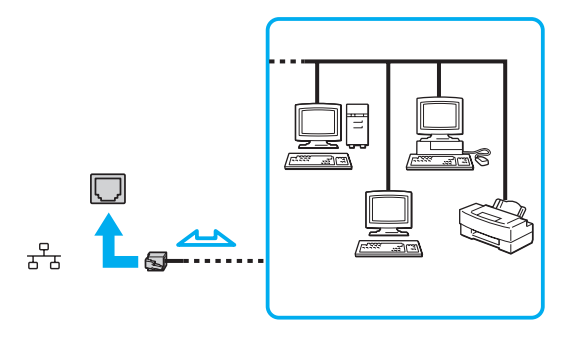

## ✍

Vous pouvez raccorder votre ordinateur à n'importe quel réseau sans changer les paramètres par défaut.

### **!**

Ne branchez pas un câble téléphonique dans le port LAN de votre ordinateur.

Si le port LAN est branché sur l'une des lignes téléphoniques ci-dessous, un courant électrique élevé sur le port peut entraîner des dégâts, une surchauffe ou un incendie.

- Lignes de téléphone résidentielles (poste à haut-parleur d'interphone) ou de bureau (téléphone de bureau à lignes multiples)
- Ligne d'abonné de téléphone public
- Autocommutateur privé (PBX)

# <span id="page-77-1"></span><span id="page-77-0"></span>Utilisation d'un LAN sans fil

Le LAN sans fil (WLAN) permet de connecter votre ordinateur à un réseau via une connexion sans fil.

## $\boxed{\mathsf{Q}}$

Le WLAN utilise la norme IEEE 802.11a/b/g/n ci-dessous qui spécifie le type de technologie utilisée. Voyez les spécifications afin de déterminer la configuration de votre ordinateur.

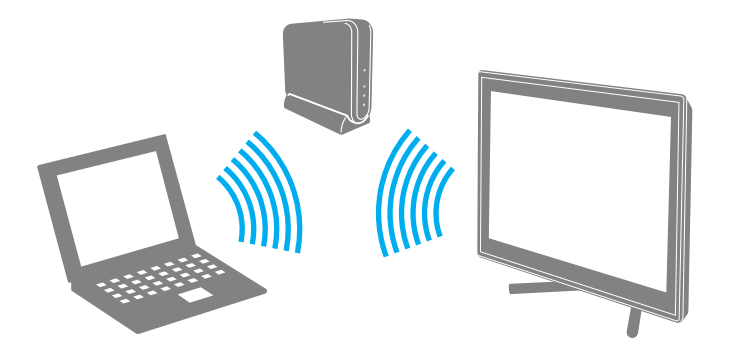

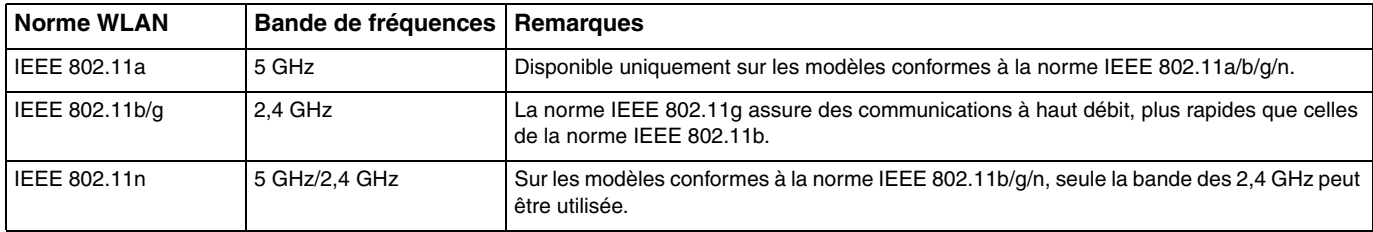

## <span id="page-78-0"></span>Remarques sur l'utilisation de la fonction LAN sans fil

## Remarques générales sur l'utilisation de la fonction LAN sans fil

- ❑ Dans certains pays ou régions, l'utilisation de la technologie WLAN peut être limitée par la législation locale (nombre de canaux limité, par exemple).
- ❑ La norme IEEE 802.11a et la norme IEEE 802.11n ne sont pas disponibles sur les réseaux ad-hoc.
- ❑ La bande de fréquences 2,4 GHz avec laquelle fonctionnent les périphériques LAN sans fil est utilisée par différents périphériques. Bien que les périphériques LAN sans fil utilisent cette technologie pour minimiser les interférences radio avec d'autres périphériques utilisant la même bande de fréquences, de telles interférences radio peuvent provoquer des vitesses de communication plus lentes et des plages de communication plus étroites ou des échecs de la communication.
- ❑ La vitesse de communication et la distance peuvent varier en fonction des conditions suivantes :
	- ❑ Distance entre les périphériques de communication
	- ❑ Existence d'obstacles entre les appareils
	- ❑ Configuration des périphériques
	- ❑ Conditions radio
	- ❑ Environnement ambiant comportant des murs et le matériau de ces murs
	- ❑ Logiciel utilisé
- ❑ Les communications peuvent être interrompues en fonction des conditions radio.
- ❑ La vitesse réelle de communication peut ne pas être aussi rapide que celle qui est affichée sur votre ordinateur.
- ❑ Le déploiement de produits WLAN conformes avec des normes différentes qui utilisent la même bande sur le même réseau sans fil peut réduire la vitesse de communication à cause des interférences radio. Tenant compte de cela, les produits WLAN sont conçus pour réduire la vitesse de communication afin de garantir les communications avec un autre produit WLAN s'il est conforme à une autre norme utilisant la même bande. Lorsque la vitesse de communication est inférieure à la vitesse prévue, il se peut qu'elle augmente si vous changez le canal de communication sans fil sur le point d'accès.

## <span id="page-79-0"></span>Remarque sur le cryptage des données

La norme WLAN prévoit l'utilisation des méthodes de cryptage suivantes : WEP (Wired Equivalent Privacy), qui est un protocole de sécurité, WPA2 (Wi-Fi Protected Access 2) et WPA (Wi-Fi Protected Access). Proposées conjointement par l'IEEE (Institute of Electrical and Electronics Engineers) et l'association Wi-Fi Alliance, les méthodes de cryptage WPA2 et WPA sont basées sur les normes en la matière et accroissent le niveau de protection de données et le contrôle d'accès aux réseaux Wi-Fi. WPA a été conçu en vue d'une compatibilité ascendante avec les spécifications IEEE 802.11i. Basé sur l'algorithme de cryptage de données optimisé TKIP (Temporal Key Integrity Protocol), il met en œuvre 802.1X et le protocole EAP (Extensible Authentication Protocol) afin de renforcer le mécanisme d'authentification de l'utilisateur. Le cryptage des données protège les liaisons sans fil vulnérables entre les clients et les points d'accès. Il existe également d'autres mécanismes de sécurité LAN destinés au maintien de la confidentialité, notamment : la protection par mot de passe, le cryptage de bout en bout, les réseaux virtuels privés et l'authentification. WPA2, qui est une méthode de cryptage WPA de la deuxième génération, renforce la protection des données et le contrôle d'accès aux réseaux. Il est également conçu pour sécuriser toutes les versions des périphériques 802.11, notamment les normes 802.11b, 802.11a, 802.11g et 802.11n, multibande et multimode. Par ailleurs, WPA2, qui se base sur la norme ratifiée IEEE 802.11i, propose une sécurité de niveau gouvernemental en mettant en oeuvre l'algorithme de cryptage AES compatible avec FIPS 140-2 NIST (National Institute of Standards and Technology) et l'authentification 802.1X. WPA2 offre une compatibilité ascendante avec WPA.

## <span id="page-80-0"></span>Démarrage des communications LAN sans fil

Vous devez d'abord établir les communication LAN sans fil entre votre ordinateur et un point d'accès (non fourni). Pour plus d'information, voyez l'**Aide et support Windows**. Pour obtenir de l'aide sur la manière d'installer un réseau sans fil, cliquez sur **Démarrer**, **Tous les programmes** et **Connexion simple VAIO** puis suivez les instructions à l'écran pour la **Configuration de la connexion Internet simple**.

**!** Pour plus d'informations sur la méthode de sélection du canal qui sera utilisé avec le point d'accès, reportez-vous au manuel livré avec ce dernier.

Pour démarrer les communications LAN sans fil

- **1** Assurez-vous qu'un point d'accès est défini. Pour plus d'informations, reportez-vous au manuel fourni avec votre point d'accès.
- **2** Cliquez sur **Démarrer**, **Tous les programmes** et **VAIO Smart Network** ou cliquez sur l'icône **VAIO Smart Network** sur la barre des tâches.
- **3** Cliquez sur le bouton à côté de **LAN sans fil** (Wireless LAN) pour le mettre en position **On** dans la fenêtre **VAIO Smart Network**.

Assurez-vous que le témoin **WIRELESS** s'allume.

- **4** Cliquez sur **ou sur la barre des tâches.**
- **5** Sélectionnez le point d'accès désiré et cliquez sur **Connecter**.

## <span id="page-81-0"></span>Interruption des communications LAN sans fil

## Pour arrêter les communications LAN sans fil

Cliquez sur le bouton à côté de **LAN sans fil** (Wireless LAN) pour le mettre en position **Off** dans la fenêtre **VAIO Smart Network**.

### **!**

Vous risquez de perdre des données si vous désactivez la fonction LAN sans fil alors que vous accédez à des documents, fichiers ou ressources à distance.

# <span id="page-82-0"></span>Utilisation de la fonction BLUETOOTH

Vous pouvez établir une communication sans fil entre votre ordinateur et d'autres périphériques BLUETOOTH® tels qu'un autre ordinateur ou un téléphone portable. Vous pouvez transférer des données entre ces périphériques sans utiliser de câble à une distance pouvant aller jusqu'à 10 mètres dans une zone libre d'obstacles.

## Sécurité BLUETOOTH

La technologie sans fil BLUETOOTH comporte une fonction d'authentification, qui vous permet de vérifier avec qui vous communiquez. Grâce à la fonction d'authentification, vous pouvez éviter que des périphériques BLUETOOTH anonymes accèdent à votre ordinateur.

La première fois que deux périphériques BLUETOOTH communiquent, une clé d'accès commune (mot de passe requis pour l'authentification) doit être déterminée pour l'enregistrement des deux périphériques. Une fois qu'un périphérique est enregistré, il est inutile de resaisir la clé d'accès.

✍

La clé d'accès peut être chaque fois différente, mais elle doit être identique des deux côtés.

Avec certains périphériques, par exemple une souris, il est inutile d'entrer une clé d'accès.

## <span id="page-83-0"></span>Communication avec un autre périphérique BLUETOOTH

Vous pouvez connecter l'ordinateur à un périphérique BLUETOOTH tel qu'un autre ordinateur, un téléphone portable, un assistant numérique personnel (PDA), un casque, une souris ou un appareil photo numérique sans utiliser de câble.

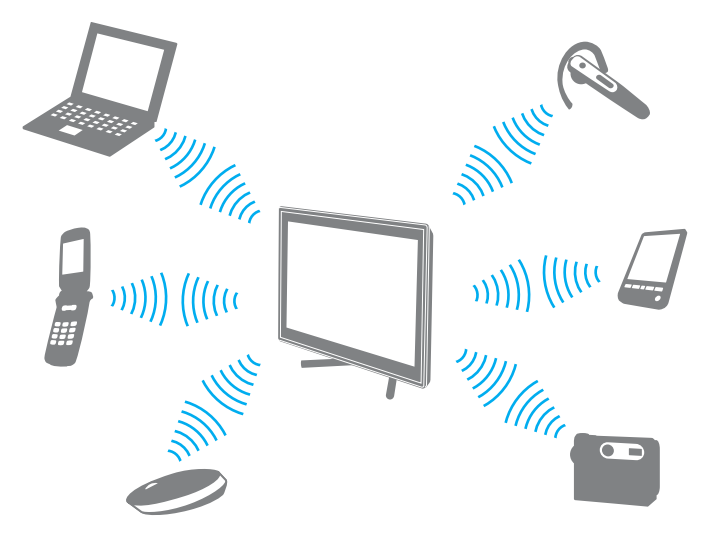

Pour communiquer avec un autre périphérique BLUETOOTH

Pour communiquer avec un autre périphérique BLUETOOTH, vous devez tout d'abord configurer la fonction BLUETOOTH. Pour plus d'informations sur la configuration et l'utilisation de la fonction BLUETOOTH, voir l'**Aide et support Windows**.

- **1** Cliquez sur **Démarrer**, **Tous les programmes** et **VAIO Smart Network** ou cliquez sur l'icône **VAIO Smart Network** sur la barre des tâches.
- **2** Cliquez sur le bouton à côté de **BLUETOOTH** pour le mettre en position **On** dans la fenêtre **VAIO Smart Network**. Assurez-vous que le témoin **WIRELESS** s'allume.

## <span id="page-84-0"></span>Arrêter la communication BLUETOOTH

Pour arrêter la communication BLUETOOTH

- **1** Éteignez le périphérique BLUETOOTH qui communique actuellement avec votre ordinateur.
- **2** Cliquez sur le bouton à côté de **BLUETOOTH** pour le mettre en position **Off** dans la fenêtre **VAIO Smart Network**.

## <span id="page-85-0"></span>Remarques relatives à l'utilisation de la fonction BLUETOOTH

- ❑ La vitesse de transfert des données varie, en fonction des conditions suivantes :
	- ❑ obstacles, tels que les murs, situés entre les périphériques
	- ❑ distance entre périphériques
	- ❑ matériau utilisé dans les murs
	- ❑ proximité des micro-ondes et des téléphones sans fil
	- ❑ interférences aux fréquences radio et aux autres conditions ambiantes
	- ❑ configuration des périphériques
	- ❑ type de logiciels
	- ❑ type de système d'exploitation
	- ❑ utilisation simultanée des fonctions LAN sans fil et BLUETOOTH sur votre ordinateur
	- ❑ taille du fichier échangé
- ❑ Les fichiers volumineux peuvent être altérés pendant le transfert continu à cause des restrictions de la norme BLUETOOTH et des interférences électromagnétiques dans l'environnement.
- ❑ Pour être sûr(e) que les conditions de norme applicables soient satisfaites, tous les périphériques BLUETOOTH doivent être certifiés. Même si les normes sont satisfaites, les performances, spécifications et procédures de fonctionnement de chaque périphérique peuvent varier. L'échange de données n'est pas possible dans certaines situations.
- ❑ Les signaux vidéo et audio peuvent ne pas être synchrones si vous lisez des vidéos sur votre ordinateur avec sortie audio en provenance d'un périphérique BLUETOOTH connecté. C'est fréquent avec la technologie BLUETOOTH, et il ne s'agit nullement d'un dysfonctionnement.
- ❑ La bande de fréquences 2,4 GHz avec laquelle les périphériques BLUETOOTH ou LAN sans fil fonctionnent est utilisée par différents périphériques. Bien que les périphériques BLUETOOTH utilisent cette technologie pour minimiser les interférences radio avec d'autres périphériques utilisant la même bande de fréquences, de telles interférences radio peuvent provoquer des vitesses de communication plus lentes et des distances plus courtes ou des échecs de la communication.
- <span id="page-86-0"></span>❑ La fonction BLUETOOTH peut ne pas fonctionner avec d'autres périphériques selon le fabricant ou la version du logiciel utilisée par celui-ci.
- ❑ La connexion de plusieurs périphériques BLUETOOTH à votre ordinateur peut causer un encombrement de la bande passante, ce qui se traduit par des baisses de performances. C'est normal avec la technologie BLUETOOTH, et il ne s'agit nullement d'un dysfonctionnement.
- ❑ Les communications à vitesse élevée entre votre ordinateur et les périphériques BLUETOOTH sont disponibles lorsqu'elles sont conformes aux spécifications de la technologie BLUETOOTH version à haute vitesse. Pour les communications à haute vitesse, activez les fonctions LAN sans fil et BLUETOOTH sur l'ordinateur.

## 

Voyez les spécifications afin de déterminer la configuration de votre ordinateur.

# <span id="page-87-0"></span>Utilisation de périphériques

Vous pouvez étoffer les fonctionnalités de votre ordinateur VAIO en utilisant les différents ports présents sur votre unité.

- ❑ **[Connexion de haut-parleurs externes ou d'un casque \(page 89\)](#page-88-1)**
- ❑ **[Connexion d'un Écran externe \(page 90\)](#page-89-0)**
- ❑ **[Sélection du mode d'affichage \(page 97\)](#page-96-0)**
- ❑ **[Utilisation de la fonction Moniteurs multiples \(page 98\)](#page-97-0)**
- ❑ **[Connexion d'un microphone externe \(page 100\)](#page-99-0)**
- ❑ **[Connexion d'un périphérique USB \(page 101\)](#page-100-0)**
- ❑ **[Connexion d'un périphérique i.LINK \(page 103\)](#page-102-0)**

# <span id="page-88-1"></span><span id="page-88-0"></span>Connexion de haut-parleurs externes ou d'un casque

Vous pouvez raccorder des périphériques externes de diffusion du son (non fourni) comme un casque ou des haut-parleurs à votre ordinateur.

Pour connecter des haut-parleurs externes

### ✍

Assurez-vous que vos haut-parleurs peuvent être utilisés avec un ordinateur.

**!** Diminuez le volume des haut-parleurs avant de les allumer.

Connectez les haut-parleurs externes (1) à la prise casque (2)  $\Omega$  à l'aide d'un câble pour haut-parleurs (3) (non fourni).

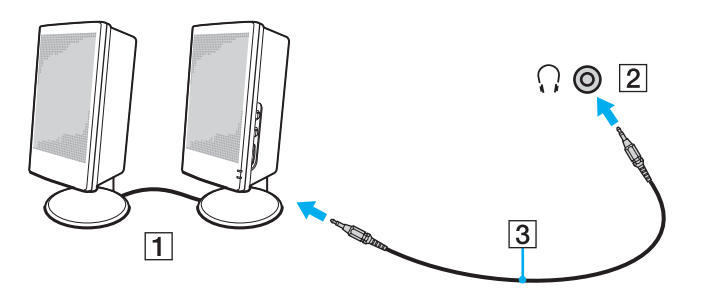

# <span id="page-89-1"></span><span id="page-89-0"></span>Connexion d'un Écran externe

 $\boxed{\mathbf{Q}}$ 

Certaines caractéristiques et options de cette section peuvent ne pas être disponibles sur votre ordinateur.

# <span id="page-90-0"></span>Connexion d'un Écran de l'ordinateur

Vous pouvez connecter un écran externe, comme un écran d'ordinateur, à votre ordinateur.

## Pour connecter un Écran d'ordinateur

- **1** Branchez le cordon d'alimentation (1) de votre écran externe dans une prise secteur.
- **2** Branchez une extrémité d'un câble pour écran (2) à un adaptateur HDMI DVI-D (3) et l'autre à l'écran externe.
- **3** Branchez une extrémité d'un câble HDMI (4) à l'adaptateur HDMI DVI-D (3) et l'autre au port **HDMI OUTPUT** (5) de l'ordinateur.

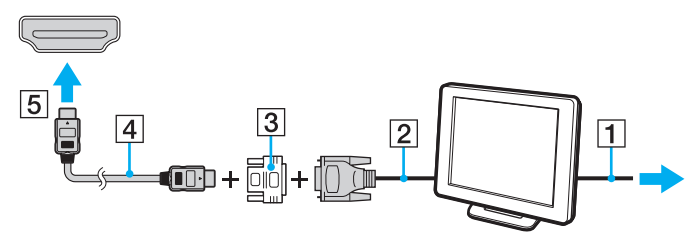

### **!**

Votre ordinateur prend en charge la norme HDCP qui permet de recevoir des signaux vidéo numériques cryptés à des fins de protection contre la copie. De cette manière, il est possible de lire un contenu protégé contre la copie et de profiter d'une plus grande variété de contenus haute définition. Pour afficher le contenu protégé par copyright, connectez un moniteur conforme à la norme HDCP à votre ordinateur. Si vous raccordez un moniteur qui ne prend pas en charge cette norme, vous ne pouvez pas lire ou afficher le contenu protégé par copyright.

### ✍

Si l'écran externe est équipé d'une entrée HDMI, branchez une extrémité d'un câble HDMI au port **HDMI OUTPUT** de l'ordinateur et l'autre à l'entrée HDMI de l'écran externe.

Pour connecter un moniteur TFT/DVI, utilisez un adaptateur HDMI - DVI-D pour le raccorder au port **HDMI OUTPUT** de votre ordinateur.

Le câble HDMI transporte les signaux vidéo et les signaux audio.

## <span id="page-91-0"></span>Branchement d'un téléviseur avec entrée HDMI

Il est possible de raccorder un téléviseur équipé d'une entrée HDMI à votre ordinateur.

<span id="page-91-1"></span>Pour raccorder un téléviseur à votre ordinateur

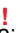

Si aucun son ne se fait entendre du périphérique connecté au port **HDMI OUTPUT**, vous devez changer le périphérique de sortie audio. Pour des instructions détaillées, voyez **[Comment changer de périphérique de sortie audio ? \(page 171\)](#page-170-0)**.

- **1** Branchez le cordon d'alimentation du téléviseur (1) dans une prise secteur.
- **2** Branchez une extrémité d'un câble HDMI (2) au port **HDMI OUTPUT** (3) de l'ordinateur et l'autre extrémité au téléviseur.
- **3** Réglez le canal d'entrée du téléviseur sur une entrée externe.
- **4** Réglez le système de configuration du téléviseur.

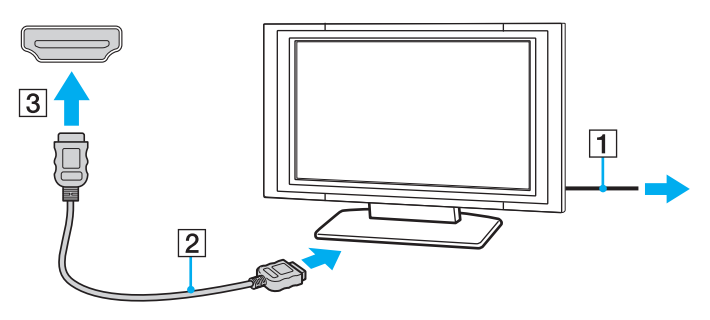

**!** Si vous utilisez un pilote de périphérique autre que celui fourni par Sony, l'image ne s'affiche pas et le son n'est pas reproduit. Utilisez toujours le pilote de périphérique fourni par Sony pour les mises à jour.

<span id="page-92-0"></span>✍ Pour plus d'informations sur l'installation et l'utilisation, consultez le manuel de votre téléviseur.

Le câble HDMI transporte les signaux vidéo et les signaux audio.

## <span id="page-93-0"></span>Lire un disque Blu-ray 3D

## ا م

Certaines caractéristiques et options peuvent ne pas être disponibles sur votre ordinateur. Voyez les spécifications afin de déterminer la configuration de votre ordinateur.

Sur les modèles équipés d'un lecteur de disques Blu-ray, vous pouvez faire jouer les disques Blu-ray 3D et afficher les images 3D sur un écran adapté comme un téléviseur 3D par exemple, en raccordant l'écran à l'ordinateur à l'aide d'un câble HDMI.

**!** Veillez à suivre les instructions des manuels fournis avec votre ordinateur VAIO lorsque vous affichez les images 3D.

Sur les modèles qui ne sont pas équipés d'un écran LCD 3D, vous pouvez faire sortir les images 3D sur un écran compatible 3D uniquement lorsque vous jouez un disque Blu-ray 3D sur l'ordinateur.

Veillez à utiliser les lunettes 3D spécifiées par le fabricant du téléviseur lorsque vous regardez des images 3D.

### ✍

Voyez le manuel fourni avec votre téléviseur 3D pour obtenir des informations détaillées sur la fonction 3D.

Avant d'afficher les images 3D sur un écran compatible 3D, vous devez d'abord effectuer la configuration initiale.

- ❑ Si votre ordinateur est équipé d'un écran LCD compatible 3D, voyez le guide **Enjoying 3D: Guide d'information** pour initialiser NVIDIA 3D Vision.
- ❑ Si votre ordinateur est équipé du contrôleur vidéo NVIDIA mais pas d'un écran LCD compatible 3D, procédez comme suit pour initialiser NVIDIA 3D Vision.
	- **1** Suivez les étapes données à la section **[Pour raccorder un téléviseur à votre ordinateur \(page 92\)](#page-91-1)** pour connecter votre téléviseur 3D à votre ordinateur à l'aide d'un câble HDMI et pour configurer le système TV.
	- **2** Appuyez sur les touches **Windows**+**P** pour afficher la sortie de l'écran sur un écran externe.
	- **3** Cliquez avec le bouton droit de la souris et sélectionnez **NVIDIA Control Panel**.
- <span id="page-94-0"></span>**4** Sélectionnez un élément pour les paramètres de fonction 3D.
- **5** Cliquez pour cochez une case pour activer la fonction 3D.
- **6** Suivez les instructions de l'assistant d'initialisation. Lorsque les paramètres sont définis, la lecture de la vidéo 3D de démonstration démarre automatiquement. Pour arrêter la lecture, appuyez sur la touche **Esc**.

Pour lire les disques Blu-ray 3D

- **1** Suivez les étapes données à la section **[Pour raccorder un téléviseur à votre ordinateur \(page 92\)](#page-91-1)** pour connecter votre téléviseur 3D à votre ordinateur à l'aide d'un câble HDMI et pour configurer le système TV.
- **2** Appuyez sur les touches **Windows**+**P** pour afficher la sortie de l'écran sur un écran externe. Si votre ordinateur est équipé d'un écran LCD compatible 3D, vous devez modifier les paramètres de résolution d'écran. Passez à l'étape suivante. Si votre ordinateur n'est pas équipé d'un écran LCD compatible 3D, sautez les étapes 3 à 5.
- **3** Cliquez sur **Démarrer**, **Tous les programmes** puis sur **VAIO Control Center**.
- **4** Cliquez sur **Affichage** et sur **Configuration du paramètre de résolution HDMI** (HDMI Resolution Setting Configuration).
- **5** Sélectionnez **1080 (3D)** ou **720 (3D)**.

**!** Pour jouer du contenu 2D, sélectionnez **1080 (2D)** ou **720 (2D)**.

- **6** Cliquez sur **Démarrer**, **Tous les programmes**, **Corel** et **Corel WinDVD BD**.
- **7** Insérez un disque Blu-ray 3D Disc dans le lecteur de disques optiques.

<span id="page-95-0"></span>Pour connecter un périphérique de sortie de son numérique entre votre ordinateur et votre téléviseur

Vous pouvez raccorder un récepteur de home cinéma de haute qualité ou tout autre type de décodeur de son d'ambiance (surround) entre votre ordinateur et votre téléviseur à l'aide d'une connexion HDMI.

**!** Avant de raccorder le périphérique à votre ordinateur, vérifiez d'abord que la connexion HDMI a bien été établie entre le téléviseur et le récepteur home cinéma ou le décodeur de son d'ambiance (surround).

Si aucun son ne se fait entendre du périphérique connecté au port **HDMI OUTPUT**, vous devez changer le périphérique de sortie audio. Pour des instructions détaillées, voyez **[Comment changer de périphérique de sortie audio ? \(page 171\)](#page-170-0)**.

- **1** Allumez le téléviseur et réglez son entrée sur l'entrée HDMI.
- **2** Allumez le récepteur de home cinéma ou le décodeur de son d'ambiance (surround) et réglez son entrée sur l'entrée **HDMI**
- **3** Branchez une extrémité d'un câble HDMI à l'entrée HDMI du récepteur home cinéma ou du décodeur de son d'ambiance (surround) et l'autre au port **HDMI OUTPUT** de votre ordinateur.

### ✍

Vous pouvez régler la résolution de l'écran du téléviseur raccordé à l'aide de votre ordinateur. Pour plus d'information, voyez **[Pourquoi l'écran de mon](#page-159-0)  [ordinateur n'affiche pas les vidéos ? \(page 160\)](#page-159-0)**.

Avec une connexion HDMI, le niveau de volume ne peut être réglé qu'à partir du périphérique audio connecté. Votre ordinateur n'a aucun contrôle sur le niveau du volume des périphériques connectés.

# <span id="page-96-1"></span><span id="page-96-0"></span>Sélection du mode d'affichage

Lorsqu'un écran externe est raccordé, vous pouvez sélectionner l'écran de votre ordinateur ou l'écran externe comme écran primaire.

### $\n *A*$

Il se peut que vous ne puissiez pas afficher simultanément sur l'écran de votre ordinateur et l'écran externe le même contenu en fonction du type de l'écran externe.

Allumez l'écran externe avant d'allumer votre ordinateur.

### Pour sélectionner un mode d'affichage à partir des paramètres d'affichage

- **1** Cliquez avec le bouton droit de la souris sur le bureau et sélectionnez **Résolution d'écran**.
- **2** Cliquez sur la liste déroulante à côté de **Affichages multiples**, sélectionnez le paramètre désiré puis cliquez sur **OK**.

# <span id="page-97-1"></span><span id="page-97-0"></span>Utilisation de la fonction Moniteurs multiples

La fonction Moniteurs multiples permet d'afficher différentes parties du bureau sur des écrans distincts. Par exemple, si vous utilisez un écran externe branché à votre ordinateur, l'écran de votre ordinateur et le moniteur externe peuvent fonctionner comme un seul bureau.

Vous pouvez déplacer le curseur d'un écran à l'autre. Cela vous permet de faire glisser des objets, telle que la fenêtre d'une application ouverte ou une barre d'outils, d'un écran à l'autre.

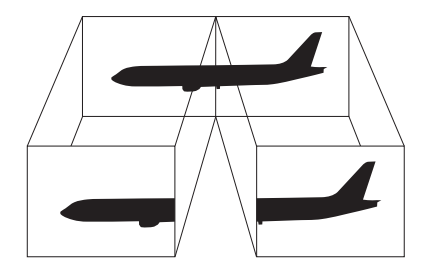

## <span id="page-98-0"></span>Utilisation de la fonction Moniteurs multiples

## ✍

Il se peut que votre écran externe ne prenne pas en charge la fonction Moniteurs multiples.

Il se peut également que certaines applications logicielles ne soient pas compatibles avec les paramètres de la fonction Moniteurs multiples.

Assurez-vous que l'ordinateur n'est pas réglé pour passer en mode veille lors de l'utilisation du mode Moniteurs multiples ; il risquerait alors de ne pas pouvoir revenir en mode normal.

Si le réglage des couleurs diffère d'un écran à l'autre, n'étendez pas une même fenêtre sur deux écrans au risque de provoquer un dysfonctionnement de votre logiciel.

- **1** Cliquez avec le bouton droit de la souris sur le bureau et sélectionnez **Résolution d'écran**.
- **2** Cliquez sur la liste déroulante à côté de **Affichages multiples**, sélectionnez **Étendre ces affichages** puis cliquez sur **OK**.

### $\n *A*$

Vous pouvez également définir les couleurs de l'affichage ainsi que la résolution de chaque écran et personnaliser la fonction Moniteurs multiples.

Définissez un nombre inférieur de couleurs ou une résolution plus basse pour chaque écran.

# <span id="page-99-1"></span><span id="page-99-0"></span>Connexion d'un microphone externe

Vous avez la possibilité de connecter un microphone externe (non fourni) à votre ordinateur.

Pour connecter un microphone externe

Branchez le câble du microphone (1) dans la prise microphone (2)  $\blacklozenge$ .

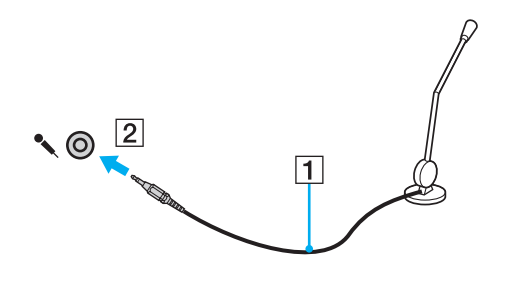

✍ Assurez-vous que votre microphone peut être utilisé avec un ordinateur.

# <span id="page-100-1"></span><span id="page-100-0"></span>Connexion d'un périphérique USB

Vous pouvez connecter un périphérique USB (Universal Serial Bus) comme une souris, un lecteur de disquettes, un haut-parleur ou une imprimante à votre ordinateur.

## Pour connecter un périphérique USB

- **1** Sélectionnez le port USB (1) que vous préférez utiliser.
- **2** Branchez le câble USB du périphérique (2) sur le port USB.

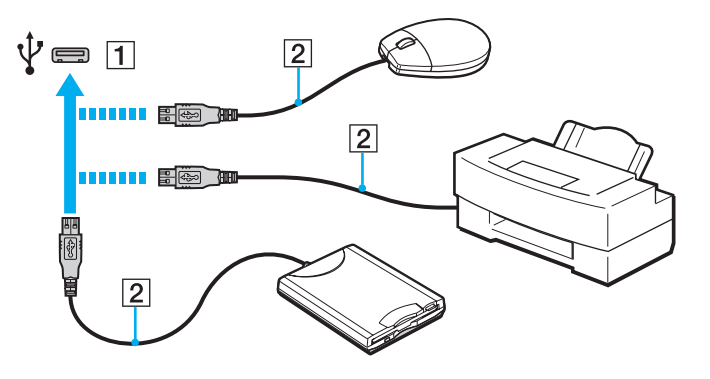

## <span id="page-101-0"></span>Remarques sur la connexion de périphériques USB

- ❑ Il est possible que vous deviez installer le pilote fourni avec votre périphérique USB avant de pouvoir l'utiliser. Pour plus d'informations, reportez-vous au manuel fourni avec votre périphérique USB.
- ❑ Veillez à utiliser une imprimante USB compatible avec votre version de Windows pour imprimer des documents.
- ❑ Pour plus d'informations sur la manière de débrancher un périphérique USB, voyez le manuel qui vous a été fourni avec celui-ci.
- ❑ Pour protéger votre ordinateur et/ou les périphériques USB de tout dommage, veuillez respecter les consignes suivantes :
	- ❑ Lorsque vous déplacez votre ordinateur alors que des périphériques USB sont connectés, évitez les chocs aux ports USB.
	- ❑ Ne mettez pas l'ordinateur dans un sac ou dans un étui de transport alors que des périphériques USB y sont connectés.

# <span id="page-102-1"></span><span id="page-102-0"></span>Connexion d'un périphérique i.LINK

Votre ordinateur est équipé d'un port i.LINK, que vous pouvez utiliser pour connecter un périphérique i.LINK tel qu'un caméscope numérique.

### ✍

i.LINK est une marque commerciale de Sony Corporation utilisée uniquement pour indiquer qu'un produit comporte une connexion IEEE 1394. La procédure d'établissement d'une connexion i.LINK varie en fonction de l'application logicielle, du système d'exploitation et du périphérique i.LINK compatible. Les produits équipés d'une connexion i.LINK ne peuvent pas tous communiquer entre eux. Pour plus d'informations sur les conditions d'utilisation et le raccordement correct de votre périphérique i.LINK, reportez-vous au manuel qui l'accompagne. Avant de connecter des périphériques PC compatibles i.LINK à votre système, notamment un lecteur de CD-ROM ou un disque dur, vérifiez leur compatibilité avec le système d'exploitation ainsi que les conditions d'utilisation requises.

## Remarques relatives à la connexion de périphériques i.LINK

- ❑ Le port i.LINK de votre ordinateur n'alimente pas un périphérique externe. Si le périphérique externe nécessite une alimentation, veillez à le raccorder à une source d'alimentation.
- ❑ Le port i.LINK prend en charge des vitesses de transfert pouvant aller jusqu'à 400 Mbps. La vitesse réelle de transfert dépend cependant de la vitesse de transfert du périphérique externe.
- ❑ Les câbles i.LINK en option peuvent ne pas être disponibles dans certains pays ou certaines régions.
- ❑ Une connexion i.LINK avec d'autres périphériques compatibles n'est pas totalement garantie.
- ❑ La connexion i.LINK peut ne pas être disponible selon l'application logicielle, le système d'exploitation et les périphériques compatibles i.LINK que vous utilisez. Pour plus d'informations, reportez-vous au manuel fourni avec votre logiciel.
- ❑ Vérifiez le mode de fonctionnement et la compatibilité avec le système d'exploitation des périphériques PC compatibles i.LINK (disque dur ou lecteur de CD-RW par exemple) avant de les connecter à l'ordinateur.

## <span id="page-103-0"></span>Connexion d'un caméscope numérique

## Pour connecter un caméscope numérique

Branchez une extrémité d'un câble i.LINK (1) (non fourni) sur le port i.LINK (2) de l'ordinateur et l'autre extrémité au port DV In/Out (3) du caméscope numérique.

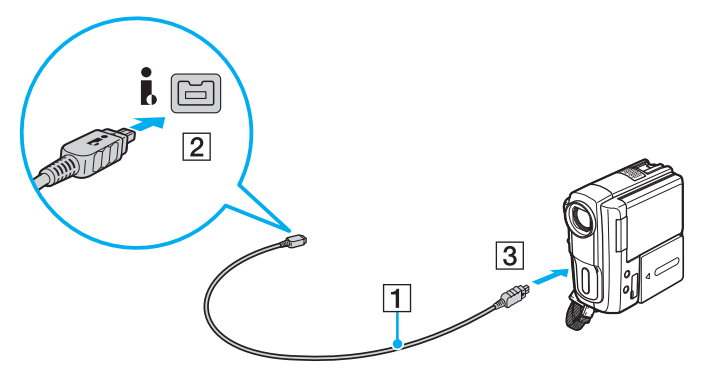

### $\mathbb{Z}$

La procédure de connexion varie en fonction de votre périphérique i.LINK compatible. Pour plus d'informations, reportez-vous au manuel fourni avec votre périphérique.

Vous ne pouvez pas accéder au contenu « Memory Stick » dans le caméscope vidéo numérique via une connexion i.LINK.

# <span id="page-104-0"></span>Personnalisation de votre ordinateur VAIO

Cette section explique brièvement comment changer les principaux paramètres de votre ordinateur VAIO. Vous apprendrez entre autres comment utiliser et personnaliser l'aspect de vos logiciels et utilitaires Sony.

- ❑ **[Configuration du mot de passe \(page 106\)](#page-105-1)**
- ❑ **[Utilisation du VAIO Control Center \(page 112\)](#page-111-0)**

# <span id="page-105-1"></span><span id="page-105-0"></span>Configuration du mot de passe

Configurer le mot de passe vous permet de protéger votre ordinateur contre les accès non autorisés en demandant à l'utilisateur de saisir un mot de passe lorsque l'ordinateur est allumé ou se remet en mode normal après avoir été en veille.

**!**

N'oubliez pas votre mot de passe. Notez votre mot de passe et conservez-le dans un endroit sûr.

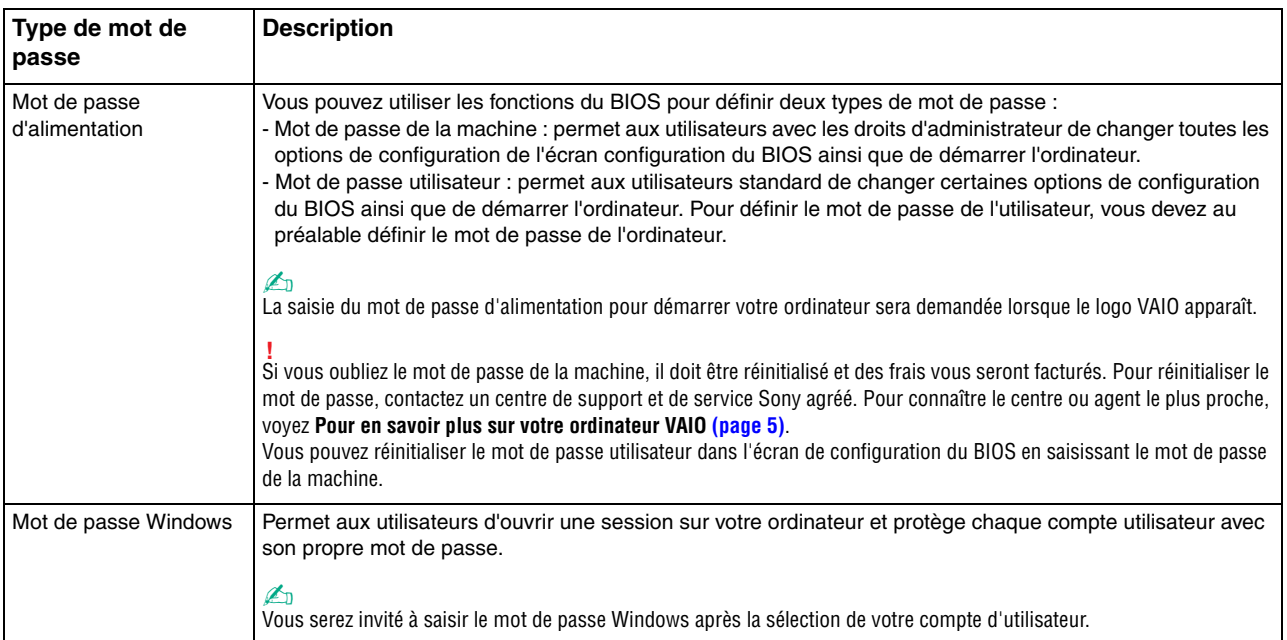

### $-107$

## <span id="page-106-0"></span>Configuration du mot de passe d'alimentation

Pour ajouter le mot de passe d'alimentation (mot de passe de l'ordinateur)

- **1** Allumez l'ordinateur et appuyez plusieurs fois sur la touche **F2** jusqu'à la disparition du logo VAIO. L'écran de configuration du BIOS s'affiche. Si l'écran n'apparaît pas, redémarrez l'ordinateur et essayez à nouveau.
- **2** Appuyez sur la touche ← ou → pour sélectionner **Security** et afficher ainsi l'onglet **Security** puis sélectionnez **Set Machine Password** et appuyez sur la touche **Enter**.
- **3** Sur l'écran de saisie du mot de passe, entrez le mot de passe à deux reprises, puis appuyez sur la touche **Enter**. Le mot de passe peut comporter jusqu'à 32 caractères alphanumériques (espaces compris).
- **4** Sélectionnez **Password when Power On** sous **Security** et appuyez sur la touche **Enter**.
- **5** Modifiez le paramètre de **Disabled** à **Enabled**.
- **6** Appuyez sur la touche ← ou → pour sélectionner **Exit**, puis **Exit Setup**. Appuyez enfin sur la touche **Enter**. À l'invite de confirmation appuyez sur **Enter**.

<span id="page-107-0"></span>Pour ajouter le mot de passe d'alimentation (mot de passe de l'utilisateur)

## **!**

Veillez à définir le mot de passe de l'ordinateur avant de définir celui de l'utilisateur.

- **1** Allumez l'ordinateur et appuyez plusieurs fois sur la touche **F2** jusqu'à la disparition du logo VAIO. L'écran de configuration du BIOS s'affiche. Si l'écran n'apparaît pas, redémarrez l'ordinateur et essayez à nouveau.
- **2** Saisissez le mot de passe de l'ordinateur et appuyez sur la touche **Enter**.
- **3** Appuyez sur la touche < ou , pour sélectionner **Security** et ouvrir l'onglet **Security**, sélectionnez **Set User Password**, puis appuyez sur la touche **Enter**.
- **4** Sur l'écran de saisie du mot de passe, entrez le mot de passe à deux reprises, puis appuyez sur la touche **Enter**. Le mot de passe peut comporter jusqu'à 32 caractères alphanumériques (espaces compris).
- **5** Appuyez sur la touche ← ou → pour sélectionner **Exit**, puis **Exit Setup**. Appuyez enfin sur la touche **Enter**. À l'invite de confirmation appuyez sur **Enter**.

## Pour changer ou supprimer le mot de passe d'alimentation (mot de passe de l'ordinateur)

- **1** Allumez l'ordinateur et appuyez plusieurs fois sur la touche **F2** jusqu'à la disparition du logo VAIO. L'écran de configuration du BIOS s'affiche. Si l'écran n'apparaît pas, redémarrez l'ordinateur et essayez à nouveau.
- **2** Saisissez le mot de passe de l'ordinateur et appuyez sur la touche **Enter**.
- **3** Appuyez sur la touche  $\leftarrow$  ou  $\rightarrow$  pour sélectionner **Security** et afficher ainsi l'onglet **Security** puis sélectionnez **Set Machine Password** et appuyez sur la touche **Enter**.
- **4** Dans l'écran de saisie du mot de passe, entrez une fois le mot de passe actuel, puis deux fois le nouveau mot de passe. Appuyez ensuite sur la touche **Enter**. Pour supprimer le mot de passe, laissez les champs **Enter New Password** et **Confirm New Password** vides, puis appuyez sur la touche **Enter**.
- **5** Appuyez sur la touche ← ou → pour sélectionner **Exit**, puis **Exit Setup**. Appuyez enfin sur la touche **Enter**. À l'invite de confirmation appuyez sur **Enter**.
<span id="page-108-0"></span>Pour changer ou supprimer le mot de passe d'alimentation (mot de passe de l'utilisateur)

- **1** Allumez l'ordinateur et appuyez plusieurs fois sur la touche **F2** jusqu'à la disparition du logo VAIO. L'écran de configuration du BIOS s'affiche. Si l'écran n'apparaît pas, redémarrez l'ordinateur et essayez à nouveau.
- **2** Entrez le mot de passe de l'utilisateur et appuyez sur la touche **Enter**.
- **3** Appuyez sur la touche < ou , pour sélectionner **Security** et ouvrir l'onglet **Security**, sélectionnez **Set User Password**, puis appuyez sur la touche **Enter**.
- **4** Dans l'écran de saisie du mot de passe, entrez une fois le mot de passe actuel, puis deux fois le nouveau mot de passe. Appuyez ensuite sur la touche **Enter**. Pour supprimer le mot de passe, laissez les champs **Enter New Password** et **Confirm New Password** vides, puis appuyez sur la touche **Enter**.
- **5** Appuyez sur la touche  $\leftarrow$  ou  $\rightarrow$  pour sélectionner **Exit**, puis **Exit Setup**. Appuyez enfin sur la touche **Enter**. À l'invite de confirmation appuyez sur **Enter**.

# <span id="page-109-0"></span>Configuration du mot de passe Windows

#### Pour ajouter le mot de passe Windows

- Cliquez sur **Démarrer** et **Panneau de configuration**.
- Cliquez sur **Comptes et protection des utilisateurs** ou sur **Comptes d'utilisateurs**.
- Cliquez sur **Comptes d'utilisateurs**.
- Cliquez sur **Créer un mot de passe pour votre compte** sous **Modifier votre compte d'utilisateur**.
- Dans les champs **Nouveau mot de passe** et **Confirmer le mot de passe**, entrez le mot de passe de votre compte.
- Cliquez sur **Créer un mot de passe**.

#### ✍

Pour plus d'informations sur le mot de passe Windows, reportez-vous à l'**Aide et support Windows**.

#### Pour changer le mot de passe Windows

- Cliquez sur **Démarrer** et **Panneau de configuration**.
- Cliquez sur **Comptes et protection des utilisateurs** ou sur **Comptes d'utilisateurs**.
- Cliquez sur **Comptes d'utilisateurs**.
- Cliquez sur **Changer votre mot de passe**.
- Dans le champ **Mot de passe actuel**, entrez votre mot de passe actuel.
- Dans les champs **Nouveau mot de passe** et **Confirmer le mot de passe**, entrez votre nouveau mot de passe.
- Cliquez sur **Modifier le mot de passe**.

<span id="page-110-0"></span>Pour supprimer le mot de passe Windows

- **1** Cliquez sur **Démarrer** et **Panneau de configuration**.
- **2** Cliquez sur **Comptes et protection des utilisateurs** ou sur **Comptes d'utilisateurs**.
- **3** Cliquez sur **Comptes d'utilisateurs**.
- **4** Cliquez sur **Supprimer votre mot de passe**.
- **5** Dans le champ **Mot de passe actuel**, entrez le mot de passe actuel que vous souhaitez supprimer.
- **6** Cliquez sur **Supprimer le mot de passe**.

# <span id="page-111-0"></span>Utilisation du VAIO Control Center

L'utilitaire **VAIO Control Center** vous permet de consulter les informations système et de définir vos préférences de comportement du système.

#### Pour utiliser VAIO Control Center

- **1** Cliquez sur **Démarrer**, **Tous les programmes** puis sur **VAIO Control Center**.
- **2** Sélectionnez l'élément de contrôle souhaité et modifiez les paramètres.
- **3** Lorsque vous avez terminé, cliquez sur **OK**. La configuration de l'élément souhaité est modifiée.

#### $\mathbb{Z}_n$

Pour plus d'information sur chaque option, voyez le fichier d'aide inclus dans le **VAIO Control Center**.

Certains éléments de contrôle ne sont pas visibles si vous ouvrez le **VAIO Control Center** en tant qu'utilisateur standard.

# <span id="page-112-0"></span>Utilisation de S-FORCE Front Surround 3D

S-FORCE Front Surround 3D est une technologie de son d'ambiance virtuelle qui vous permet de profiter d'un son d'ambiance puissant et réaliste via les haut-parleurs intégrés. Son effet est particulièrement évident lorsque vous regardez des films.

Pour activer S-FORCE Front Surround 3D

- **1** Cliquez sur **Démarrer**, **Tous les programmes** et **VAIO Control Center**.
- **2** Cliquez sur **Son** et **Paramètres de l'effet sonore** (Sound Effect Settings).
- **3** Cliquez sur **Utiliser le S-FORCE Front Surround 3D** (Use S-FORCE Front Surround 3D) et sur **OK**.

**!** S-FORCE Front Surround 3D ne fonctionne que sur la sortie sonore en provenance des haut-parleurs intégrés.

L'utilisation simultanée de S-FORCE Front Surround 3D et de Dolby Home Theater v4 n'est pas possible.

#### ✍

Pour obtenir un effet maximum de S-FORCE Front Surround 3D, placez votre ordinateur directement en face de votre position d'écoute et restez à distance optimale, soit environ 1 mètre de l'ordinateur.

# <span id="page-113-0"></span>Modifier l'activité par défaut de la lampe du logo SONY

La lampe du logo **SONY** s'allume lorsque vous mettez votre ordinateur sous tension. Vous pouvez modifier son activité par défaut pour qu'elle reste éteinte en procédant comme suit :

- **1** Cliquez sur **Démarrer**, **Tous les programmes** et **VAIO Control Center**.
- **2** Cliquez sur **Affichage** et sur **Contrôle de la lampe du logo** (Logo Lamp Control).
- **3** Suivez les instructions qui s'affichent à l'écran.

**!** Vous ne pouvez pas modifier cette option pour l'entrée HDMI. Pour modifier les paramètres, voyez la procédure donnée à la section **[Utilisation du](#page-62-0)  [menu OSD \(page 63\)](#page-62-0)**.

# <span id="page-114-0"></span>Mise à niveau de votre ordinateur VAIO

Votre ordinateur VAIO et ses modules de mémoire utilisent des composants de haute précision ainsi que des connecteurs électroniques. Pour éviter une invalidation de la garantie pendant la période de garantie de votre produit, nous vous recommandons de :

- ❑ contacter votre revendeur avant d'installer un nouveau module de mémoire ;
- ❑ ne pas procéder vous-même à l'installation, si vous ne maîtrisez pas la procédure de mise à niveau de la mémoire de votre ordinateur ;
- ❑ ne pas toucher les connecteurs ni ouvrir le cache du compartiment du module de mémoire.

Pour obtenir de l'aide, contactez votre centre d'aide/d'assistance Sony autorisé. Pour connaître le centre ou agent le plus proche, voyez la section **[Pour en savoir plus sur votre ordinateur VAIO \(page 5\)](#page-4-0)**.

### $\Omega$

Le type de module et la quantité de mémoire installée sur votre ordinateur dépend du modèle que vous avez acheté. Voyez les spécifications afin de déterminer la configuration de votre ordinateur.

# <span id="page-115-0"></span>Ajout et suppression de mémoire

Si vous désirez étendre les fonctionnalités de votre ordinateur, vous pouvez augmenter la quantité de mémoire en installant des modules de mémoire en option. Avant d'augmenter la mémoire de l'ordinateur, lisez les remarques et procédures des pages suivantes.

### Remarques relatives à l'ajout/la suppression de modules de mémoire

- ❑ Veillez à placer votre ordinateur sur une surface plane avant d'ajouter ou de supprimer des modules de mémoire.
- ❑ L'ajout de mémoire est une opération délicate. Une mauvaise installation des modules mémoire risque d'endommager votre système. Cela entraînerait l'annulation de la garantie du constructeur.
- ❑ Utilisez exclusivement les modules de mémoire compatibles avec l'ordinateur. Si un module de mémoire n'est pas détecté par l'ordinateur ou si le système d'exploitation Windows devient instable, contactez votre revendeur ou le fabricant du module de mémoire.
- ❑ Les décharges électrostatiques peuvent endommager les composants électroniques. Avant de manipuler un module de mémoire, vérifiez les éléments suivants :
	- ❑ Les procédures décrites dans ce document supposent que l'utilisateur connaît parfaitement la terminologie relative aux ordinateurs personnels, aux normes de sécurité et aux règles de conformité requises pour l'utilisation et la transformation des équipements électroniques.
	- ❑ Avant de retirer tout cache ou panneau de l'ordinateur, éteignez votre ordinateur et débranchez son adaptateur secteur et ses liaisons de télécommunications, réseaux ou modems. À défaut, vous risquez des dommages corporels ou une détérioration de l'équipement.
	- ❑ Les décharges électrostatiques peuvent endommager les modules de mémoire et autres composants. Installez le module de mémoire uniquement sur une station de travail protégée contre les décharges électrostatiques. Si vous ne disposez pas d'un tel équipement, ne travaillez pas dans une pièce recouverte de moquette et ne manipulez pas de matériaux générant ou retenant l'électricité statique (emballage en cellophane, par exemple). Au moment de l'exécution de la procédure, reliez-vous à la terre en restant en contact avec une partie métallique non peinte du châssis.
- <span id="page-116-0"></span>❑ Ne déballez le module de mémoire que lorsque vous êtes prêt à l'installer. L'emballage protège le module contre d'éventuelles décharges électrostatiques.
- ❑ Utilisez le sachet spécial qui accompagne le module de mémoire ou enveloppez-le dans de l'aluminium pour le protéger des décharges électrostatiques.
- ❑ L'introduction d'un liquide, d'une substance ou d'un corps étranger dans les emplacements de module de mémoire ou dans tout autre composant interne de l'ordinateur aura pour effet d'endommager l'ordinateur et les réparations qui en résulteront ne seront pas couvertes par la garantie.
- $\Box$  Évitez de stocker le module de mémoire dans un endroit soumis à :
	- ❑ des sources de chaleur telles que radiateurs ou bouches d'aération
	- ❑ la lumière directe du soleil
	- ❑ une poussière excessive
	- ❑ des vibrations ou des chocs mécaniques
	- ❑ des aimants puissants ou des haut-parleurs dépourvus de blindage antimagnétique
	- ❑ une température ambiante supérieure à 35 °C ou inférieure à 10 °C
	- ❑ une forte humidité
- ❑ Manipulez les modules de mémoire avec soin. Pour éviter toute blessure aux mains ou aux doigts, ne touchez pas les bords des composants et des cartes de circuits à l'intérieur de l'ordinateur.

## <span id="page-117-0"></span>Retirer et installer un module de mémoire

#### Pour changer ou ajouter un module de mémoire

- **1** Éteignez l'ordinateur, éteignez tous les périphériques et déconnectez l'adaptateur secteur et les périphériques de leur source d'alimentation.
- **2** Retournez doucement votre ordinateur, face vers le bas sur une surface plane et attendez environ une heure que l'ordinateur refroidisse.

**!** Lorsque vous le retournez, posez votre ordinateur sur une surface moelleuse pour éviter tout dommage au cadre de l'écran.

**3** Retirez les quatre vis et retirez le pied de l'ordinateur.

**!** Le pied est solidement fixé à votre ordinateur. En tenant d'une main la partie inférieure de l'unité principale, prenez fermement le pied dans l'autre main et tirez-le de l'unité.

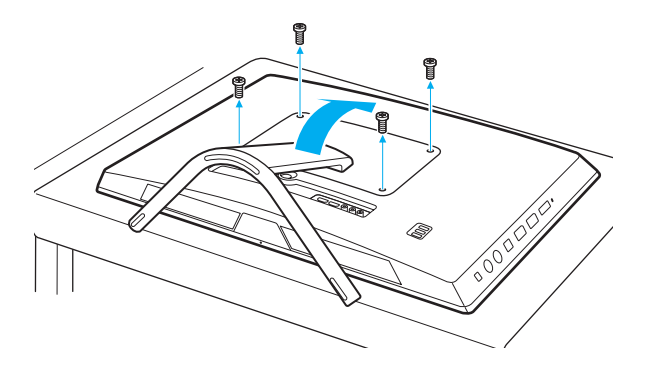

**!** Veillez à ne pas perdre les vis retirées.

- <span id="page-118-0"></span>**4** Touchez un objet métallique pour décharger l'électricité statique.
- **5** Retirez le module de mémoire actuellement installé comme suit :
	- ❑ Tirez les loquets dans le sens des flèches (1). Le module de mémoire se détache.
	- ❑ Vérifiez que le module de mémoire s'incline puis tirez-le dans le sens de la flèche (2).

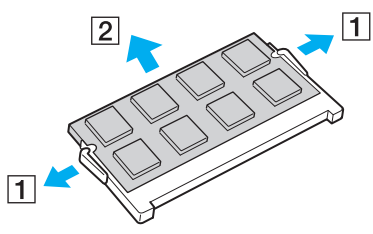

**6** Sortez le nouveau module de mémoire de son emballage.

<span id="page-119-0"></span>**7** Faites coulisser le module de mémoire dans son emplacement et appuyez dessus jusqu'à ce qu'un déclic se produise.

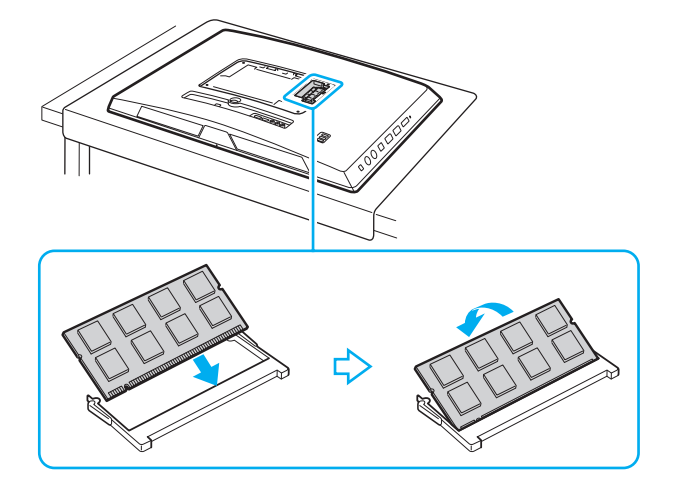

#### **!** Ne touchez aucun composant autre que le module mémoire sur la carte mère.

Si vous ne voulez installer qu'un seul module de mémoire, veillez à utiliser l'emplacement le plus bas.

Insérez le bord du connecteur du module de mémoire dans l'emplacement tout en alignant l'encoche du module et l'ergot saillant de l'emplacement ouvert. Ne forcez pas le module de mémoire dans son emplacement avec une orientation incorrecte. Cela pourrait endommager l'emplacement et le module lui-même.

- **8** Remettez le pied en place et serrez les vis.
- **9** Branchez l'adaptateur secteur et les périphériques à l'ordinateur puis branchez-les à leur source d'alimentation.
- **10** Allumez tous les périphériques puis l'ordinateur.

#### $-121$

# <span id="page-120-0"></span>Affichage de la quantité de mémoire

#### Pour afficher la quantité de mémoire

- **1** Mettez votre ordinateur sous tension.
- **2** Cliquez sur **Démarrer**, **Tous les programmes** puis sur **VAIO Control Center**.
- **3** Cliquez sur **Informations système** (System Information) et **Informations système** (System Information). Vous pouvez voir la quantité de mémoire système dans le panneau droit. Si la mémoire supplémentaire ne s'affiche pas, répétez la procédure d'installation et redémarrez l'ordinateur.

# <span id="page-121-0"></span>Précautions

Cette section vous aide à résoudre les problèmes courants que vous êtes susceptible de rencontrer en utilisant votre ordinateur VAIO.

### $\Omega$

Certaines caractéristiques et options de cette section peuvent ne pas être disponibles sur votre ordinateur.

- ❑ **[Informations de sécurité \(page 123\)](#page-122-1)**
- ❑ **[Informations d'entretien et de maintenance \(page 125\)](#page-124-0)**
- ❑ **[Manipulation de votre ordinateur \(page 126\)](#page-125-0)**
- ❑ **[Manipulation de l'écran LCD/écran tactile \(page 128\)](#page-127-0)**
- ❑ **[Utilisation des sources d'alimentation \(page 129\)](#page-128-0)**
- ❑ **[Manipulation de la caméra intégrée \(page 130\)](#page-129-0)**
- ❑ **[Manipulation des disques \(page 131\)](#page-130-0)**
- ❑ **[Manipulation de « Memory Stick » \(page 132\)](#page-131-0)**
- ❑ **[Manipulation du périphérique de stockage intégré \(page 133\)](#page-132-0)**

# <span id="page-122-1"></span><span id="page-122-0"></span>Informations de sécurité

### **Ordinateur**

- ❑ Utilisez votre ordinateur sur une surface solide et stable.
- ❑ Ne soulevez pas votre ordinateur par le pied. Celui-ci pourrait se casser et donc faire tomber l'unité centrale, ce qui endommagerait l'ordinateur et pourrait causer des blessures.
- ❑ Utilisez uniquement les périphériques et câbles d'interface spécifiés.
- ❑ Gardez les petites pièces comme les « Memory Stick » et les adaptateurs « Memory Stick » hors de portée des enfants pour éviter tout risque d'ingestion.

### Alimentation

- ❑ Ne mettez pas l'adaptateur secteur en contact avec votre peau. Éloignez l'adaptateur secteur de votre corps s'il devient inconfortablement chaud.
- ❑ Ne posez pas d'objets lourds sur le cordon d'alimentation, cela pourrait provoquer un incendie.
- ❑ Pour débrancher le cordon d'alimentation, tirez-le par la prise, pas par le fil. Ne tirez jamais directement sur le cordon.
- ❑ Débranchez l'ordinateur de la prise secteur si vous prévoyez de ne pas l'utiliser pendant une longue période.
- ❑ Veillez à ce que la prise secteur soit facile d'accès.

# <span id="page-123-0"></span>Pile

Si le liquide de la pile fuit :

- ❑ Ne touchez pas directement le liquide de la pile.
- ❑ Respectez scrupuleusement les instructions ci-dessous. Si vos yeux, votre peau ou vos vêtements entrent en contact avec le liquide de la pile, lavez soigneusement et abondamment avec de l'eau pure. Si une inflammation de la peau ou une blessure apparaissent, consultez immédiatement un médecin.
- ❑ Ne jetez pas la pile dans une flamme. Ne jamais chauffer, démonter, modifier, charger ou mouiller une pile.
- ❑ Veillez à utiliser une pile alcaline AA disponible dans le commerce.

# Souris

- ❑ Ne regardez pas directement la lumière rouge du bas de la souris optique. Vous pourriez vous blesser.
- ❑ Ne regardez pas directement dans la lentille au bas de la souris laser. Vous pourriez vous blesser aux yeux. La lumière laser est invisible.

# **Casque**

**Prévention des troubles auditifs** – Ne réglez pas le volume des écouteurs trop fort. Les spécialistes de l'audition déconseillent une utilisation prolongée et régulière d'écouteurs, a fortiori à un niveau sonore élevé. Si vous entendez des bourdonnements, réduisez le volume ou cessez d'utiliser les écouteurs.

# <span id="page-124-2"></span><span id="page-124-1"></span><span id="page-124-0"></span>Informations d'entretien et de maintenance

## **Ordinateur**

- ❑ Nettoyez le boîtier à l'aide d'un chiffon doux et sec ou d'un chiffon légèrement humecté d'une solution à base de détergent doux. N'utilisez pas de tissus abrasifs, de poudre décapante ou de solvants tels qu'alcool ou benzine. Vous risqueriez d'abîmer la finition de l'ordinateur.
- ❑ Veillez à débrancher l'adaptateur secteur avant de nettoyer votre ordinateur.

# Écran LCD/écran tactile

Essuyez-le à l'aide d'un tissu doux et sec. Frotter sa surface peut endommager l'écran.

# Caméra intégrée

Nettoyez la zone de la caméra et la région environnante à l'aide d'un chiffon doux et sec. Ne frottez pas trop fort car cette zone peut se griffer facilement.

## **Disques**

- ❑ Il est essentiel de manipuler les disques avec soin pour préserver leur fiabilité. N'utilisez pas de solvants tels que le benzène, les dissolvants, l'alcool, les produits de nettoyage disponibles dans le commerce ou les bombes antistatiques, qui sont susceptibles d'endommager le disque.
- ❑ Pour un nettoyage normal, tenez le disque par les bords et utilisez un chiffon doux pour essuyer la surface, du centre vers l'extérieur.
- ❑ Si le disque est très sale, humectez un chiffon doux avec de l'eau, essorez-le bien, puis essuyez la surface du disque, du centre vers l'extérieur. Essuyez les traces d'humidité à l'aide d'un chiffon doux et sec.

# <span id="page-125-1"></span><span id="page-125-0"></span>Manipulation de votre ordinateur

- ❑ En cas de contact accidentel avec un objet solide ou un liquide, mettez l'ordinateur hors tension et débranchez-le. Nous vous recommandons de faire contrôler votre ordinateur par un technicien qualifié avant de le réutiliser.
- ❑ Ne laissez pas tomber votre ordinateur.
- ❑ N'exposez pas l'ordinateur à :
	- ❑ des sources de chaleur telles que radiateurs ou bouches d'aération
	- ❑ la lumière directe du soleil
	- ❑ une poussière excessive
	- ❑ l'humidité ou la pluie
	- ❑ des vibrations ou des chocs mécaniques
	- ❑ des aimants puissants ou des haut-parleurs dépourvus de blindage antimagnétique
	- ❑ une température ambiante supérieure à 35 °C ou inférieure à 10 °C
	- ❑ une forte humidité
- ❑ Ne placez pas d'équipement électronique à proximité de l'ordinateur. Le champ électromagnétique de cet équipement peut provoquer un dysfonctionnement de votre ordinateur.
- ❑ L'ordinateur émet des signaux radio de haute fréquence susceptibles de brouiller la réception des émissions de radio et de télévision. Dans ce cas, déplacez l'ordinateur à une distance adéquate de la radio ou de la télé.
- ❑ N'utilisez pas de câbles de connexion sectionnés ou endommagés.
- ❑ Un brusque changement de température peut créer de la condensation à l'intérieur de l'ordinateur. Dans ce cas, attendez au moins une heure avant de le mettre sous tension. En cas de problème, débranchez l'ordinateur et contactez un centre de support/d'assistance Sony autorisé. Pour connaître le centre ou agent le plus proche, voyez la section **[Pour en savoir](#page-4-0)  [plus sur votre ordinateur VAIO \(page 5\)](#page-4-0)**.
- <span id="page-126-0"></span>❑ Afin d'éviter de perdre des données si votre ordinateur est endommagé, sauvegardez-les régulièrement.
- ❑ Pour soulever ou transporter votre ordinateur, saisissez-le à deux mains sur les côtés à partir de l'arrière de l'ordinateur pour éviter tout dommage à l'écran LCD/écran tactile. Si vous le transportez de face, vous risquez de rayer l'écran LCD/écran tactile, avec votre boucle de ceinture par exemple.
- ❑ Veillez à ne pas griffer votre bureau avec le bout du pied lorsque vous déplacez votre ordinateur.

# <span id="page-127-1"></span><span id="page-127-0"></span>Manipulation de l'écran LCD/écran tactile

- ❑ Vu la conception mécanique de l'écran LCD/écran tactile de votre ordinateur, certaines zones de la surface de l'écran peuvent chauffer lorsque vous utilisez l'ordinateur pendant de longues périodes. Ce phénomène est normal et ne constitue nullement un signe de dysfonctionnement.
- ❑ N'exercez aucune pression sur la surface de l'écran LCD/écran tactile. L'écran LCD/écran tactile est fabriqué en verre renforcé afin de garantir un niveau de durabilité élevé mais il n'est pas incassable à 100 %.
- ❑ N'exercez pas de pression sur le cadre de l'écran LCD/écran tactile. Cela peut diminuer la sensibilité au toucher ou provoquer des défaillances.
- ❑ Utilisez toujours vos doigts pour le toucher. L'utilisation d'un objet fin ou épais peut provoquer un fonctionnement involontaire ainsi que des griffes indésirables sur la surface de l'écran LCD/écran tactile.
- ❑ Conservez l'écran LCD/écran tactile propre, particulièrement le rebord du cadre, pour une bonne sensibilité au toucher. Lorsque vous nettoyez l'écran LCD/écran tactile, veillez à utiliser un chiffon doux et sec pour essuyer doucement sa surface et son cadre.
- ❑ N'utilisez pas l'écran LCD/écran tactile sous une lumière à haute intensité et ne l'y abandonnez pas (lumière directe du soleil par exemple) pour éviter les défaillances et les dommages.
- ❑ L'utilisation de l'ordinateur dans des conditions de basse température peut entraîner la formation d'une image résiduelle sur l'écran LCD/écran tactile. Ce n'est pas le signe d'un dysfonctionnement. Une fois l'ordinateur revenu à une température normale, l'écran retrouve son aspect habituel.
- ❑ Une image résiduelle peut apparaître sur l'écran LCD/écran tactile si la même image reste affichée pendant longtemps. L'image résiduelle disparaît au bout d'un moment. Ce phénomène peut être évité grâce aux écrans de veille.
- ❑ L'écran LCD/écran tactile a été fabriqué avec une technologie de haute précision. Toutefois, il se peut que vous constatiez l'apparition régulière de petits points noirs et/ou lumineux (rouges, bleus ou verts) sur l' écran. Il s'agit d'une conséquence normale du processus de fabrication et non d'un signe de dysfonctionnement.

# <span id="page-128-1"></span><span id="page-128-0"></span>Utilisation des sources d'alimentation

- ❑ Ne partagez pas une même prise secteur avec d'autres équipements fonctionnant sur le secteur, comme un copieur ou un déchiqueteur.
- ❑ Vous pouvez vous procurer un boîtier d'alimentation équipé d'un parasurtenseur. Ce dispositif aide à protéger l'ordinateur contre les dégâts provoqués par les brusques pointes de tension qui peuvent se produire, par exemple, lors d'un orage.
- ❑ Utilisez l'adaptateur secteur livré avec l'ordinateur ou des produits de marque Sony. N'utilisez aucun autre adaptateur secteur, un dysfonctionnement pourrait en résulter.

#### $-130$

# <span id="page-129-1"></span><span id="page-129-0"></span>Manipulation de la caméra intégrée

- ❑ Ne griffez pas et ne salissez pas la zone de la caméra et la zone environnante car cela peut provoquer des images de mauvaise qualité.
- ❑ Ne laissez pas la lumière directe du soleil pénétrer dans l'objectif de la caméra intégrée, quel que soit l'état d'alimentation de l'ordinateur, car cela pourrait causer un dysfonctionnement de la caméra.

#### $-131$

# <span id="page-130-1"></span><span id="page-130-0"></span>Manipulation des disques

❑ Les traces de doigts et la poussière à la surface d'un disque peuvent en perturber la lecture. Veillez à tenir le disque par les bords en plaçant l'index dans le trou central, comme indiqué sur l'illustration ci-dessous :

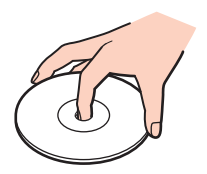

❑ Ne posez jamais une étiquette adhésive sur un disque. Cela affecterait l'utilisation du disque et peut provoquer un problème irréparable.

# <span id="page-131-1"></span><span id="page-131-0"></span>Manipulation de « Memory Stick »

- ❑ Ne touchez pas le connecteur « Memory Stick » avec vos doigts ou des objets métalliques.
- ❑ N'utilisez que l'étiquette adhésive fournie avec le « Memory Stick ».
- ❑ Ne courbez pas le « Memory Stick », ne le laissez pas tomber et ne l'exposez pas aux éléments.
- ❑ N'essayez pas de démonter ou de modifier le « Memory Stick ».
- ❑ Gardez le « Memory Stick » au sec.
- ❑ Évitez d'utiliser ou d'entreposer le « Memory Stick » dans un endroit soumis à :
	- ❑ l'électricité statique
	- ❑ des parasites électriques
	- ❑ des températures extrêmement élevées (par exemple, dans une voiture garée au soleil)
	- ❑ la lumière directe du soleil
	- ❑ une forte humidité
	- ❑ la présence de substances corrosives
- ❑ Utilisez le coffret de rangement fourni avec « Memory Stick ».
- ❑ Effectuez une copie de sauvegarde des données importantes.
- ❑ Lprsque vous utilisez un « Memory Stick Duo », n'écrivez pas avec un crayon à pointe fine sur l'étiquette collée sur le « Memory Stick Duo ». N'exercez pas de pression sur le support, car cela peut endommager les composants internes.

# <span id="page-132-1"></span><span id="page-132-0"></span>Manipulation du périphérique de stockage intégré

Le périphérique de stockage intégré (disque dur ou disque électronique) présente une densité de stockage élevée et lit ou écrit rapidement les données. Il peut cependant être facilement endommagé s'il n'est pas utilisé correctement. Si le périphérique de stockage est endommagé, ses données ne peuvent pas être restaurées. Pour éviter de perdre des données, manipulez votre ordinateur avec soin.

Pour éviter d'endommager votre périphérique de stockage intégré

- ❑ Ne soumettez pas l'ordinateur à des mouvements brusques.
- ❑ Conservez l'ordinateur à l'écart d'aimants.
- ❑ Ne placez pas l'ordinateur dans un endroit soumis à des vibrations mécaniques ou en position instable.
- ❑ N'éteignez pas et ne redémarrez jamais un ordinateur qui lit ou écrit des données sur le périphérique de stockage.
- ❑ Ne placez pas l'ordinateur dans un endroit soumis à des changements extrêmes de température.
- ❑ Ne retirez pas le périphérique de stockage de votre ordinateur.

# <span id="page-133-0"></span>Dépannage

Cette section explique comment résoudre les problèmes courants que vous êtes susceptible de rencontrer lors de l'utilisation de votre ordinateur VAIO. Nombre de problèmes sont faciles à résoudre. Si ces suggestions ne vous aident pas à résoudre vos problèmes, utilisez **VAIO Care**. Pour lancer le logiciel, voyez la section **[Utilisation de VAIO Care \(page 26\)](#page-25-0)**.

Si le problème n'est toujours pas résolu et que vous avez besoin d'aide, voyez les sites Web d'assistance repris à la section **[Pour en savoir plus sur votre ordinateur VAIO \(page 5\)](#page-4-0)**.

ا م

Certaines caractéristiques et options de cette section peuvent ne pas être disponibles sur votre ordinateur.

- ❑ **[Fonctionnement de l'ordinateur \(page 136\)](#page-135-0)**
- ❑ **[Mise à jour du système/sécurité \(page 141\)](#page-140-0)**
- ❑ **[Récupération/Média de Réinstallation \(page 142\)](#page-141-0)**
- ❑ **[Partition \(page 143\)](#page-142-0)**
- ❑ **[Caméra intégrée \(page 144\)](#page-143-0)**
- ❑ **[Réseau \(LAN/LAN sans fil\) \(page 146\)](#page-145-0)**
- ❑ **[Technologie BLUETOOTH \(page 150\)](#page-149-0)**
- ❑ **[Disques optiques \(page 153\)](#page-152-0)**
- ❑ **[Affichage \(page 158\)](#page-157-0)**
- ❑ **[Impression \(page 162\)](#page-161-0)**
- ❑ **[Microphone \(page 163\)](#page-162-0)**
- ❑ **[Souris \(page 164\)](#page-163-0)**
- ❑ **[Haut-parleurs \(page 166\)](#page-165-0)**
- <span id="page-134-0"></span>❑ **[Écran tactile \(page 168\)](#page-167-0)**
- ❑ **[Clavier \(page 169\)](#page-168-0)**
- ❑ **[Disquettes \(page 170\)](#page-169-0)**
- ❑ **[Audio/Vidéo \(page 171\)](#page-170-0)**
- ❑ **[Fonction d'entrée HDMI/VIDEO \(page 174\)](#page-173-0)**
- ❑ **[« Memory Stick » \(page 175\)](#page-174-0)**
- ❑ **[Périphériques \(page 176\)](#page-175-0)**

# <span id="page-135-1"></span><span id="page-135-0"></span>Fonctionnement de l'ordinateur

### Que faire si mon ordinateur ne démarre pas ?

- ❑ Assurez-vous que votre ordinateur est fermement branché dans une source d'alimentation et que le témoin d'alimentation est allumé.
- ❑ Déconnectez tous les périphériques USB connectés (s'ils existent) puis redémarrez votre ordinateur.
- ❑ Retirez tout module de mémoire supplémentaire installé après l'achat puis redémarrez votre ordinateur.
- ❑ Si votre ordinateur est raccordé à un boîtier d'alimentation ou à un onduleur, vérifiez si le boîtier d'alimentation ou l'onduleur est raccordé à une source d'alimentation et mis sous tension.
- ❑ Si le témoin orange **DISPLAY OFF** est allumé, appuyez sur le bouton **DISPLAY OFF**.
- ❑ Vérifiez si les commandes de luminosité et de contraste sont correctement réglées.
- ❑ Assurez-vous que l'entrée ordinateur est sélectionnée comme source d'entrée audio/vidéo. Pour modifier l'affichage, appuyez sur le bouton **INPUT/OK** sur l'ordinateur [\(page 62\)](#page-61-0).
- ❑ Débranchez l'adaptateur secteur. Attendez trois à cinq minutes. Rebranchez l'adaptateur secteur et appuyez sur le bouton d'alimentation pour allumer votre ordinateur.
- ❑ La condensation peut provoquer un dysfonctionnement de votre ordinateur. Si cela se produit, n'utilisez pas l'ordinateur pendant au moins une heure.
- ❑ Vérifiez si vous utilisez l'adaptateur secteur Sony qui vous a été fourni. Pour votre sécurité, utilisez uniquement l'adaptateur secteur de marque Sony fourni par Sony avec l'ordinateur VAIO.
- ❑ Vérifiez que l'ordinateur n'est pas en mode veille en appuyant sur le commutateur d'alimentation de l'ordinateur ou sur le bouton de mise en veille du clavier sans fil. Si vous appuyez sur le bouton d'alimentation et que vous le maintenez enfoncé pendant plus de quatre secondes, l'ordinateur s'éteint automatiquement.

# <span id="page-136-0"></span>Que faire si le témoin d'alimentation vert est allumé mais que mon écran reste vide ?

- ❑ Si le témoin orange **DISPLAY OFF** est allumé, appuyez sur le bouton **DISPLAY OFF**.
- ❑ Assurez-vous que l'entrée ordinateur est sélectionnée comme source d'entrée audio/vidéo. Pour modifier l'affichage, appuyez sur le bouton **INPUT/OK** sur l'ordinateur [\(page 62\)](#page-61-0).
- ❑ Appuyez plusieurs fois sur les touches **Alt**+**F4** pour fermer la fenêtre de l'application. Une erreur de l'application peut être apparue.
- ❑ Appuyez sur les touches **Ctrl**+**Alt**+**Delete** et cliquez sur la flèche en regard du bouton **Arrêter** , puis sur **Redémarrer**.
- ❑ Appuyez sur le bouton d'alimentation et gardez-le enfoncé pendant plus de quatre secondes pour éteindre votre ordinateur. Débranchez l'adaptateur secteur et laissez l'ordinateur pendant environ cinq minutes. Ensuite, rebranchez l'adaptateur secteur et mettez à nouveau l'ordinateur sous tension.

**!** Assurez-vous que la batterie de votre clavier sans fil est correctement installée et correctement chargée.

La mise hors tension de votre ordinateur à l'aide des touches **Ctrl**+**Alt**+**Delete** ou du commutateur d'alimentation risque de provoquer la perte des données non sauvegardées.

# <span id="page-137-0"></span>Que faire si l'ordinateur ou le logiciel ne réagit pas ?

- ❑ Si votre ordinateur ne répond plus alors qu'une application tourne, appuyez sur les touches **Alt**+**F4** pour fermer la fenêtre de l'application.
- ❑ Si les touches **Alt**+**F4** ne fonctionnent pas, cliquez sur **Démarrer** et sur le bouton **Arrêter** pour éteindre votre ordinateur.
- ❑ Si votre ordinateur ne s'éteint pas, appuyez sur les touches **Ctrl**+**Alt**+**Delete** et cliquez sur le bouton **Arrêter**. Si la fenêtre **Sécurité de Windows** s'affiche, cliquez sur **Arrêter**.
- ❑ Si cette procédure ne fonctionne pas, maintenez le bouton d'alimentation enfoncé jusqu'à l'arrêt de l'ordinateur.

**!** La mise hors tension de votre ordinateur à l'aide des touches **Ctrl**+**Alt**+**Delete** ou du commutateur d'alimentation risque de provoquer la perte des données non sauvegardées.

- ❑ Débranchez l'adaptateur secteur. Attendez trois à cinq minutes. Rebranchez l'adaptateur secteur et appuyez sur le bouton d'alimentation pour allumer votre ordinateur.
- ❑ Essayez de réinstaller le logiciel.
- ❑ Contactez l'éditeur du logiciel ou le fournisseur désigné pour obtenir un support technique.

# <span id="page-138-0"></span>Pourquoi mon ordinateur ne se met-il pas en mode Veille ?

Votre ordinateur peut devenir instable si le mode d'exploitation est modifié avant qu'il entre complètement en veille.

#### Pour remettre votre ordinateur en mode normal

- **1** Fermez tous les programmes en cours d'utilisation.
- **2** Cliquez sur **Démarrer**, la flèche à côté du bouton **Arrêter** puis sur **Redémarrer**.
- **3** Si votre ordinateur ne redémarre pas, appuyez sur les touches **Ctrl**+**Alt**+**Delete**, puis cliquez sur la flèche en regard du bouton **Arrêter** et sur **Redémarrer**.
- **4** Si cette procédure ne fonctionne pas, maintenez le bouton d'alimentation enfoncé jusqu'à l'arrêt de l'ordinateur.

**!** La mise hors tension de votre ordinateur à l'aide des touches **Ctrl**+**Alt**+**Delete** ou du commutateur d'alimentation risque de provoquer la perte des données non sauvegardées.

### Que faire si mon ordinateur n'accepte pas mon mot de passe et renvoie le message Enter Onetime Password ?

Si vous saisissez trois fois de suite un mot de passe d'alimentation erroné, le message **Enter Onetime Password** s'affiche et Windows ne démarre pas. Appuyez sur le bouton d'alimentation pendant plus de quatre secondes pour vérifier que le témoin d'alimentation s'éteint. Patientez 10 à 15 secondes, puis redémarrez votre ordinateur et saisissez le mot de passe correct. Le mot de passe est sensible à la casse ; vérifiez donc que les majuscules et les minuscules sont correctes lorsque vous saisissez votre mot de passe.

### Que faire si mon logiciel de jeu ne fonctionne pas ou s'il se bloque continuellement ?

- ❑ Accédez au site Web du jeu afin de vérifier s'il n'existe pas de correctif ou de mise à jour à télécharger.
- ❑ Vérifiez si vous avez installé le pilote vidéo le plus récent.
- ❑ Sur certains modèles VAIO, la mémoire graphique est partagée avec le système. Dans ce cas, les performances graphiques optimales ne sont pas garanties.

## <span id="page-139-0"></span>Pourquoi mon écran ne s'éteint-il pas automatiquement lorsque le temps d'extinction automatique est écoulé ?

Certaines applications logicielles ou économiseurs d'écrans sont étudiés pour désactiver temporairement la fonction de votre système d'exploitation qui éteint l'écran de l'ordinateur ou met l'ordinateur en mode veille après une certaine période d'inactivité. Pour résoudre ce problème, quittez la ou les applications en cours ou changez l'économiseur d'écran en cours.

# Comment puis-je modifier l'ordre des périphériques de démarrage ?

Vous pouvez utiliser l'une des fonctions BIOS pour modifier l'ordre des périphériques de démarrage. Procédez de la manière suivante :

- **1** Allumez l'ordinateur et appuyez plusieurs fois sur la touche **F2** jusqu'à la disparition du logo VAIO. L'écran de configuration du BIOS s'affiche. Si l'écran n'apparaît pas, redémarrez l'ordinateur et essayez à nouveau.
- **2** Appuyez sur la touche  $\leftarrow$  ou  $\rightarrow$  pour sélectionner **Boot**.
- **3** Appuyez sur la touche M ou m pour sélectionner la priorité désirée dans **Boot Priority** et appuyez sur la touche **Enter**.
- **4** Appuyez sur la touche ↑ ou ♦ pour sélectionner le périphérique qui aura priorité et appuyez sur la touche **Enter**.
- **5** Appuyez sur la touche ← ou → pour sélectionner **Exit**, puis **Exit Setup**. Appuyez enfin sur la touche **Enter**. À l'invite de confirmation appuyez sur **Enter**.

### Que faire si je ne peux pas démarrer l'ordinateur à partir du lecteur de disquette USB connecté à l'ordinateur ?

Pour démarrer l'ordinateur à partir du lecteur de disquettes USB, vous devez changer le périphérique de démarrage. Allumez votre ordinateur et appuyez plusieurs fois sur la touche **F11** jusqu'à la disparition du logo VAIO.

#### $-141$

# <span id="page-140-1"></span><span id="page-140-0"></span>Mise à jour du système/sécurité

### Comment puis-je trouver les mises à jour importantes pour mon ordinateur ?

Les applications logicielles suivantes vous permettent de trouver et d'installer les dernières mises à jour sur votre ordinateur : **Windows Update** et **VAIO Update**. Pour plus d'information, voyez **[Mise à jour de votre ordinateur \(page 24\)](#page-23-0)**.

### Comment puis-je planifier l'installation des mises à jour Windows sur mon ordinateur ?

Le système d'exploitation Microsoft Windows est préinstallé sur votre ordinateur. La meilleure façon de protéger votre ordinateur contre des menaces à sa sécurité, notamment les virus, est de télécharger et d'installer régulièrement les dernières mises à jour de Windows.

Vous pouvez obtenir les mises à jour importantes de Windows en procédant de la manière suivante :

**!** Votre ordinateur doit être connecté à Internet pour télécharger les mises à jour.

- **1** Cliquez sur **Démarrer** et **Panneau de configuration**.
- **2** Cliquez sur **Système et sécurité**.
- **3** Cliquez sur **Centre de maintenance**.
- **4** Suivez les instructions affichées afin de configurer les mises à jour automatiques ou programmées.

#### $-142$

# <span id="page-141-1"></span><span id="page-141-0"></span>Récupération/Média de Réinstallation

## Comment puis-je créer un Média de Réinstallation ?

Vous pouvez créer un Média de Réinstallation grâce à **VAIO Care** [\(page 26\)](#page-25-0). Ces médias sont utilisés pour restaurer les paramètres d'usine par défaut de votre ordinateur.

**!** Si votre ordinateur n'est pas équipé d'un lecteur de disques optiques intégré, vous devez raccorder un lecteur de disques optiques externe (non fourni). Pour plus d'information, voyez le **Guide de réinstallation, sauvegarde et dépannage**.

## Comment puis-je restaurer les paramètres d'usine par défaut sur mon ordinateur ?

Il existe deux manières de restaurer votre système informatique : à partir du Média de Réinstallation et à partir de la zone de reprise. Pour plus d'information, voyez le **Guide de réinstallation, sauvegarde et dépannage**.

### Comment puis-je réinstaller les logiciels et pilotes d'origine ?

Vous pouvez restaurer les logiciels et pilotes préinstallés grâce à **VAIO Care** [\(page 26\).](#page-25-0) Pour plus d'informations, reportez-vous au fichier d'aide inclus dans **VAIO Care**.

### Comment puis-je vérifier le volume de la zone de remise en état du système ?

Votre périphérique de stockage intégré contient la zone de remise en état où sont stockées les données de remise en état du système. Pour vérifier le volume de cette zone, procédez comme suit :

- **1** Cliquez sur **Démarrer**, cliquez avec le bouton droit sur **Ordinateur** et sélectionnez **Gérer**.
- **2** Cliquez sur **Gestion des disques** sous **Stockage** dans le panneau gauche. Le volume de la zone de remise en état du système et le volume total du disque C s'affichent sur la ligne **Disque 0** du panneau central.

# <span id="page-142-1"></span><span id="page-142-0"></span>Partition

# Comment puis-je créer une partition de disque dur ?

La fonction Windows vous permet de créer une partition sans récupération de votre système informatique.

- **1** Cliquez sur **Démarrer**, **Panneau de configuration**, **Système et sécurité** puis sur **Créer et formater des partitions de disque dur** sous **Outils d'administration**.
- **2** Si la fenêtre **Contrôle de compte d'utilisateur** apparaît, cliquez sur **Oui**. Si vous avez ouvert votre session sur l'ordinateur en tant qu'utilisateur standard, il peut vous être demandé de saisir un nom d'administrateur et son mot de passe.
- **3** Cliquez avec le bouton droit de la souris sur le lecteur C et sélectionnez **Réduire le volume**.
- **4** Saisissez la taille de la partition que vous voulez créer dans le champ **Quantité d'espace à réduire (en Mo)** et cliquez sur **Réduire**.
- **5** Cliquez avec le bouton droit de la souris sur **Non alloué** et sélectionnez **Nouveau volume simple**.
- **6** Suivez les instructions qui s'affichent à l'écran.

#### $\n *A*$

Si vous utilisez **VAIO Care - Récupération** (VAIO Care Rescue), vous pouvez créer une partition lors du processus de récupération. Pour plus d'information, voyez **[Utilisation de VAIO Care \(page 26\)](#page-25-0)**.

# <span id="page-143-1"></span><span id="page-143-0"></span>Caméra intégrée

### Pourquoi aucune image ne s'affiche-t-elle dans la visionneuse ou les images sont-elles de mauvaise qualité ?

- ❑ La caméra intégrée ne peut pas être partagée par plusieurs applications. Quittez l'application en cours avant d'en lancer une autre. Sur les modèles équipés de **Media Gallery**, vous ne pouvez pas utiliser une autre application de caméra qui utilise la caméra intégrée tout en utilisant le fonction Geste de **Media Gallery**.
- ❑ Le viseur peut afficher du bruit, par exemple des lignes horizontales, lorsque vous affichez un objet se déplaçant rapidement. Ce phénomène est normal et ne constitue nullement un signe de dysfonctionnement.
- ❑ Si le problème persiste, redémarrez votre ordinateur.

### Pourquoi l'entrée vidéo de la caméra intégrée est-elle suspendue pendant quelques secondes ?

L'entrée vidéo peut-être suspendue pendant quelques secondes si :

- ❑ une touche de raccourci avec la touche **Fn** est utilisée ;
- ❑ la charge de l'UC augmente.

Ce phénomène est normal et ne constitue nullement un signe de dysfonctionnement.

## Pourquoi la qualité des images capturées est-elle mauvaise ?

- ❑ Les images capturées en lumière fluorescente peuvent afficher un reflet de la lumière.
- ❑ Une portion sombre des images capturées peut apparaître comme un parasite.
- ❑ La zone de la caméra ou la zone environnante est sale. Nettoyez la zone. Voyez **[Informations d'entretien et de](#page-124-2)  [maintenance \(page 125\)](#page-124-2)**.
#### <span id="page-144-0"></span>Que faire si les images capturées contiennent des images manquantes et des interruptions audio ?

- ❑ Les effets définis sur votre application sont peut-être à l'origine de ces images manquantes. Pour plus d'informations, reportez-vous au fichier d'aide de votre application.
- ❑ Il se peut que le nombre d'applications ouvertes soit supérieur au nombre d'applications pouvant être pris en charge par votre ordinateur. Quittez les applications que vous n'utilisez pas actuellement.
- ❑ Ce problème peut se présenter lorsque votre ordinateur fonctionne en mode d'économie d'énergie qui réduit les performances de l'UC. Vérifiez le mode de gestion de l'alimentation en cours.

#### Que faire si les images capturées scintillent ?

Ce problème se produit lorsque vous utilisez la caméra sous des lampes fluorescentes en raison du décalage entre la fréquence de sortie de la lumière et la vitesse de l'obturateur.

Pour réduire ce parasitage, orientez différemment la caméra ou modifiez la luminosité des images de la caméra. Dans certaines applications logicielles, vous pouvez définir une valeur appropriée pour l'une des propriétés de la caméra (par exemple source lumière, papillotement, etc.), afin d'éliminer ce parasitage.

## <span id="page-145-0"></span>Réseau (LAN/LAN sans fil)

### Que faire si l'icône VAIO Smart Network n'est pas affichée dans la barre des tâches ?

- Cliquez ▲ sur la barre des tâches et vérifiez si l'icône **VAIO Smart Network <del>□</del>** est affichée.
- ❑ Si l'icône **VAIO Smart Network** ne se trouve pas sur la barre des tâches, cliquez sur **Démarrer**, **Tous les programmes** et **VAIO Smart Network** puis changez le paramètre pour afficher l'icône sur la barre des tâches.

#### <span id="page-145-1"></span>Que faire si mon ordinateur ne parvient pas à se connecter à un point d'accès LAN sans fil ?

- ❑ La distance et les obstacles matériels peuvent entraîner des perturbations au niveau de la connexion. Vous devez éloigner votre ordinateur des obstacles ou rapprocher le point d'accès que vous utilisez de votre ordinateur.
- ❑ Assurez-vous que le témoin **WIRELESS** est allumé sur votre ordinateur.
- ❑ Vérifiez si le point d'accès est sous tension.
- ❑ Pour vérifier les paramètres, procédez de la manière suivante :
	- **1** Cliquez sur **Démarrer** et **Panneau de configuration**.
	- **2** Cliquez sur **Afficher l'état et la gestion du réseau** sous **Réseau et Internet**.
	- **3** Cliquez sur **Connexion à un réseau** pour confirmer que votre point d'accès est sélectionné.
- ❑ Vérifiez si la clé de cryptage est correcte.
- <span id="page-146-0"></span>❑ Vérifiez que **Performances maximales** est bien sélectionné pour **Paramètres des cartes sans fil** dans la fenêtre **Options d'alimentation**. La sélection d'une option différente risque de provoquer une défaillance de la communication. Pour modifier les paramètres, procédez comme suit :
	- **1** Cliquez sur **Démarrer** et **Panneau de configuration**.
	- **2** Cliquez sur **Système et sécurité** puis sur **Options d'alimentation**.
	- **3** Cliquez sur **Modifier les paramètres du mode** pour le mode de gestion de l'alimentation en cours.
	- **4** Cliquez sur **Modifier les paramètres d'alimentation avancés**.
	- **5** Double-cliquez sur **Paramètres des cartes sans fil** puis sur **Mode économie d'énergie**.
	- **6** Sélectionnez **Performances maximales** dans la liste déroulante.

#### <span id="page-147-0"></span>Que faire si je ne parviens pas à accéder à Internet ?

- ❑ Vérifiez les paramètres du point d'accès. Pour plus d'informations, reportez-vous au manuel fourni avec votre point d'accès.
- ❑ Vérifiez si votre ordinateur et le point d'accès sont connectés l'un à l'autre.
- ❑ Éloignez votre ordinateur des obstacles ou rapprochez le point d'accès que vous utilisez de votre ordinateur.
- ❑ Vérifiez si votre ordinateur est correctement configuré pour l'accès à Internet.
- ❑ Vérifiez que **Performances maximales** est bien sélectionné pour **Paramètres des cartes sans fil** dans la fenêtre **Options d'alimentation**. La sélection d'une option différente risque de provoquer une défaillance de la communication. Pour modifier les paramètres, suivez les étapes données à la section **[Que faire si mon ordinateur ne parvient pas à se connecter à un](#page-145-1)  [point d'accès LAN sans fil ? \(page 146\)](#page-145-1)**.

#### Pourquoi la vitesse de transfert des données est-elle si basse ?

- ❑ Le débit de transmission des données du LAN sans fil est affecté par la distance et les obstacles entre les périphériques et les points d'accès. Il existe d'autres facteurs tels que la configuration des périphériques, les conditions radio et la compatibilité logicielle. Pour optimiser la vitesse de transfert des données, éloignez votre ordinateur des obstacles ou rapprochez le point d'accès que vous utilisez de votre ordinateur.
- ❑ Si vous utilisez un point d'accès du LAN sans fil, le périphérique peut être temporairement surchargé en fonction du nombre de dispositifs communiquant via le point d'accès.
- ❑ Si votre point d'accès interfère avec d'autres points d'accès, modifiez son canal. Pour plus d'informations, reportez-vous au manuel fourni avec votre point d'accès.
- ❑ Vérifiez que **Performances maximales** est bien sélectionné pour **Paramètres des cartes sans fil** dans la fenêtre **Options d'alimentation**. La sélection d'une option différente risque de provoquer une défaillance de la communication. Pour modifier les paramètres, suivez les étapes données à la section **[Que faire si mon ordinateur ne parvient pas à se connecter à un](#page-145-1)  [point d'accès LAN sans fil ? \(page 146\)](#page-145-1)**.

### <span id="page-148-0"></span>Comment éviter les interruptions de transfert des données ?

- ❑ Lorsque votre ordinateur est connecté à un point d'accès, la transmission de données peut s'interrompre en cas d'envoi de fichiers volumineux ou si votre ordinateur se trouve à proximité de fours à micro-ondes et de téléphones sans fil.
- ❑ Rapprochez votre ordinateur du point d'accès.
- ❑ Vérifiez si la connexion au point d'accès est intacte.
- ❑ Modifiez le canal du point d'accès. Pour plus d'informations, reportez-vous au manuel fourni avec votre point d'accès.
- ❑ Vérifiez que **Performances maximales** est bien sélectionné pour **Paramètres des cartes sans fil** dans la fenêtre **Options d'alimentation**. La sélection d'une option différente risque de provoquer une défaillance de la communication. Pour modifier les paramètres, suivez les étapes données à la section **[Que faire si mon ordinateur ne parvient pas à se connecter à un](#page-145-1)  [point d'accès LAN sans fil ? \(page 146\)](#page-145-1)**.

### Que sont les canaux ?

- ❑ La communication LAN sans fil se déroule sur des gammes de fréquences divisées appelées canaux. Les canaux de points d'accès du LAN sans fil tiers peuvent être définis sur des canaux différents de ceux des périphériques Sony.
- ❑ Si vous utilisez un point d'accès LAN sans fil, reportez-vous aux informations de connectivité que vous trouverez dans le manuel fourni avec votre point d'accès.

#### Pourquoi la connexion réseau est-elle interrompue lorsque je change de clé de cryptage ?

Deux ordinateurs dotés de la fonction LAN sans fil peuvent perdre la connexion réseau entre homologues si la clé de cryptage est modifiée. Vous pouvez restaurer la clé de cryptage du profil original ou saisir à nouveau la clé sur les deux ordinateurs afin qu'elles correspondent.

## <span id="page-149-0"></span>Technologie BLUETOOTH

#### Que dois-je faire si d'autres périphériques BLUETOOTH ne parviennent pas à détecter mon ordinateur ?

- ❑ Vérifiez que la fonction BLUETOOTH est activée sur les deux appareils.
- ❑ Assurez-vous que le témoin **WIRELESS** est allumé sur votre ordinateur.
- ❑ Votre ordinateur et le périphérique sont peut-être trop éloignés l'un de l'autre. La technologie sans fil BLUETOOTH fonctionne mieux quand les appareils ne sont pas éloignés de plus de 10 mètres.

#### <span id="page-149-1"></span>Que dois-je faire si je n'arrive pas à détecter le périphérique BLUETOOTH avec lequel je souhaite communiquer ?

- ❑ Vérifiez que la fonction BLUETOOTH du périphérique avec lequel vous voulez communiquer est activée. Pour plus d'informations, consultez le manuel d'utilisation du périphérique en question.
- ❑ Si le périphérique avec lequel vous souhaitez communiquer est déjà en communication avec un autre périphérique BLUETOOTH, il se peut que l'ordinateur soit incapable de le détecter ou de communiquer avec lui.
- ❑ Pour permettre à d'autres périphériques BLUETOOTH de communiquer avec votre ordinateur, procédez comme suit :
	- **1** Cliquez sur **Démarrer** puis sur **Périphériques et imprimantes**.
	- **2** Cliquez avec le bouton droit de la souris sur l'icône de périphérique BLUETOOTH puis sur **Paramètres Bluetooth**.
	- **3** Cliquez sur l'onglet **Options** et cochez la case **Autoriser les périphériques Bluetooth à rechercher cet ordinateur**.

#### <span id="page-150-0"></span>Que dois-je faire si d'autres périphériques BLUETOOTH ne parviennent pas à se connecter à mon ordinateur ?

- ❑ Voyez les suggestions données à la section **[Que dois-je faire si je n'arrive pas à détecter le périphérique](#page-149-1)  [BLUETOOTH avec lequel je souhaite communiquer ? \(page 150\)](#page-149-1)**.
- ❑ Vérifiez que les autres appareils sont authentifiés.
- ❑ Même sur une distance de transfert des données inférieure à 10 mètres, certains obstacles peuvent survenir, et la qualité de l'onde radio, le type de système d'exploitation ou de logiciel utilisé peuvent être en cause. Rapprochez l'ordinateur et les périphériques BLUETOOTH.

### Pourquoi la connexion BLUETOOTH est-elle lente ?

- ❑ Le débit de transmission des données est fonction des obstacles et/ou de la distance entre deux périphériques, mais aussi de la qualité de l'onde radio, du système d'exploitation ou du logiciel utilisé. Rapprochez les périphériques BLUETOOTH de votre ordinateur.
- ❑ La bande de fréquences 2,4 GHz avec laquelle les périphériques BLUETOOTH ou LAN sans fil fonctionnent est utilisée par différents périphériques. Bien que les périphériques BLUETOOTH utilisent cette technologie pour minimiser les interférences radio avec d'autres périphériques utilisant la même bande de fréquences, de telles interférences radio peuvent provoquer des vitesses de communication plus lentes et des distances plus courtes ou des échecs de la communication.
- ❑ Si la version d'une norme BLUETOOTH utilisée sur le périphérique BLUETOOTH avec lequel vous désirez communiquer n'est pas la même que celle utilisée sur votre ordinateur, la vitesse de communication ralentira.
- ❑ Les communications à vitesse élevée entre votre ordinateur et les périphériques BLUETOOTH sont disponibles lorsqu'elles sont conformes aux spécifications de la technologie BLUETOOTH version à haute vitesse. Pour les communications à haute vitesse, activez les fonctions LAN sans fil et BLUETOOTH sur l'ordinateur.

#### <span id="page-151-0"></span>Pourquoi ne puis-je pas utiliser la fonction BLUETOOTH lorsque je me connecte à l'ordinateur en tant qu'utilisateur disposant d'un compte d'utilisateur standard ?

Il se peut que la fonction BLUETOOTH ne soit pas accessible à un utilisateur disposant d'un compte d'utilisateur standard sur votre ordinateur. Pour éviter ce problème, ouvrez une session en tant qu'utilisateur disposant de droits d'administrateur.

#### Pourquoi ne puis-je pas utiliser des périphériques BLUETOOTH lorsque je change d'utilisateur ?

Si vous changez d'utilisateur sans fermer votre session, le périphérique BLUETOOTH ne fonctionnera pas. Assurez-vous d'avoir fermé la session avant de changer d'utilisateur. Pour fermer la session sur votre système, cliquez sur **Démarrer**, sur la flèche à côté du bouton **Arrêter**, puis sur **Fermer la session**.

#### Pourquoi ne puis-je pas échanger des données de carte de visite avec un téléphone portable ?

La fonction d'échange de carte de visite n'est pas prise en charge.

#### Que faire si l'icône BLUETOOTH n'est pas affichée dans la barre des tâches ?

- ❑ Vérifiez que l'interrupteur à côté de **BLUETOOTH** est en position **On** dans la fenêtre **VAIO Smart Network**.
- ❑ Pour afficher l'icône BLUETOOTH sur la barre des tâches, procédez comme suit :
	- **1** Cliquez sur **Démarrer** puis sur **Périphériques et imprimantes**.
	- **2** Cliquez avec le bouton droit de la souris sur l'icône de périphérique BLUETOOTH puis sur **Paramètres Bluetooth**.
	- **3** Cliquez sur l'onglet **Options** et cochez la case **Afficher l'icône Bluetooth dans la zone de notification**.

### <span id="page-152-0"></span>Disques optiques

#### Pourquoi l'ordinateur se fige-t-il lorsque j'essaie de lire un disque ?

Le disque que votre ordinateur essaie de lire est peut-être sale ou endommagé. Procédez de la manière suivante :

**1** Appuyez sur les touches **Ctrl**+**Alt**+**Delete** et cliquez sur la flèche en regard du bouton **Arrêter**, puis sur **Redémarrer** pour redémarrer l'ordinateur.

**!** La mise hors tension de votre ordinateur à l'aide des touches **Ctrl**+**Alt**+**Delete** risque de provoquer la perte des données non sauvegardées.

- **2** Retirez le disque du lecteur de disque optique.
- **3** Vérifiez si le disque n'est pas sale ou endommagé. Si vous devez nettoyer le disque, voyez **[Disques \(page 125\)](#page-124-0)** pour plus d'informations.

#### Que faire si le plateau du lecteur ne s'ouvre pas ?

- ❑ Assurez-vous que votre ordinateur est en mode normal.
- ❑ Appuyez sur le bouton d'éjecteur du lecteur ou sur les touches **Fn+E**.
- ❑ Si cela ne fonctionne pas, cliquez sur **Démarrer** et **Ordinateur**, cliquez avec le bouton droit de la souris sur l'icône du lecteur de disque optique et sélectionnez **Éjecter**.
- ❑ Si aucune des options ci-dessus ne fonctionne, insérez un objet fin et droit, par exemple un trombone, dans l'orifice d'éjection manuelle du lecteur de disque optique.
- ❑ Essayez de redémarrer votre ordinateur.

### <span id="page-153-0"></span>Que faire si je ne parviens pas à lire un disque correctement sur mon ordinateur ?

- ❑ Assurez-vous d'avoir inséré le disque dans le lecteur de disque optique en orientant l'étiquette vers vous.
- ❑ Vérifiez si les programmes requis sont installés conformément aux instructions du fabricant.
- ❑ Si un disque est sale ou endommagé, votre ordinateur ne réagit plus. Procédez de la manière suivante :
	- **1** Appuyez sur les touches **Ctrl**+**Alt**+**Delete** et cliquez sur la flèche en regard du bouton **Arrêter**, puis sur **Redémarrer** pour redémarrer l'ordinateur.

**!** La mise hors tension de votre ordinateur à l'aide des touches **Ctrl**+**Alt**+**Delete** risque de provoquer la perte des données non sauvegardées.

- **2** Retirez le disque du lecteur de disque optique.
- **3** Vérifiez si le disque n'est pas sale ou endommagé. Si vous devez nettoyer le disque, voyez la section **[Disques](#page-124-0)  [\(page 125\)](#page-124-0)** pour plus d'informations.
- ❑ Si vous lisez un disque et que vous n'entendez aucun son, effectuez l'une des procédures suivantes :
	- ❑ Le volume a peut-être été désactivé à l'aide du bouton de coupure du son du clavier sans fil. Appuyez de nouveau sur ce bouton.
	- ❑ Le volume a peut-être été diminué par le bouton **VOL (-)** à la droite de l'ordinateur ou le bouton de diminution du volume du clavier sans fil. Appuyez sur l'autre touche afin de ramener le volume à un niveau audible.
	- ❑ Cliquez avec le bouton droit sur l'icône de volume sur la barre des tâches et cliquez sur **Ouvrir le mélangeur de volume** pour vérifier les paramètres.
	- ❑ Vérifiez les paramètres volume du mixeur audio.
	- Si vous utilisez des haut-parleurs externes, vérifiez leur volume ainsi que leurs connexions à votre ordinateur.
- <span id="page-154-0"></span>❑ Vérifiez que le logiciel correct pour le pilote est installé. Procédez de la manière suivante :
- **1** Cliquez sur **Démarrer** et **Panneau de configuration**.
- **2** Cliquez sur **Système et sécurité**.
- **3** Cliquez sur **Système**.
- **4** Cliquez sur **Gestionnaire de périphériques** dans le panneau gauche. La fenêtre **Gestionnaire de périphériques** donnant une liste des périphériques matériels de votre ordinateur s'affiche.

Si un « X » ou un point d'exclamation figure sur le périphérique répertorié, vous devez peut-être activer le périphérique ou réinstaller le pilote.

- **5** Double-cliquez sur l'unité de disque optique pour ouvrir la liste des unités de disque optique de votre ordinateur.
- **6** Double-cliquez sur le lecteur souhaité. Vous pouvez vérifier le pilote en sélectionnant l'onglet **Pilote** et en cliquant sur **Détails du pilote**.
- **7** Cliquez sur **OK** pour fermer la fenêtre.
- ❑ Vérifiez qu'aucune étiquette adhésive n'a été collée sur les disques. Les étiquettes adhésives peuvent se détacher alors que le disque se trouve dans le lecteur et endommager le disque ou nuire à son fonctionnement.
- ❑ Si un avertissement de code géographique apparaît, le disque est peut-être incompatible avec le lecteur de disque optique. Vérifiez sur l'emballage si le code géographique est compatible avec le lecteur de disque optique.
- ❑ Si vous remarquez de la condensation sur votre ordinateur, ne l'utilisez pas pendant au moins une heure. La condensation risque de provoquer un dysfonctionnement de l'ordinateur.

#### <span id="page-155-0"></span>Que faire si je ne peux lire un disque Blu-ray ou si mon ordinateur devient instable pendant la lecture d'un disque Blu-ray ?

- ❑ Vérifiez que votre lecteur de disque optique prend en charge le disque Blu-ray.
- ❑ Pour lire de manière continue des disques Blu-ray protégés par copyright, vous devez mettre à jour la clé AACS. Si un message vous invite à mettre à jour la clé AACS, suivez le message.

#### **!** Votre ordinateur doit être connecté à Internet pour mettre à jour la clé AACS.

❑ Il est possible que vous ne puissiez pas lire le contenu de certains disques Blu-ray sur votre ordinateur ou que celui-ci devienne instable pendant la lecture de disques Blu-ray. Pour lire ces disques normalement, téléchargez et installez les dernières mises à jour du logiciel de lecture de disques Blu-ray à l'aide de **VAIO Update**. Pour plus d'informations sur la manière d'utiliser **VAIO Update**, voyez **[Mise à jour de votre ordinateur \(page 24\)](#page-23-0)**.

#### Que faire si je ne peux pas écrire de données sur un support CD ?

- ❑ Veillez à ne lancer aucune application ou ne laisser aucun programme démarrer automatiquement, pas même un économiseur d'écran.
- ❑ Si vous utilisez un disque CD-R/RW sur lequel est collée une étiquette adhésive, remplacez-le par un disque sans étiquette adhésive. L'utilisation d'un disque avec une étiquette adhésive risque de provoquer une erreur d'écriture ou d'autres dommages.

#### Que faire si je ne peux pas écrire de données sur un support DVD ?

- ❑ Assurez-vous d'utiliser le support DVD inscriptible correct.
- ❑ Vérifiez le format de DVD inscriptible est compatible avec votre lecteur de disque optique. Certaines marques de DVD enregistrables ne fonctionnent pas.

#### <span id="page-156-0"></span>Pourquoi ne puis-je pas graver des données sur un disque Blu-ray ?

- ❑ Vérifiez que votre lecteur de disque optique prend en charge l'écriture sur disque Blu-ray.
- ❑ Les disques BD-R ne sont pas réinstriptibles. Vous ne pouvez pas ajouter des données ou les effacer d'un disque BD-R.

#### Que dois-je faire si mon lecteur externe de disques optiques ne fonctionne pas correctement ?

Assurez-vous que votre lecteur externe de disques optiques est branché au secteur et raccordé au port USB de votre ordinateur. S'il n'est pas branché, le lecteur externe de disques optiques peut ne pas fonctionner correctement.

## <span id="page-157-0"></span>Affichage

### Pourquoi l'écran est-il vide ?

- ❑ L'écran de votre ordinateur peut être vide si l'ordinateur est passé en mode veille. Si l'ordinateur est en mode veille, appuyez sur une touche quelconque pour remettre l'ordinateur en mode normal. Pour plus d'information, voyez **[Utilisation du mode d'économie d'énergie \(page 21\)](#page-20-0)**.
- ❑ Assurez-vous que l'entrée ordinateur est sélectionnée comme source d'entrée audio/vidéo. Pour modifier la source d'entrée, appuyez sur le bouton **INPUT/OK** sur l'ordinateur [\(page 62\)](#page-61-0).
- ❑ Assurez-vous que votre ordinateur est fermement branché dans une source d'alimentation et que le témoin d'alimentation est allumé.
- ❑ Il se peut que le rétroéclairage de l'écran LCD de votre ordinateur ait été éteint. Appuyez sur le bouton **DISPLAY OFF**.

#### Que faire si je ne peux afficher des images ou des vidéos correctes ?

- ❑ Veillez à sélectionner **Couleurs vraies (32 bits)** pour les couleurs de l'écran avant d'utiliser un logiciel d'image ou de vidéo ou avant de démarrer la lecture d'un DVD. La sélection d'une autre option peut empêcher l'affichage correct des images par ce type de logiciel. Pour modifier les couleurs de l'écran, procédez comme suit :
	- **1** Cliquez avec le bouton droit de la souris sur le bureau et sélectionnez **Résolution d'écran**.
	- **2** Cliquez sur **Paramètres avancés**.
	- **3** Cliquez sur l'onglet **Écran**.
	- **4** Sélectionnez **Couleurs vraies (32 bits)** sous **Couleurs**.
- ❑ Ne changez pas la résolution de l'écran ou les couleurs lorsque vous utilisez un logiciel de vidéo/image ou lisez un DVD car cela peut provoquer un échec de l'affichage ou de la lecture ou un fonctionnement instable du système. En outre, nous vous recommandons de désactiver votre économiseur d'écran avant de lancer la lecture d'un DVD. Si l'économiseur d'écran est activé, il pourrait se mettre en marche pendant la lecture du DVD et empêcher cette lecture. Certains économiseurs d'écran peuvent même changer la résolution de l'écran et les couleurs.

#### <span id="page-158-0"></span>Que dois-je faire si certains éléments n'entrent pas dans l'écran de l'ordinateur ?

Vérifiez que la taille du texte est réglée sur 100 %. Si ce n'est pas le cas, Il est possible que certains éléments, comme par exemple le menu d'un logiciel que vous utilisez ne puissent pas être affichés correctement. Pour plus d'information sur la manière de modifier la taille du texte, voyez l'**Aide et support Windows**.

#### Que faire si aucune image ne s'affiche sur l'écran de mon téléviseur ou sur mon écran externe connecté à la sortie HDMI ?

Assurez-vous de bien utiliser un écran compatible HDCP. Les contenus protégés par copyright ne peuvent pas être affichés sur un écran non compatible HDCP. Pour plus d'information, voyez **[Branchement d'un téléviseur avec entrée HDMI \(page 92\)](#page-91-0)** ou **[Connexion d'un Écran de l'ordinateur \(page 91\)](#page-90-0)**.

#### Que dois-je faire si les images 3D ne sont pas affichées ou si l'effet 3D est moins prononcé sur l'écran de l'ordinateur ?

Si votre ordinateur est équipé d'un écran LCD compatible 3D, voyez le guide **Enjoying 3D: Guide d'information** pour des informations détaillées sur la lecture 3D.

#### <span id="page-159-0"></span>Que dois-je faire si les images 3D ne s'affichent pas sur mon téléviseur 3D raccordé à la sortie HDMI ?

- ❑ Modifiez les paramètres de lecture 3D. Pour modifier les paramètres, cliquez sur **Outils** (Tools) dans le coin supérieur droit de la fenêtre **WinDVD BD** et sélectionnez <sup>2</sup>. Pour plus d'informations, reportez-vous au fichier d'aide inclus dans **WinDVD BD**.
- ❑ Si l'ordinateur est raccordé à votre téléviseur 3D via un amplificateur AV, assurez-vous que l'amplificateur AV prend en charge la lecture 3D.
- ❑ Vérifiez les paramètres de résolution de la sortie HDMI sur l'ordinateur. Si la résolution n'est pas réglée sur 1920 x 1080 ou 1280 x 720, les images ne seront pas affichées en 3D. Voyez **[Pour lire les disques Blu-ray 3D \(page 95\)](#page-94-0)** pour plus de détails sur la manière de configurer la résolution.
- ❑ Vous devriez aussi consulter le manuel fourni avec votre téléviseur 3D pour obtenir plus d'informations sur la lecture 3D.

#### Pourquoi l'écran de mon ordinateur n'affiche pas les vidéos ?

- ❑ Si l'écran externe est sélectionné pour l'affichage et qu'il est déconnecté, vous ne pouvez pas afficher de vidéo sur l'écran de votre ordinateur. Arrêtez la lecture de la vidéo, modifiez le mode d'affichage pour qu'il se fasse sur l'écran de votre ordinateur, puis reprenez la lecture de la vidéo. Pour changer l'écran d'affichage, voyez **[Sélection du mode d'affichage](#page-96-0)  [\(page 97\)](#page-96-0)**.
- ❑ Il se peut que la mémoire vidéo de votre ordinateur soit insuffisante pour afficher les vidéos à haute résolution. Dans ce cas, diminuez la résolution de votre écran LCD.

Pour changer la résolution de l'écran, procédez comme suit :

- **1** Cliquez avec le bouton droit de la souris sur le bureau et sélectionnez **Résolution d'écran**.
- **2** Cliquez sur la liste déroulante à côté de **Résolution**.
- **3** Faites glisser le curseur vers le haut pour augmenter la résolution de l'écran ou vers le bas pour la diminuer.

#### $\mathbb{Z}_n$

Vous pouvez vérifier la quantité totale de mémoire graphique et vidéo disponible. Cliquez avec le bouton droit sur le bureau, sélectionnez **Résolution d'écran** puis sur **Paramètres avancés** et sur l'onglet **Carte**. La valeur affichée peut être différente de la quantité réelle de mémoire disponible sur votre ordinateur.

#### <span id="page-160-0"></span>Que faire si mon écran est noir ?

Assurez-vous que l'entrée ordinateur est sélectionnée comme source d'entrée audio/vidéo et appuyez sur les touches **Fn**+**F6** sur le clavier sans fil pour éclaircir l'écran de votre ordinateur. Pour modifier la source d'entrée, appuyez sur le bouton **INPUT/OK** sur l'ordinateur [\(page 62\).](#page-61-0)

#### Que faire si l'écran externe reste vide ?

Modifiez la sortie d'affichage vers l'écran de votre ordinateur. Pour plus d'information, voyez **[Sélection du mode d'affichage](#page-96-0)  [\(page 97\)](#page-96-0)**.

#### Comment exécuter Windows Aero ?

Pour exécuter Windows Aero, procédez comme suit :

- **1** Cliquez avec le bouton droit sur le bureau et sélectionnez **Personnaliser**.
- **2** Sélectionnez le thème désiré dans **Thèmes Aero**.

Pour plus d'informations sur les fonctionnalités Windows Aero, telles que Windows Flip 3D, consultez **Aide et support Windows**.

### <span id="page-161-0"></span>Impression

#### Que faire si je ne peux pas imprimer un document ?

- ❑ Vérifiez si votre imprimante est sous tension et si le câble d'imprimante est fermement raccordé aux ports de l'imprimante et de l'ordinateur.
- ❑ Vérifiez si votre imprimante est compatible avec le système d'exploitation Windows installé sur votre ordinateur.
- ❑ Avant d'utiliser votre imprimante, vous devez peut-être installer son pilote. Pour plus d'informations, reportez-vous au manuel fourni avec votre imprimante.
- ❑ Si votre imprimante ne fonctionne pas après une sortie de l'ordinateur du mode veille, redémarrez l'ordinateur.
- ❑ Si les fonctions de communication bidirectionnelle sont fournies avec votre imprimante, la désactivation de ces fonctions sur votre ordinateur peut activer l'impression. Procédez de la manière suivante :
	- **1** Cliquez sur **Démarrer** puis sur **Périphériques et imprimantes**.
	- **2** Cliquez avec le bouton droit sur l'icône de l'imprimante et sélectionnez **Propriétés**.
	- **3** Cliquez sur l'onglet **Ports**.
	- **4** Cliquez sur la case à cocher **Activer la gestion du mode bidirectionnel** pour la désactiver.
	- **5** Cliquez sur **OK**.

Cela désactive les fonctions de communication bidirectionnelle de l'imprimante, par exemple le transfert des données, la surveillance de l'état et le panneau à distance.

### <span id="page-162-0"></span>**Microphone**

#### Que faire si mon microphone ne fonctionne pas ?

- ❑ Si vous utilisez un microphone externe, veillez à ce qu'il soit sous tension et correctement branché sur la prise microphone de votre ordinateur.
- ❑ Votre périphérique d'entrée audio est peut-être mal configuré. Pour configurer le périphérique d'entrée audio, procédez comme suit :
	- **1** Fermez tous les programmes en cours d'utilisation.
	- **2** Cliquez sur **Démarrer** et **Panneau de configuration**.
	- **3** Cliquez sur **Matériel et audio**.
	- **4** Cliquez sur **Gérer les périphériques audio** sous **Son**.
	- **5** Dans l'onglet **Enregistrement**, sélectionnez le périphérique désiré en matière d'entrée audio et cliquez sur **Par défaut**.

#### Comment éviter le retour du microphone ?

Le retour du microphone se produit lorsque ce dernier reçoit le son d'un périphérique de sortie audio, tel qu'un haut-parleur. Pour éviter que ce problème ne se produise :

- ❑ Tenez le microphone éloigné d'un périphérique de sortie audio.
- Baissez le volume des haut-parleurs et du microphone.

## <span id="page-163-0"></span>Souris

#### Que faire si mon ordinateur ne reconnaît pas ma souris ?

- ❑ Assurez-vous que le commutateur d'alimentation situé sous la souris sans fil est en position **ON**.
- ❑ Vérifiez si une autre souris n'est pas connectée.
- ❑ Vérifiez que la pile AA fournie a été correctement installée.
- ❑ La pile AA fournie est peut-être à plat. Remplacez la pile.
- ❑ Votre souris sans fil a peut-être été déconnectée de l'ordinateur. Voyez **[Pour connecter la souris sans fil \(page 38\)](#page-37-0)** pour reconnecter la souris.

### <span id="page-164-0"></span>Que faire si le pointeur ne bouge pas lorsque j'utilise ma souris ?

- ❑ Vérifiez si une autre souris n'est pas connectée.
- ❑ Si le pointeur ne bouge plus alors qu'une application tourne, appuyez sur les touches **Alt**+**F4** pour fermer la fenêtre de l'application.
- ❑ Si les touches **Alt**+**F4** ne fonctionnent pas, appuyez une fois sur la touche Windows puis plusieurs fois sur la touche ,, sélectionnez **Redémarrer** avec la touche ↑ ou ↓ et appuyez sur la touche **Enter** pour redémarrer votre ordinateur.
- ❑ Si votre ordinateur ne redémarre pas, appuyez sur les touches **Ctrl**+**Alt**+**Delete**, sélectionnez la flèche à côté du bouton **Arrêter** à l'aide des touches ↓ et → puis **Redémarrer** à l'aide de la touche ↑ ou ↓, et appuyez sur la touche **Enter** pour redémarrer votre ordinateur.
- ❑ Si cette procédure ne fonctionne pas, maintenez le bouton d'alimentation enfoncé jusqu'à l'arrêt de l'ordinateur.

**!** La mise hors tension de votre ordinateur à l'aide du commutateur d'alimentation risque de provoquer la perte des données non sauvegardées.

- ❑ Évitez d'utiliser à proximité de la souris sans fil tout périphérique sans fil échangeant des signaux radio sur la bande des 2,4 GHz. Ces appareils risquent de provoquer des interférences radio empêchant la souris de fonctionner correctement.
- ❑ Ne placez pas de meubles ou objets métalliques à proximité de votre ordinateur ou de la souris sans fil car ils risquent de provoquer des interférences radio empêchant la souris de fonctionner correctement.

### <span id="page-165-0"></span>Haut-parleurs

#### <span id="page-165-1"></span>Que faire si je n'entends aucun son des haut-parleurs ?

- ❑ Si vous utilisez un programme qui possède son propre contrôle de volume, vérifiez si celui-ci est correctement réglé. Pour plus d'informations, reportez-vous au fichier d'aide du programme.
- ❑ Le volume a peut-être été désactivé à l'aide du bouton de coupure du son du clavier sans fil. Appuyez de nouveau sur ce bouton.
- ❑ Le volume a peut-être été diminué par le bouton **VOL (-)** à la droite de l'ordinateur ou le bouton de diminution du volume du clavier sans fil. Appuyez sur l'autre touche afin de ramener le volume à un niveau audible.
- ❑ Vérifiez les commandes de volume Windows en cliquant sur l'icône de réglage du volume dans la barre des tâches.
- ❑ Votre périphérique de sortie audio est peut-être mal configuré. Pour modifier le périphérique de sortie du son, voyez **[Comment changer de périphérique de sortie audio ? \(page 171\)](#page-170-0)**.

#### <span id="page-166-0"></span>Que faire si mes haut-parleurs externes ne fonctionnent pas ?

- ❑ Voyez les suggestions données à la section **[Que faire si je n'entends aucun son des haut-parleurs ? \(page 166\)](#page-165-1)**.
- ❑ Si vous utilisez un programme qui possède son propre contrôle de volume, vérifiez si celui-ci est correctement réglé. Pour plus d'informations, reportez-vous au fichier d'aide du programme.
- ❑ Vérifiez si vos haut-parleurs sont correctement raccordés et si le volume est suffisamment élevé pour que le son soit audible.
- ❑ Assurez-vous que vos haut-parleurs peuvent être utilisés avec un ordinateur.
- ❑ Si vos haut-parleurs ont un bouton de coupure du son, désactivez-le.
- ❑ Si vos haut-parleurs nécessitent une alimentation externe, vérifiez s'ils sont raccordés à une source d'alimentation. Pour plus d'informations, reportez-vous au manuel fourni avec vos haut-parleurs.
- ❑ Vérifiez les commandes de volume Windows en cliquant sur l'icône de réglage du volume dans la barre des tâches.
- ❑ Votre périphérique de sortie audio est peut-être mal configuré. Pour modifier le périphérique de sortie du son, voyez **[Comment changer de périphérique de sortie audio ? \(page 171\)](#page-170-0)**.

# <span id="page-167-0"></span>Écran tactile

#### Que faire si l'écran tactile ne fonctionne pas?

- ❑ L'entrée HDMI ou l'entrée vidéo est peut-être sélectionnée comme source d'entrée audio/vidéo. Appuyez sur le bouton **INPUT/OK** de l'ordinateur [\(page 62\).](#page-61-0)
- ❑ Vous avez peut-être désactivé l'écran tactile. Utilisez la souris sans fil pour cliquer sur **Démarrer**, **Panneau de configuration**, **Matériel et audio** et enfin **Stylet et fonction tactile**. Cliquez ensuite pour cocher la case **Utiliser le doigt comme périphérique d'entrée** sur l'onglet **Toucher**.

### Que faire si je ne peux pas taper à l'endroit exact voulu sur l'écran tactile ?

Modifier le format de l'image ainsi que la résolution d'écran peut provoquer une perte des coordonnées correctes sur l'écran tactile. Dans ce cas, procédez comme suit pour étalonner l'écran tactile avec le **Panneau de configuration**.

- **1** Cliquez sur **Démarrer**, **Panneau de configuration** et **Paramètres du Tablet PC** avec la souris sans fil.
- **2** Cliquez sur **Étalonner** sur l'onglet **Affichage**.
- **3** Suivez les instructions qui s'affichent à l'écran.

#### $-169$

### <span id="page-168-0"></span>**Clavier**

#### Que faire si la configuration du clavier est erronée ?

La disposition des touches du clavier sans fil varie selon la langue et est spécifiée sur un autocollant apposé sur l'emballage. Si vous choisissez un clavier d'un autre pays lorsque vous effectuez l'installation de Windows, la configuration des touches ne correspondra pas.

Pour modifier la configuration du clavier, procédez comme suit :

- **1** Cliquez sur **Démarrer** et **Panneau de configuration**.
- **2** Cliquez sur **Horloge, langue et région**, puis sur **Modifier les claviers ou les autres méthodes d'entrée** sous **Région et langue**.
- **3** Cliquez sur **Modifier les claviers** sur l'onglet **Claviers et langues**.
- **4** Modifiez les paramètres souhaités.

#### Que faire si je ne peux utiliser le pavé numérique pour saisir des chiffres ?

Si vous ne pouvez pas utiliser le pavé numérique, le mode Verr Num est peut-être désactivé. Vérifiez si l'icône verte Verr Num se trouve sur la barre des tâches. Si l'icône Verr Num ne se trouve pas sur la barre des tâches ou si elle est blanche, appuyez sur la touche **Num Lk** pour activer le mode avant de saisir des chiffres.

#### Que faire si mon ordinateur ne reconnaît pas mon clavier ?

- ❑ Assurez-vous que le commutateur d'alimentation du clavier sans fil est en position **ON**.
- ❑ Vérifiez que la pile AA fournie a été correctement installée.
- ❑ La pile AA fournie est peut-être à plat. Remplacez la pile.
- ❑ Votre clavier sans fil a peut-être été déconnecté de l'ordinateur. Voyez **[Pour connecter le clavier sans fil \(page 33\)](#page-32-0)** pour reconnecter le clavier.

#### $\sim$  170 $\sim$

### <span id="page-169-0"></span>**Disquettes**

#### Pourquoi l'icône Retirer le périphérique en toute sécurité et éjecter le média n'apparaît-elle pas dans la barre des tâches lorsque le lecteur est connecté ?

Votre ordinateur ne reconnaît pas le lecteur de disquettes. Vérifiez d'abord si le câble USB est correctement connecté au port USB. Si vous devez refixer la connexion, attendez quelques instants que l'ordinateur reconnaisse le lecteur. Si l'icône n'apparaît toujours pas, procédez de la manière suivante :

- **1** Fermez tous les programmes qui accèdent au lecteur de disquettes.
- **2** Attendez que le témoin du lecteur de disquettes s'éteigne.
- **3** Appuyez sur la touche d'éjection pour retirer la disquette, puis déconnectez le lecteur de disquettes USB de votre ordinateur.
- **4** Reconnectez le lecteur de disquettes en insérant le câble USB dans le port USB.
- **5** Redémarrez l'ordinateur en cliquant sur **Démarrer**, puis la flèche en regard du bouton **Arrêter** et sur **Redémarrer**.

#### Que faire si je ne peux pas écrire de données sur une disquette ?

- ❑ Assurez-vous que la disquette est correctement insérée dans le lecteur.
- ❑ Si la disquette est correctement insérée et si vous ne parvenez toujours pas à enregistrer des données, il est possible que la disquette soit pleine ou protégée en écriture. Vous pouvez soit utiliser une disquette qui n'est pas protégée en écriture, soit désactiver la protection en écriture.

### <span id="page-170-1"></span>Audio/Vidéo

#### Que faire si je ne peux pas utiliser mon caméscope numérique ?

Si un message indiquant que le périphérique i.LINK semble déconnecté ou éteint s'affiche, il se peut que le câble i.LINK soit mal branché sur le port de votre ordinateur ou de votre caméscope. Débranchez-le, puis rebranchez-le. Pour plus d'information, voyez **[Connexion d'un périphérique i.LINK \(page 103\)](#page-102-0)**.

#### Comment désactiver le son de démarrage de Windows ?

Pour désactiver le son de démarrage de Windows, procédez de la manière suivante :

- **1** Cliquez sur **Démarrer** et **Panneau de configuration**.
- **2** Cliquez sur **Matériel et audio**.
- **3** Cliquez sur **Gérer les périphériques audio** sous **Son**.
- **4** Dans l'onglet **Sons**, cliquez pour désactiver la case à cocher **Jouer le son de démarrage de Windows**.
- **5** Cliquez sur **OK**.

#### <span id="page-170-0"></span>Comment changer de périphérique de sortie audio ?

Si aucun son ne se fait entendre du périphérique connecté à un port, comme le port USB, le port de sortie HDMI, le port de sortie optique ou la prise casque, vous devez changer le périphérique de sortie audio.

- **1** Fermez tous les programmes en cours d'utilisation.
- **2** Cliquez sur **Démarrer** et **Panneau de configuration**.
- **3** Cliquez sur **Matériel et audio**.
- **4** Cliquez sur **Gérer les périphériques audio** sous **Son**.
- **5** Dans l'onglet **Lecture**, sélectionnez le périphérique désiré en matière de sortie audio et cliquez sur **Par défaut**.

#### <span id="page-171-0"></span>Que faire si aucun son ne sort du périphérique de sortie audio connecté à la sortie HDMI, à la sortie optique ou à la prise casque ?

- ❑ Vous devez changer le périphérique de sortie audio si vous voulez entendre le son du périphérique connecté à une sortie HDMI, optique ou casque. Pour des instructions détaillées, voyez **[Comment changer de périphérique de sortie audio ?](#page-170-0)  [\(page 171\)](#page-170-0)**.
- ❑ Si vous n'entendez toujours aucun son en provenance du périphérique de sortie audio, procédez comme suit :
	- **1** Suivez les étapes 1 à 4 de **[Comment changer de périphérique de sortie audio ? \(page 171\)](#page-170-0)**.
	- **2** Dans l'onglet **Lecture**, sélectionnez l'icône HDMI ou S/PDIF et cliquez sur **Propriétés**.
	- **3** Cliquez sur l'onglet **Statistiques avancées**.
	- **4** Sélectionnez la vitesse d'échantillonnage et la profondeur de bit (par exemple 48 000 Hz, 16 bits) prises en charge par le support.
	- **5** Cliquez sur **OK**.

#### Pourquoi y-a-t-il des interruptions du son ou des sauts d'image lorsque je joue des vidéos à haute définition comme celles enregistrées avec un caméscope numérique AVCHD ?

La lecture de vidéos à haute définition fait appel à des ressources matérielles importantes (UC, GPU ou mémoire système) de votre ordinateur. Durant la lecture de la vidéo, certaines opérations et/ou fonctions peuvent devenir indisponibles et des interruptions du son, des sauts d'image ou des erreurs de lecture peuvent se produire en fonction de la configuration de votre ordinateur.

#### <span id="page-172-0"></span>Comment éteindre le son en même temps que le rétroéclairage de l'écran LCD à l'aide du bouton DISPLAY OFF ?

Vous pouvez utiliser l'une des fonctions du BIOS pour modifier les paramètres du bouton **DISPLAY OFF**. Procédez de la manière suivante :

- **1** Allumez votre ordinateur et appuyez plusieurs fois sur la touche **F2** jusqu'à la disparition du logo VAIO. L'écran de configuration du BIOS s'affiche. Si l'écran n'apparaît pas, redémarrez l'ordinateur et essayez à nouveau.
- **2** Appuyez sur la touche ← ou → pour sélectionner **Advanced**.
- **3** Appuyez sur la touche  $\uparrow$  ou  $\downarrow$  pour sélectionner **Display off button** et appuyez sur la touche **Enter**.
- **4** Appuyez sur la touche ↑ ou ♦ pour sélectionner **Turn off Display and Sound** et appuyez sur la touche **Enter**.
- **5** Appuyez sur la touche ← ou → pour sélectionner **Exit**, puis **Exit Setup**. Appuyez enfin sur la touche **Enter**. À l'invite de confirmation appuyez sur **Enter**.

**!** La fonction de coupure du son du bouton **DISPLAY OFF** outrepasse les paramètres de son Windows et désactive tous les périphériques d'entrée et de sortie du son intégrés dans votre ordinateur y compris les haut-parleurs intégrés, la prise casque, la prise microphone et le microphone intégré. Pour réactiver les paramètres de son Windows, appuyez à nouveau sur le bouton **DISPLAY OFF** pour restaurer le son sur votre ordinateur.

### <span id="page-173-0"></span>Fonction d'entrée HDMI/VIDEO

#### Que faire si je ne peux pas modifier le volume ou la luminosité LCD avec le clavier sans fil ?

Vous ne pouvez pas changer le volume ou la luminosité avec le clavier sans fil lorsque vous utilisez la fonction d'entrée HDMI/VIDEO. Utilisez le menu OSD pour le contrôle de la luminosité. Pour changer le volume, utilisez les boutons **VOL** du côté droit de votre ordinateur. Pour plus d'information sur le contrôle de volume, voyez **[Utilisation des boutons de contrôle](#page-61-0)  [d'entrée HDMI/VIDEO \(page 62\)](#page-61-0)**.

✍ Lorsque l'entrée HDMI ou l'entrée vidéo est sélectionnée comme source d'entrée audio/vidéo, le témoin correspondant s'allume en vert [\(page 17\).](#page-16-0)

#### Comment afficher le bureau Windows ?

Pour afficher le bureau Windows, assurez-vous que votre ordinateur est sous tension puis appuyez sur le bouton **INPUT/OK** sur l'ordinateur [\(page 62\)](#page-61-0) pour commuter la source d'entrée audio/vidéo sur l'entrée ordinateur. Si l'écran de votre ordinateur reste vide, voyez **[Que faire si le témoin d'alimentation vert est allumé mais que mon écran reste vide ? \(page 137\)](#page-136-0)**.

#### Comment puis-je enregistrer les signaux vidéo reçus avec la fonction d'entrée HDMI/VIDEO dans un fichier ?

Vous ne pouvez pas capturer des signaux audio/vidéo venant du périphérique connecté au port **HDMI INPUT** ou aux prises **VIDEO INPUT** et les enregistrer dans un fichier sur votre ordinateur. C'est logiquement impossible parce que la source d'entrée audio/vidéo doit être une entrée HDMI ou l'entrée vidéo pour recevoir de tels signaux et, pour accéder à Windows pour les opérations sur les fichiers, vous devez changer la source d'entrée vers l'entrée de l'ordinateur.

### <span id="page-174-0"></span>« Memory Stick »

#### Que dois-je faire si je ne peux pas utiliser sur d'autres périphériques les « Memory Stick » qui ont été formatés sur un ordinateur VAIO ?

Vous devez peut-être reformater votre « Memory Stick ».

Le formatage de « Memory Stick » efface toutes les données précédemment enregistrées sur ce support, y compris les données musicales. Avant de reformater « Memory Stick », effectuez une copie de sauvegarde de ses données importantes et vérifiez qu'il ne contient aucun fichier que vous souhaitez conserver.

- **1** Copiez les données de « Memory Stick » sur le périphérique de stockage intégré de votre ordinateur afin de sauvegarder les données ou les images.
- **2** Formatez « Memory Stick » en suivant les étapes données dans **[Formater « Memory Stick » \(page 69\)](#page-68-0)**.

#### Puis-je copier des images d'un appareil photo numérique à l'aide de « Memory Stick » ?

Oui, et vous pouvez afficher des clips vidéo que vous avez enregistrés avec des caméras numériques compatibles avec « Memory Stick ».

#### Pourquoi ne puis-je pas écrire des données sur « Memory Stick » ?

Certaines versions de « Memory Stick » sont équipées d'un mécanisme anti-effacement destiné à empêcher la suppression ou le remplacement accidentels de données importantes. Vérifiez que le mécanisme anti-effacement est désactivé.

#### $-176$

## <span id="page-175-0"></span>Périphériques

#### Que faire si je ne peux pas connecter un périphérique USB ?

- ❑ Vérifiez éventuellement si le périphérique USB est sous tension et s'il est raccordé à sa propre source d'alimentation. Par exemple, si vous utilisez un appareil photo numérique, vérifiez si sa batterie est chargée. Si vous utilisez une imprimante, vérifiez si son câble d'alimentation est correctement raccordé à la prise secteur.
- ❑ Essayez d'utiliser un autre port USB de votre ordinateur. Le pilote a peut-être été installé pour le port auquel vous avez connecté le périphérique la première fois où vous l'avez utilisé.
- ❑ Pour plus d'informations, reportez-vous au manuel fourni avec votre périphérique USB. Il est possible que vous deviez installer un logiciel avant de connecter le périphérique.
- ❑ Pour tester le bon fonctionnement du port, essayez de connecter un simple périphérique à faible consommation d'énergie, tel qu'une souris.
- ❑ Les concentrateurs USB peuvent empêcher le fonctionnement d'un périphérique, en raison d'une panne de la distribution de l'alimentation. Nous vous recommandons de connecter le périphérique directement à votre ordinateur, sans passer par un concentrateur.

 $\sim$  177 $\triangleright$  $\triangleright$  $\triangleright$ 

# <span id="page-176-0"></span>À propos du programme international ENERGY STAR(R)

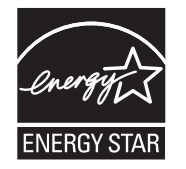

Les informations ci-dessous s'appliquent uniquement aux produits qualifiés ENERGY STAR.

En tant que partenaire d'ENERGY STAR, Sony a confirmé que ce produit répond aux normes ENERGY STAR en matière d'économie d'énergie.

Le programme international ENERGY STAR relatif aux équipements de bureau (International ENERGY STAR Office Equipment Program) vise à promouvoir l'utilisation d'ordinateurs et d'équipements de bureau à faible consommation d'énergie. Ce programme encourage la mise au point et la diffusion de produits dont les fonctions permettent de réduire efficacement la consommation d'énergie.

Pour plus d'information sur le programme ENERGY STAR, rendez-vous sur les sites suivants :

- <http://www.energystar.gov> (USA)
- ❑ <http://www.eu-energystar.org> (Europe)

Cet ordinateur a été mis au point conformément aux normes ENERGY STAR et est équipé des fonctions d'économie d'énergie suivantes qui s'appliquent aux ordinateurs qui fonctionnent sur une alimentation AC :

- ❑ Le rétro-éclairage LCD s'éteint automatiquement après maximum 15 minutes d'inactivité.
- ❑ L'ordinateur se met automatiquement en veille après maximum 30 minutes d'inactivité.

Appuyez sur n'importe quelle touche pour remettre l'ordinateur en mode normal.

## <span id="page-177-0"></span>Marques commerciales

SONY et le logo SONY sont des marques déposées de Sony Corporation.

VAIO, le logo VAIO et les autres noms de produits ou de services Sony sont des marques commerciales déposées ou non de Sony Corporation ou de ses filiales.

i.LINK est un nom qui identifie IEEE 1394.

Intel, Pentium, Intel SpeedStep et Atom sont des marques commerciales, déposées ou non, de Intel Corporation.

Microsoft, Windows, Windows Vista, BitLocker, Aero et le logo Windows sont des marques déposées ou des marques commerciales de Microsoft Corporation aux États-Unis et dans d'autres pays.

Blu-ray Disc™, Blu-ray™, Blu-ray 3D™, le logo Blu-ray Disc et le logo Blu-ray 3D sont des marques commerciales de la Blu-ray Disc Association.

La marque et les logos BLUETOOTH sont des marques déposées de Bluetooth SIG, Inc. et toute utilisation de cette marque par Sony Corporation fait l'objet d'une licence. Les autres marques commerciales sont la propriété de leurs détenteurs respectifs.

Roxio Easy Media Creator est une marque commerciale de Sonic Solutions.

WinDVD est une marque commerciale de Corel Inc.

PowerDVD est une marque commerciale de CyberLink.Inc.

NVIDIA et 3D Vision sont des marques déposées et/ou des marques commerciales de NVIDIA Corporation aux États-Unis et dans d'autres pays.

ArcSoft et le logo ArcSoft sont des marques déposées de ArcSoft, Inc. ArcSoft WebCam Companion est une marque commerciale de ArcSoft, Inc.

AMD, le logo AMD Arrow, ATI et leurs combinaisons, Radeon, AMD Phenom, AMD Turion, AMD Athlon, AMD Virtualization, AMD-V sont des marques commerciales de Advanced Micro Devices, Inc.

 $-179$ 

<span id="page-178-0"></span>Le logo SD est une marque commerciale.

Le logo SDHC est une marque commerciale.

Le logo SDXC est une marque commerciale.

La marque et les logos ExpressCard sont la propriété de PCMCIA et toute utilisation de cette marque ou de ces logos par Sony Corporation doit faire l'objet d'une licence. Les autres marques commerciales sont la propriété de leurs détenteurs respectifs.

HDMI, le logo HDMI et High-Definition Multimedia Interface sont des marques commerciales ou des marques déposées de HDMI Licensing LLC.

CompactFlash® est une marque déposée de SanDisk Corporation.

- « PlaceEngine » est une marque déposée de Koozyt, Inc.
- « PlaceEngine » a été mis au point par Sony Computer Science Laboratories, Inc. et est déposé par Koozyt, Inc.

« AVCHD » est une marque déposée de Panasonic Corporation et de Sony Corporation.

ENERGY STAR et le logo ENERGY STAR sont des marques déposées aux États-Unis.

Tous les autres noms de systèmes, de produits et de services sont des marques commerciales de leurs propriétaires respectifs. Les symboles ™ ou ® ne sont pas repris dans ce manuel.

Les caractéristiques et spécifications peuvent varier et être modifiées sans préavis.

Toutes les autres marques commerciales sont la propriété de leurs détenteurs respectifs.

Il est possible que seule une partie des logiciels ci-dessus aient été livrés avec votre modèle.

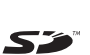

#### $-180$

# <span id="page-179-0"></span>Remarque

© 2011 Sony Corporation. Tous droits réservés.

Aucune partie du présent manuel et des logiciels qu'il décrit ne peut être reproduite, traduite ou convertie en langage machine sans une autorisation écrite préalable.

Sony Corporation n'offre aucune garantie quant au présent manuel, aux logiciels ou aux informations qu'il contient, et exclut toute garantie implicite d'aptitude à la commercialisation ou à un usage particulier découlant de ce manuel, des logiciels ou d'informations de même nature. En aucun cas, Sony Corporation ne sera tenue responsable de préjudices fortuits, induits ou spéciaux, qu'ils soient d'origine délictuelle ou contractuelle, ou qu'ils découlent directement ou indirectement du présent manuel, des logiciels ou des informations qu'ils contiennent ou auxquelles ils font allusion.

Les symboles ™ ou ® ne sont pas repris dans ce manuel.

Sony Corporation se réserve le droit de modifier le présent manuel ou les informations qu'il contient à tout moment et sans préavis. Les logiciels décrits dans ce manuel sont régis par un contrat de licence utilisateur distinct.

Sony Corporation n'est pas responsable des enregistrements perdus effectués sur votre ordinateur, un média d'enregistrement externe ou un périphérique d'enregistrement ou toute autre perte en rapport, y compris lorsque les enregistrements ne sont pas réalisés pour des raisons incluant une panne de votre ordinateur ou lorsque le contenu de l'enregistrement est perdu ou endommagé suite à une panne de votre ordinateur ou à une réparation effectuée sur celui-ci. Sony Corporation n'accordera aucune compensation dans ces cas. Sony Corporation ne procédera en aucun cas à la restauration, la récupération ou la copie des contenus enregistrés sur votre ordinateur, des médias d'enregistrement externes ou des périphériques d'enregistrement.
© 2011 Sony Corporation

a